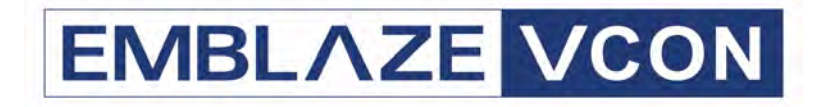

## **Audio Conferencing Systems**

# **Video Made Easy**

## IGC

Audio Conferencing Bridge Version 6.7

Administrator's Guide

DOC00050 Rev. 7.0 03.06

#### **© 2006 Emblaze VCON Ltd. All Rights Reserved.**

Information in this document is subject to change without notice. No part of this document can be reproduced or transmitted in any form or by any means electronic or mechanical - for any purpose without written permission from Emblaze VCON Ltd.

Microsoft, Windows and Outlook are registered trademarks of Microsoft Corporation in the United States and/or other countries.

Mitel Networks is a trademark of Mitel Networks Corporation.

All other product names are trademarks or registered trademarks of their respective companies or organizations.

## <span id="page-1-0"></span>Software Limited Warranty

Emblaze VCON Ltd. warrants to the original Purchaser, that IGC Administrator's Interactive Group Communication ("Product") Software will perform according to accompanying user documentation for a period of 90 (ninety) days from the date of receipt; replacement Software will be warranted for 90 (ninety) days from the date of receipt. This Limited Warranty shall not apply to any product that in the opinion of Emblaze VCON Ltd. has not been installed or upgraded according to accompanying documentation from Emblaze VCON Ltd. or been subject to misuse, misapplication, negligence or accident while in the hands of the purchaser.

**GRANT OF LICENSE** Emblaze VCON Ltd. grants the Purchaser a non-exclusive and non-transferable license to use the Software Product (System, Key, Software, and Documentation) only as authorized in this licensing agreement. The Product is licensed for the Purchaser's internal use. The Product, or any derivative or byproduct of it, may not be used by, sub-licensed, resold, rented, or distributed to any other party. You agree that you will not assign, sublicense, transfer, pledge, lease, rent, or share your rights under this License Agreement. You agree that you will not reverse assemble, reverse compile, tamper with the Software or the Key, or otherwise translate the Software.

The Purchaser may make one copy of the Software solely for backup or archival purposes, which may include user documentation provided via online or other electronic form, in case the Software original media is damaged or destroyed. Additional copies may not be made nor may anyone else be allowed to copy or otherwise reproduce any part of the licensed software without prior written consent of Emblaze VCON Ltd.

**COPYRIGHT** All trademark(s), logo(s), name(s), software, documentation and other supporting materials relating to the Product are copyrighted or owned by Emblaze VCON Ltd. as proprietary information protected by U.S., E.U., and international copyright laws and international and applicable national treaty provisions and laws. This License Agreement does not convey to you or the Purchaser an interest in or to the Product, but only a limited right of use revocable in accordance with the terms of this License Agreement. The provisions of this paragraph shall survive termination of this Agreement.

Software protection extends beyond its literal code to structure, sequence and organization; any unauthorized use or modification would constitute a misappropriation of Emblaze VCON's proprietary rights and a violation of the License agreement.

**LIABILITIES** Emblaze VCON's entire liability and the Purchaser's exclusive remedy shall be at Emblaze VCON's option, either return of the price paid or repair/ replacement of the Product not meeting Emblaze VCON's declared Limited Warranty. Emblaze VCON or its suppliers shall not be liable in any event to anyone for any indirect, incidental, consequential, special or exemplary damages including without limitation damages for loss of business profits, business interruptions, business information or other pecuniary loss arising out of the use of or inability to use the said Product even if advised of the possibility of such damages. In all cases, Emblaze VCON's entire liability under any provision of this agreement shall not exceed the amount actually paid by the Purchaser for the Product.

## <span id="page-2-0"></span>Safety Information

Before you begin:

You will need the following tools and equipment:

- Phillips screwdriver
- Anti-static wrist strap

See the supplied Intel Product Guide for product Safety and EMC regulatory information.

If you are not familiar with ESD (Electro-Static Discharge) Procedures to be used during system assembly, complete ESD Procedures are described in the Intel Product Guide.

## <span id="page-3-0"></span>About this Administrator's Guide

This Administrator's Guide explains how to set up and manage Emblaze VCON's Interactive Group Communications (IGC) system so that your organization optimizes its rich conferencing environment. The following chapter summary briefly describes this guide's contents:

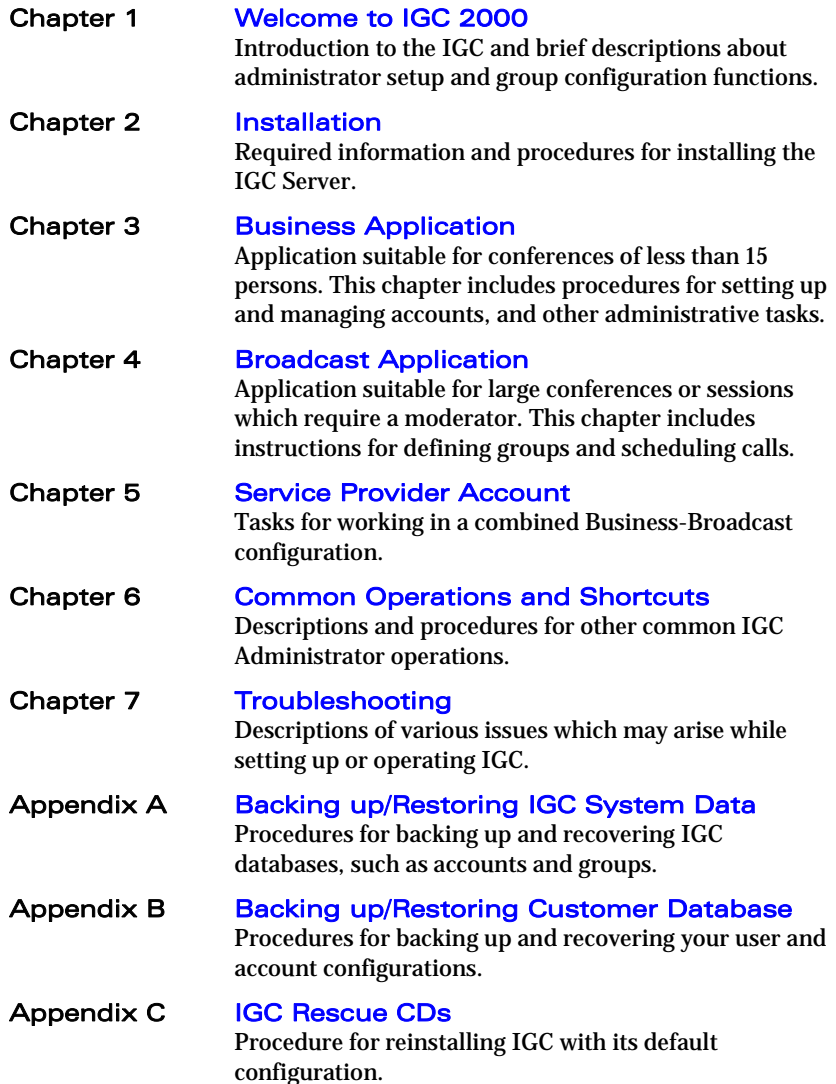

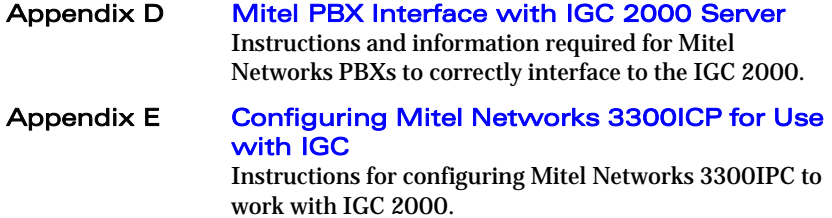

## <span id="page-4-0"></span>Emblaze VCON Technical Support

This Administrator's Guide was designed to help you set up and work with your IGC system easily so that your organization can enjoy its many features.

If a situation occurs that is not covered by the supplied documentation, contact your local Emblaze VCON distributor, and request assistance from their Emblaze VCONtrained technical support department. Please describe the problem, device, and PC operating system (if applicable), and any other relevant details.

Also, you may access the Technical Support section of the Emblaze VCON website ([http://www.emblaze-vcon.com/support/index.shtml\)](http://www.emblaze-vcon.com/support/index.shtml) in order to check its knowledge base or initiate other customer support processes:

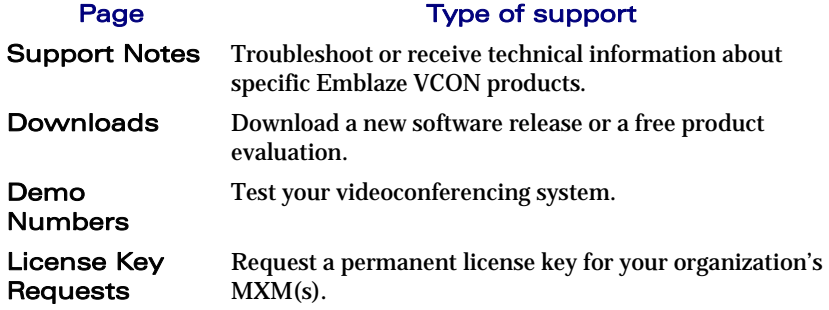

## **Table Of Contents**

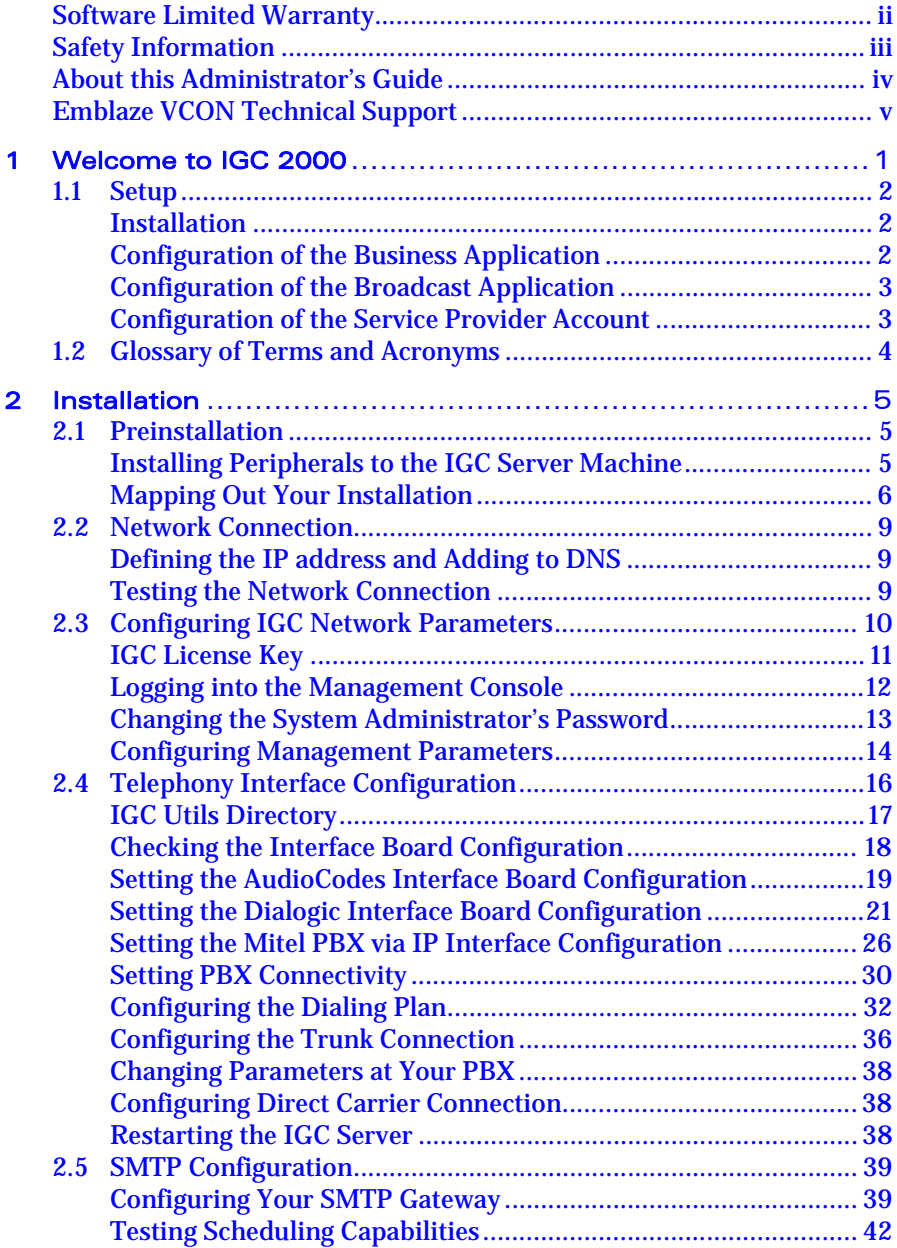

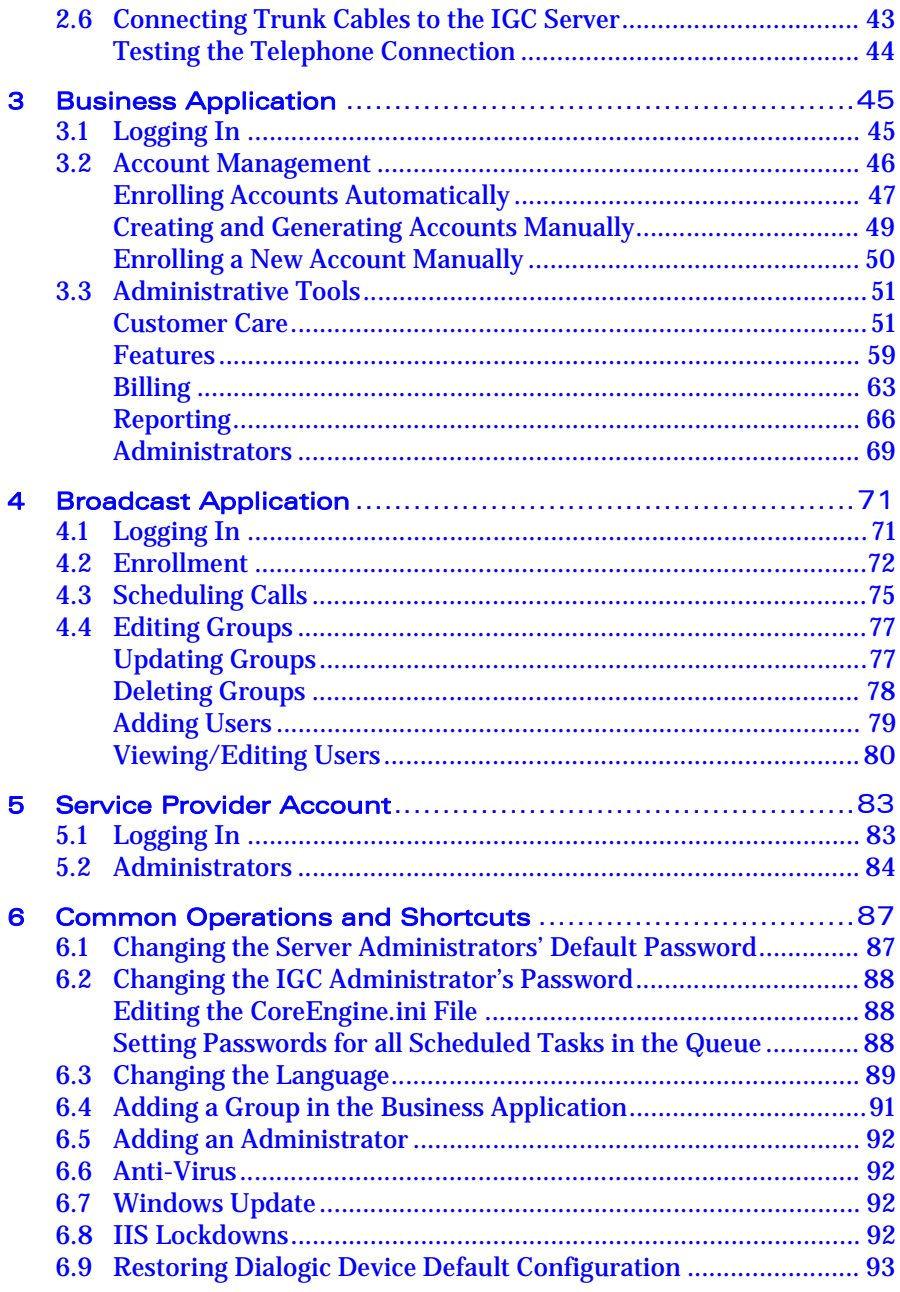

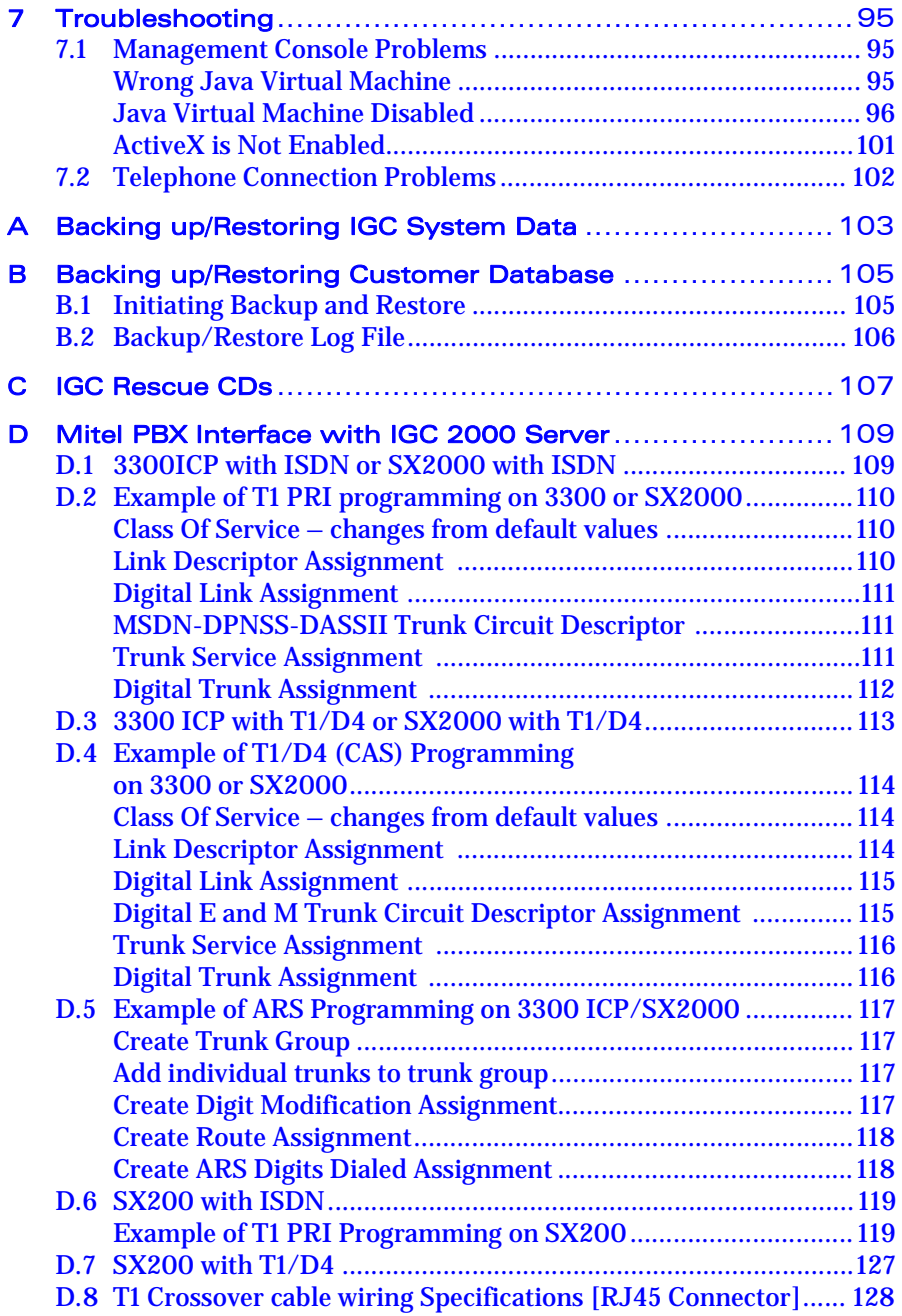

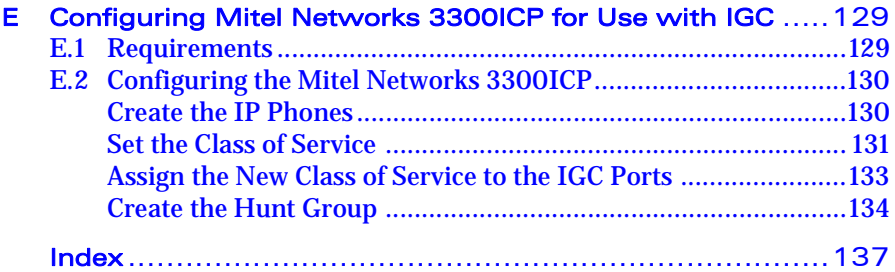

## <span id="page-10-1"></span><span id="page-10-0"></span>1 WELCOME TO IGC 2000

Interactive Group Communications 2000 (IGC Administrator's 2000) is an advanced audio-conferencing system with features that extend the functionality of a standard conferencing bridge to include: automated meetings, same-room dynamics, find-me dialing, concurrent private calls and multiple consultation modes that let you bring in experts when you and how you need them.

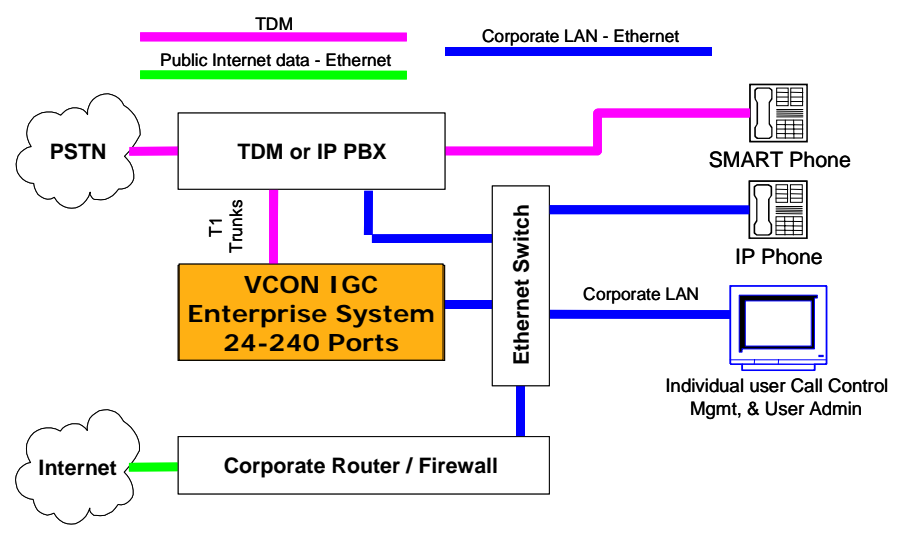

#### *IGC Architecture*

IGC enables and manages two different audio conferencing applications that serve two different purposes, Business and Broadcast. Each application functions differently and needs to be installed separately.

Although you have the power of both applications, it is recommended that you first install the one that is most important for your organization. Once you are familiar IGC operation and is in use, install the other type as a separate IGC account.

IGC also comes with a Service Provider account, which enables you to create an additional IGC account with all features of the Business and Broadcast applications.

## <span id="page-11-0"></span>1.1 Setup

The setup process is divided into two parts, installation of IGC and configuration of the application(s). This guide teaches system administrator's how to install IGC and configure each of the IGC applications.

- $\Box$  [Installation](#page-11-1)
- $\Box$  [Configuration of the Business Application](#page-11-2)
- $\Box$  [Configuration of the Broadcast Application](#page-12-0)
- $\Box$  [Configuration of the Service Provider Account](#page-12-1)

## <span id="page-11-1"></span>Installation

Installation refers to the connection of equipment and IGC software to your network and telephone system.

 $\Box$  [See "Installation" on page 5.](#page-14-0)

## <span id="page-11-2"></span>Configuration of the Business Application

The Business application is ideal for small business meetings of up to 15 participants, depending on the corporate culture. All participants in the audioconference take part in the conversation. Participants using the Call Manager can invite consultants and control their participation.

□ [See "Business Application" on page 45.](#page-54-0)

## Account Enrollment and Management

In order to get started you must enroll accounts. This can be performed automatically or manually. Automatic enrollment is for initial installation and major changes. Manual enrollment allows you to account for ongoing changes to personnel.

Account enrollment adds unnamed User accounts into the IGC database. After these spots in the database are set up, you can configure them with names and other details. These Users can then create their own Personal-Users and Teams and Schedule conference calls. You can create separate allocations for different groups of IGC Users that do not interact with members of the other groups.

Account generation is a part of the enrollment process that can be performed separately when you need to add non-entity users.

□ [See "Enrolling Accounts Automatically" on page 47.](#page-56-1)

### Administrative Tools

Once the IGC Business application is up and running, you can add administrative features that help you manage the system and get the most value out of it.

 $\Box$  [See "Administrative Tools" on page 50.](#page-60-2)

### <span id="page-12-0"></span>Configuration of the Broadcast Application

The Broadcast application is ideal for large conferences which need to be moderated. Broadcast conferences consist of a Moderator, a panel of speakers, and listeners who can only speak when authorized to do so by the moderator.

□ [See "Broadcast Application" on page 71.](#page-80-0)

#### Enrolling Groups

Before Broadcast conferences can take place, you must define one or more **Groups**, which you can then schedule to hold conferences. Each group can only have one moderator, but you can enroll more than one group.

The enrollment process creates the database necessary to hold a Broadcast conference call. The database defines who will moderate, who the speakers will be and who can participate as a listener.

 $\Box$  [See "Enrollment" on page 72.](#page-81-1)

#### Scheduling Calls

All Broadcast conferences are scheduled by the administrator. You can delegate this function by adding lower level administrators with scheduling permissions.

 $\Box$  [See "Scheduling Calls" on page 75.](#page-84-1)

#### Editing Groups

Once groups are enrolled, you can edit and delete them as the need arises.

□ [See "Editing Groups" on page 77.](#page-86-3)

## <span id="page-12-1"></span>Configuration of the Service Provider Account

This account enables you to create and manage child accounts, each with their own administrators. As the parent administrator, you can also view and manage the child accounts.

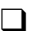

□ [See "Service Provider Account" on page 83.](#page-90-0)

## <span id="page-13-0"></span>1.2 Glossary of Terms and Acronyms

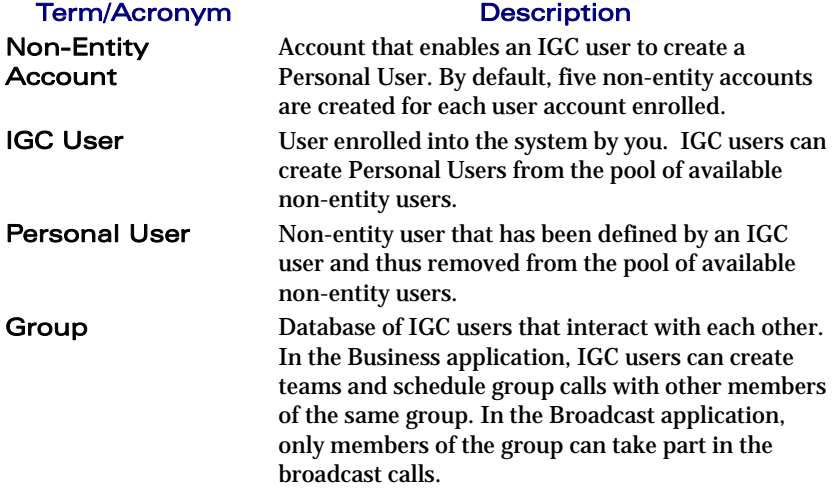

## <span id="page-14-1"></span><span id="page-14-0"></span>2 INSTALLATION

Before you can use IGC applications you need to install the IGC Server. This consists of the following operations:

- $\Box$  [Preinstallation](#page-14-2)
- □ [Network Connection](#page-18-0)
- **T** [Configuring IGC Network Parameters](#page-19-0)
- $\Box$  [Telephony Interface Configuration](#page-25-0)
- $\Box$  [SMTP Configuration](#page-48-0)
- $\Box$  [Connecting Trunk Cables to the IGC Server](#page-52-0)

## <span id="page-14-2"></span>2.1 Preinstallation

Before you begin the installation, make sure that you have all of the equipment and information needed for the installation. Preinstallation consists of the following:

- $\Box$  [Installing Peripherals to the IGC Server Machine](#page-14-3)
- **T** [Mapping Out Your Installation](#page-15-0)

## <span id="page-14-3"></span>Installing Peripherals to the IGC Server Machine

The following devices must be added to the IGC Server machine. Reboot the IGC Server machine after connecting the peripherals.

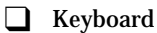

- □ Mouse
- $\Box$  Computer screen
- $\Box$  USB license key

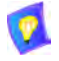

The USB license key contains license information necessary for IGC operation. IGC will not operate without this key.

## <span id="page-15-0"></span>Mapping Out Your Installation

During the installation, there are a number of parameters that you will need to enter. To save time and avoid confusion, take a few minutes to plan your installation and write down the parameters that you will need later in the tables that appear in:

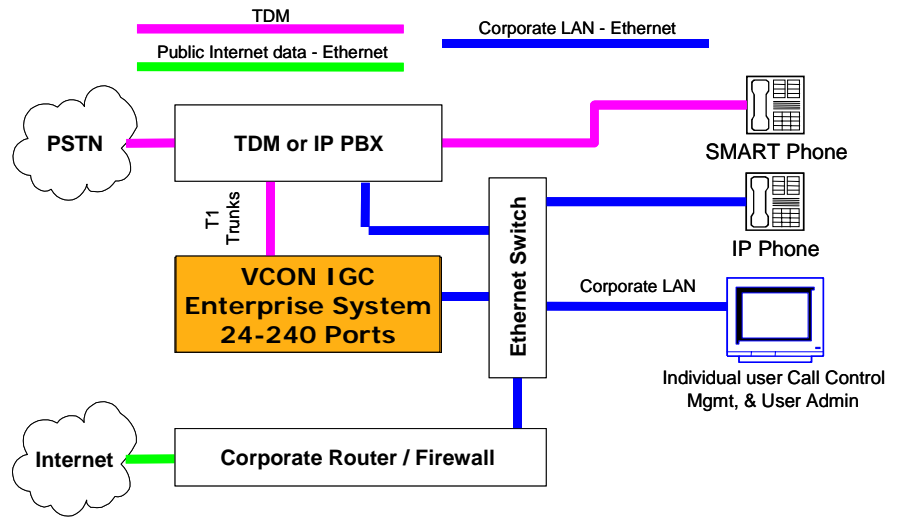

*Emblaze VCON Conferencing Bridge Corporate PBX/Service Provider Connectivity*

- T [Internet/Intranet Settings](#page-16-0)
- **Trunk Connection Settings**
- **T** [PBX Interface Settings](#page-17-0)

## <span id="page-16-0"></span>Internet/Intranet Settings

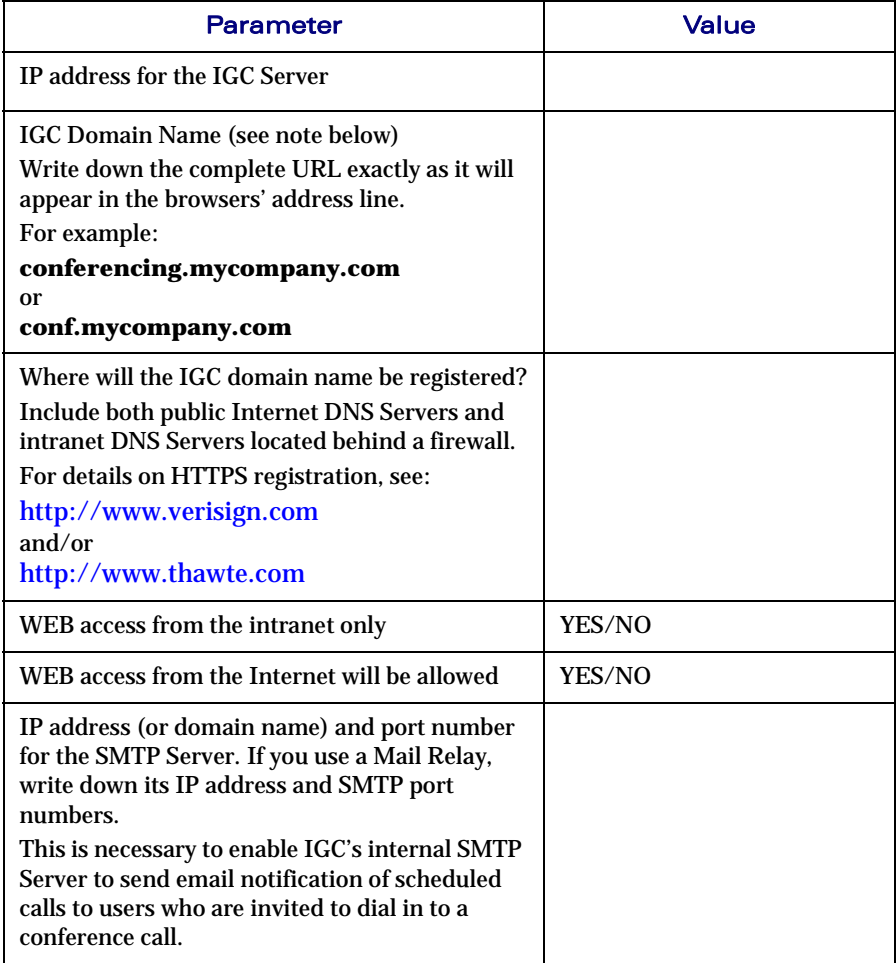

#### **2 Installation**

### **Trunk Connection Settings**

The values configured for direct connection to your telephone carrier trunk are different for trunks with ISDN protocol and non-ISDN protocol. The parameters below are related to trunk connection and need to be defined during IGC installation.

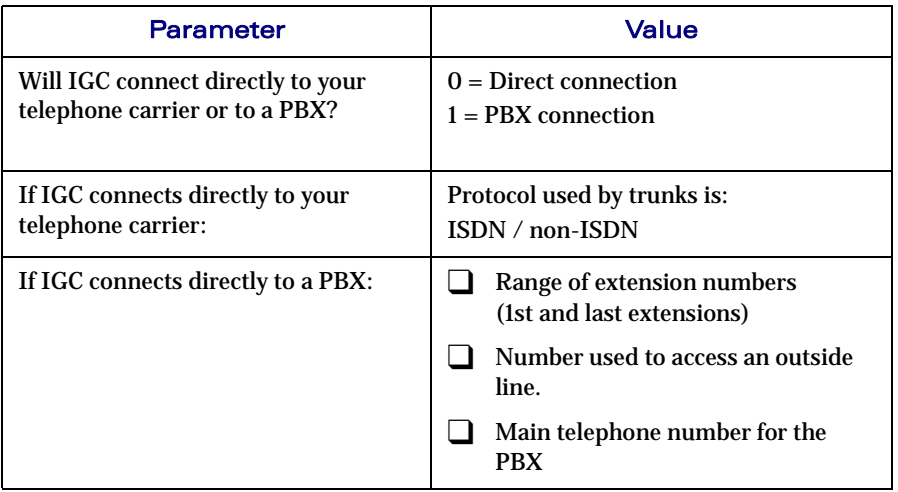

#### <span id="page-17-0"></span>PBX Interface Settings

If you connect to a PBX, configure the PBX interface settings to work with your PBX. If you do not know the values to enter, check the documentation for your PBX or consult with a technical representative from its manufacturer.

If the IGC Server will be connected to a PBX, configure the following parameters for the PBX T1/E1 trunk.

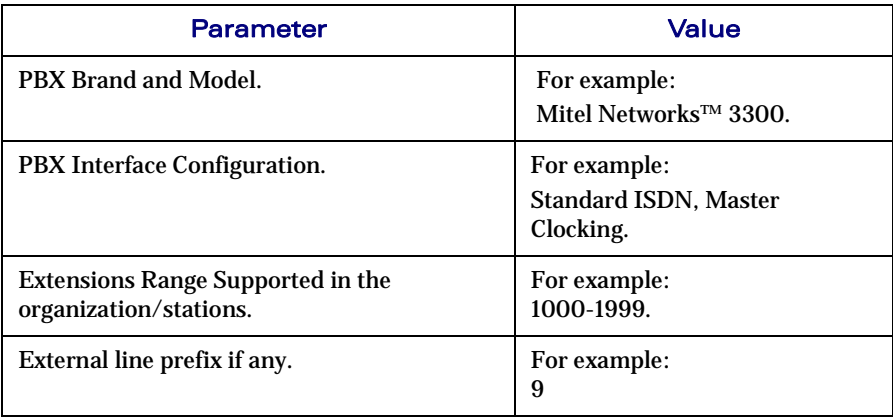

## <span id="page-18-0"></span>2.2 Network Connection

Configure your network gateway to communicate with the IGC Server.

- $\Box$  [Defining the IP address and Adding to DNS](#page-18-1)
- $\Box$  [Testing the Network Connection](#page-18-2)

## <span id="page-18-1"></span>Defining the IP address and Adding to DNS

The provisioning architecture for IGC Servers allows multiple servers to operate in tandem. Beginning with version 6 all you need to do is register your IGC Server in the relevant DNS Servers.

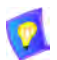

In older versions (up to version 5.5), you need to create two DNS entries, both of which resolve to the IGC Server's IP address. One entry requires only the full domain name; the other replaces the first part of the domain name with **pls1-1-1**.

For example, if your domain name is **mycompany.com** and your first DNS entry is **conf.mycompany.com**, then the second entry should be **pls1-1-1.mycompany.com**.

## <span id="page-18-2"></span>Testing the Network Connection

Test the network configuration and solve any problems that you find before connecting the IGC Server to your telephone carrier or PBX.

#### $\blacktriangleright$  To test the network configuration

- 1 Verify that there is a network (10/100 MB) connection to one of the Ethernet ports on the IGC Server (green LED is lit continuously).
- 2 Verify that the server IP address is defined in the DNS server (either internal or public).

## <span id="page-19-0"></span>2.3 Configuring IGC Network Parameters

The parameters needed to create an IGC Web page and allow users to interact with IGC are configured under **Configuration > Management Parameters** of the **IGC 2000 Management Console**.

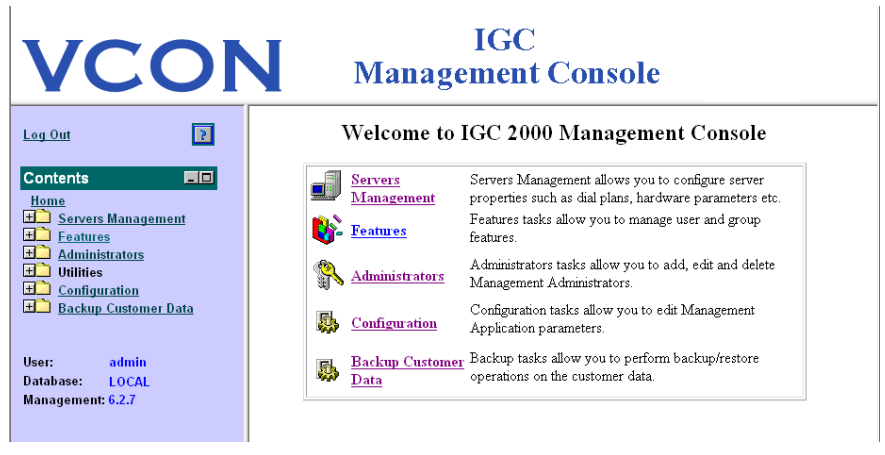

*IGC 2000 Management Console*

The parameters defined under **Management Parameters** enable IGC to create a Web interface for users to visually manage their calls and send e-mails to notify users about upcoming conferences.

Each e-mail that is sent from the IGC Server contains information regarding the specific server that you must configure according to the corporate environment. This information includes: the access phone number of the server, the Web address of the server home page, etc.

- $\Box$  [IGC License Key](#page-20-0)
- $\Box$  [Logging into the Management Console](#page-21-0)
- T [Changing the System Administrator's Password](#page-22-0)
- $\Box$  [Configuring Management Parameters](#page-23-0)

## <span id="page-20-0"></span>IGC License Key

The supplied USB key contains your license and is required for proper operation of IGC. If your organization purchased additional IGC licensed features, you must obtain an updated key.

#### $\blacktriangleright$  To enable IGC operation

 $\Box$  Insert the key into one of your USB ports.

#### $\blacktriangleright$  To upgrade your license

- 1 Make sure that the license key is inserted in a USB port of your IGC Server.
- 2 Open a DOS window and change directory to  $C:\langle pl \rangle$ *hasp.*
- 3 Type **Customer** into the command line.
- 4 Press <Alt+G> and write down the key ID. You will be asked for this number.
- 5 Press  $\langle$  Alt+G $>$  to exit this menu.
- 6 Contact your local Emblaze VCON representative and provide your key ID. Wait for the representative to send you new passwords.
- 7 After receiving the passwords, repeat steps 2 and 3.
- 8 Press <Alt+M> to select **Manual Update**.
- 9 Type the passwords supplied by the Emblaze VCON representative.
- 10 Press <Alt+U> to select **Update**.
- 11 Click **OK** or press <ENTER>.
- **12** Press  $\leq$  Alt $+x$  $>$  to exit.

#### **2 Installation**

## <span id="page-21-0"></span>Logging into the Management Console

The next part of the installation process takes place in the IGC Management Console. Here you will change the administrator password and configure the parameters that adapt IGC to your network and telephone infrastructure.

#### ▶ To log in to the IGC 2000 Management Console

- 1 Open your browser to the IP address defined in "Defining the IP address [and Adding to DNS" on page 9.](#page-18-1)
- 2 The **Management Console Login** page opens.

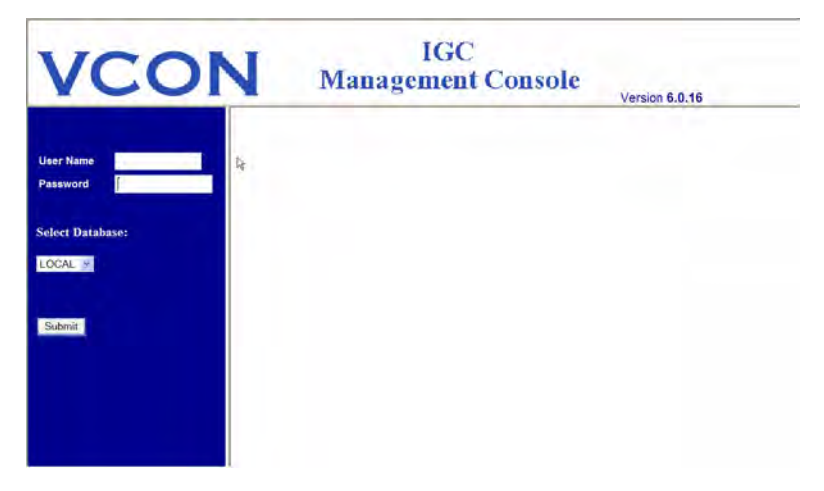

*Management Console Login* page

3 Log in with a username of **Admin** and a password of **sa**.

#### 4 The **IGC 2000 Management Console** page opens.

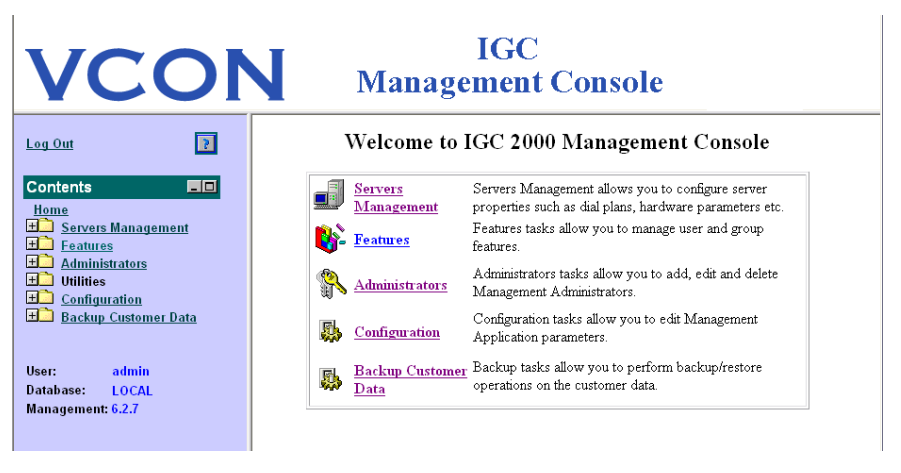

*IGC 2000 Management Console page*

## <span id="page-22-0"></span>Changing the System Administrator's Password

It is strongly recommended that you change the password to prevent unauthorized access to the Management Console.

#### $\triangleright$  To change the System Administrator's password

1 Select **Administrators > Change Password**.

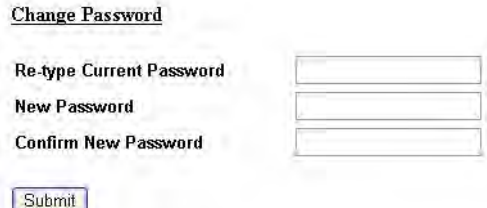

#### *Change Password Page*

- 2 Type your old password into the **Re-type Current Password** field.
- 3 Type your new password into the **New Password** field.
- 4 Type the same new password into the **Confirm New Password** field.
- 5 Click **Submit**.

## <span id="page-23-0"></span>Configuring Management Parameters

The management parameters change the administrator password and configure the parameters that adapt IGC to your network and telephone infrastructure. They are configured now because they affect the dialogic configuration. You will later return to other parts of the ICG Management Console when you configure a specific IGC application.

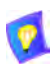

- 1 Changing any parameter colored red requires restart of the Web Server.
- 2 Changing the following parameters additionally requires restart of the IGC Server:
	- DEFAULT COUNTRY
	- LANGUAGE
	- SYS\_BOOKING

#### $\blacktriangleright$  To configure the management parameters

1 Select **Configuration > Management Parameters**.

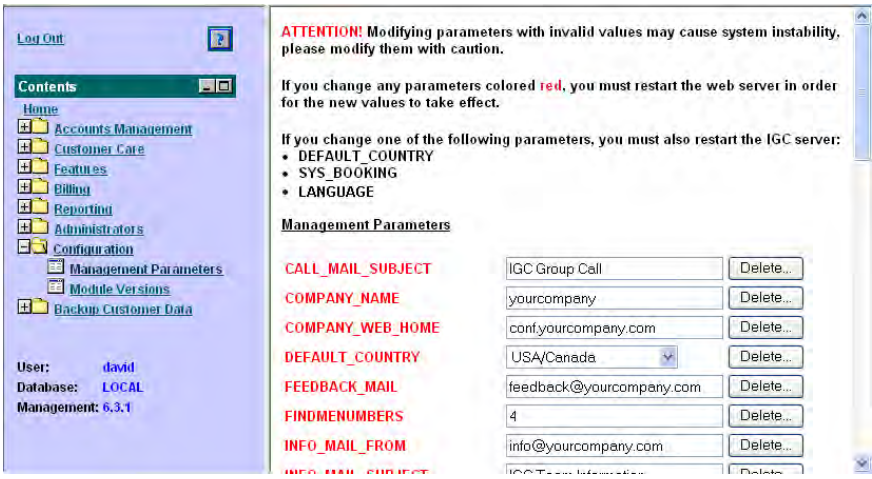

*Management Parameters*

2 Define the parameters listed below.

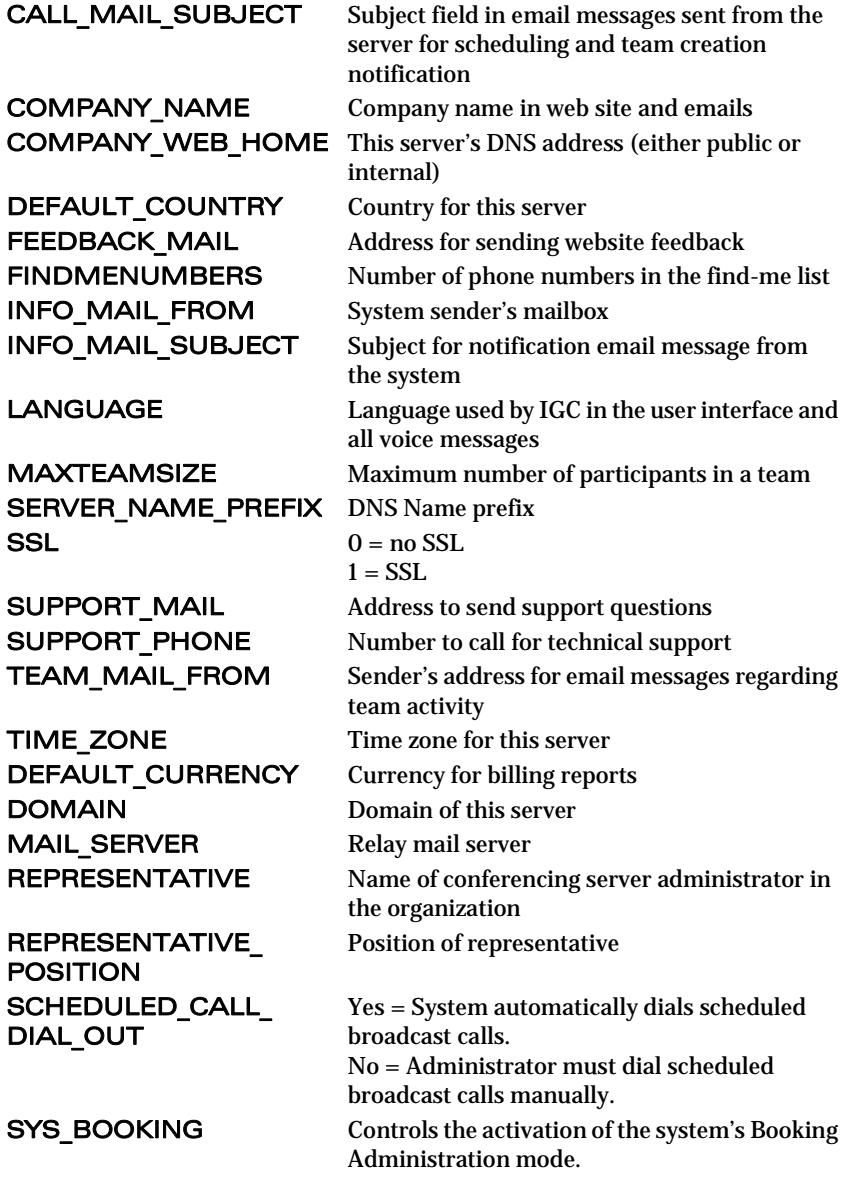

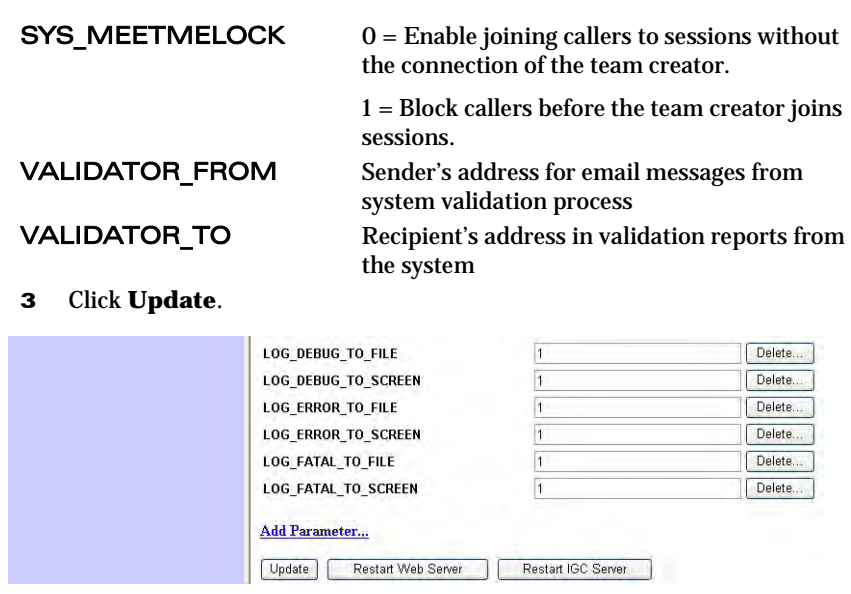

*Update, Restart Web Server, and Restart IGC Server Buttons*

- 4 Click **Back** to return to the previous page, where you can then restart the Web Server.
- 5 Click **Restart Web Server**.

## <span id="page-25-0"></span>2.4 Telephony Interface Configuration

Now that the IGC Server is connected to your network, you are ready to connect it to your telephone lines. This section consists of:

- **THE [IGC Utils Directory](#page-26-0)**
- $\Box$  [Checking the Interface Board Configuration](#page-27-0)
- $\Box$  [Setting the AudioCodes Interface Board Configuration](#page-28-0)
- $\Box$  [Setting the Dialogic Interface Board Configuration](#page-30-0)
- $\Box$  [Setting the Mitel PBX via IP Interface Configuration](#page-35-0)
- **T** [Setting PBX Connectivity](#page-39-0)
- **T** [Configuring Direct Carrier Connection](#page-47-1)
- $\Box$  [Configuring the Trunk Connection](#page-45-0)
- $\Box$  [Restarting the IGC Server](#page-47-2)

## <span id="page-26-0"></span>IGC Utils Directory

The IGC Utils directory contains a number of files that you should familiarize yourself with.

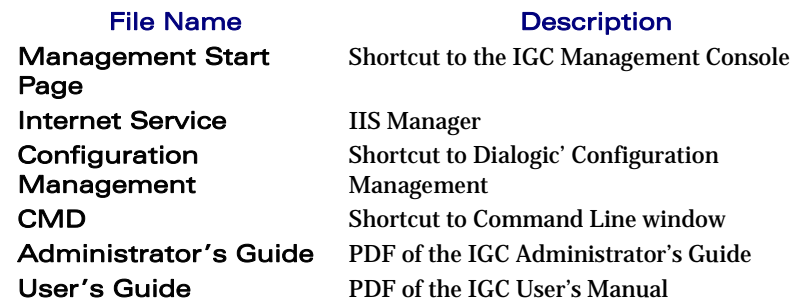

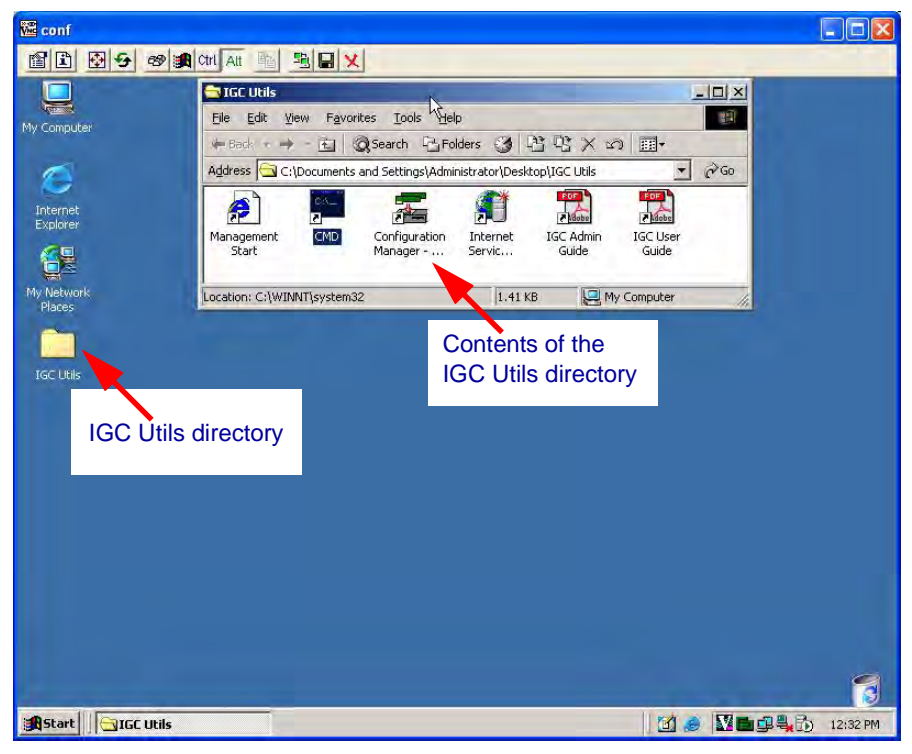

*IGC Utils Directory*

## <span id="page-27-0"></span>Checking the Interface Board Configuration

#### $\blacktriangleright$  To check the interface board configuration

 $\Box$  Make sure that IGC service is running, and the IGC icon in Windows System Tray is green; if the IGC service is stopped, the icon is red.

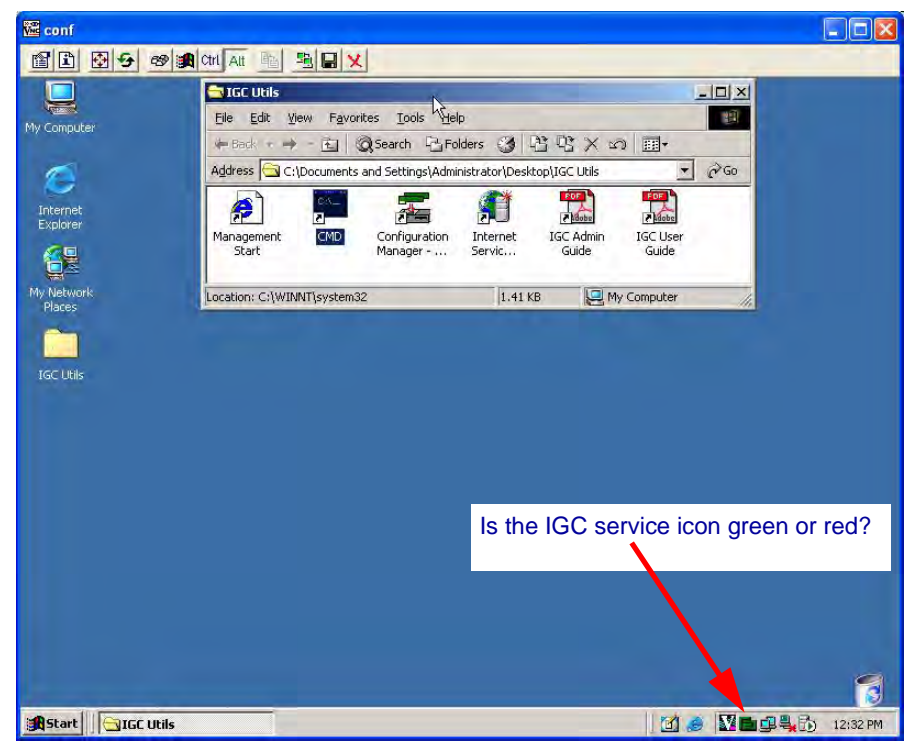

*IGC Server Desktop and IGC Service Icon*

### <span id="page-28-0"></span>Setting the AudioCodes Interface Board **Configuration**

If your server's interface board is AudioCodes, set up its configuration as follows:

#### $\triangleright$  To set up the AudioCodes interface board configuration

- 1 In the IGC Management Console, select **Server Parameters**>**Server Management**.
- 2 Choose the IGC Server and click **Next**.
- 3 In the Select Parameters Group page, click **Interfaces**.

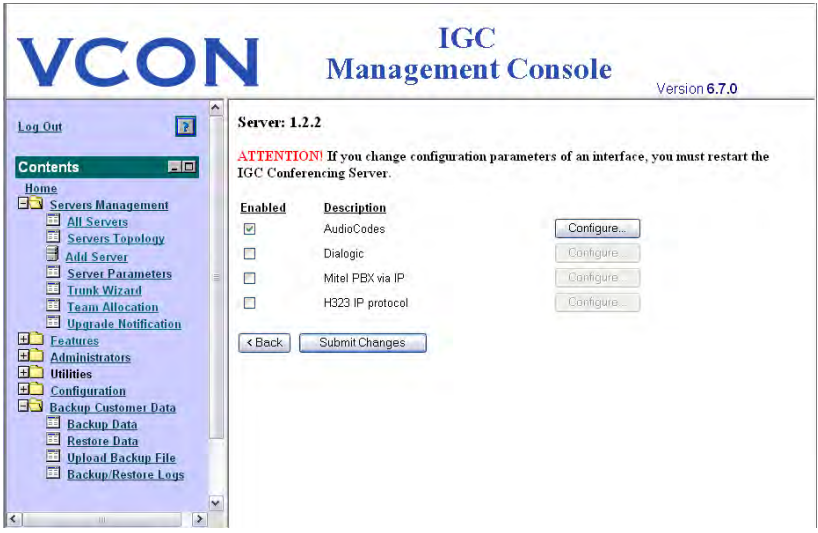

*Selecting the AudioCodes Configuration*

#### **2 Installation**

4 Select the AudioCodes entry. Click **Configure**.

| <b>VCON</b>                                                                                                    | <b>IGC</b><br><b>Management Console</b> |                                    |      |                |                |                           |  |
|----------------------------------------------------------------------------------------------------|-----------------------------------------|------------------------------------|------|----------------|----------------|---------------------------|--|
| ۸<br>$\overline{\mathbf{z}}$<br>Log Out                                                                                                   |                                         | AudioCodes Cards for Server: 1.2.2 |      |                |                |                           |  |
| <b>Contents</b><br>日回<br>Home                                                                                                    | Audio buffer size<br>$160 \times$       |                                    |      |                |                |                           |  |
| <b>ES</b> Servers Management                                                                                                    | Card                                    | Bus                                | Slot | Trunk          | Protocol       | <b>Termination Side</b>   |  |
| m<br><b>All Servers</b><br>п<br><b>Servers Topology</b>                                                                                   | IPM260                                  | $\mathbf{1}$                       | 11   | 1              | T1 DMS100 ISDN | NETWORK Y<br>v            |  |
| F<br><b>Add Server</b><br>匿<br><b>Server Parameters</b>                                                                                   |                                         |                                    |      | $\overline{2}$ | T1 DMS100 ISDN | NETWORK Y<br>$\checkmark$ |  |
| 同<br><b>Trunk Wizard</b>                                                                                                    |                                         |                                    |      | з              | T1 DMS100 ISDN | NETWORK Y<br>$\checkmark$ |  |
| 同<br><b>Team Allocation</b><br>Ξ<br><b>Upgrade Notification</b>                                                                           |                                         |                                    |      | 4              | T1 DMS100 ISDN | NETWORK Y<br>v            |  |
| 国家<br><b>Features</b><br>Ŧ<br><b>Administrators</b><br>F.<br><b>Utilities</b><br>冝<br>Configuration<br>n a<br><b>Backup Cuctomor Data</b> | < Back                                  | Submit Changes                     |      |                |                |                           |  |

*Configuring AudioCodes Board*

- 5 Edit the parameters according to your needs.
- 

Audio Buffer Size Choose the size of the audio buffer in bytes. The default size is **160**.

The table displays the properties of the AudioCodes (Bus and Slot) and the communication protocol used on each trunk. You may use the same protocol for all or multiple trunks, or different protocols on each trunk.

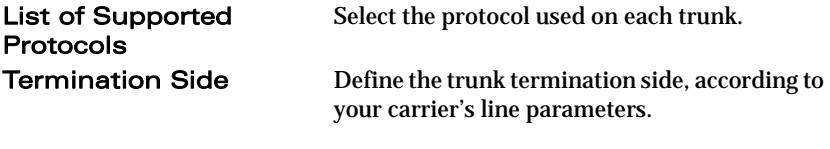

- 6 Click **Submit Changes**.
- 7 Click **Back** to return to the Select Parameters Group page.
- 8 Click **Restart IGC Server**. The changes take effect after the server restarts.

## <span id="page-30-0"></span>Setting the Dialogic Interface Board Configuration

If your server's interface board is Dialogic, set up its configuration as described below. First, set up the T1 or E1 interface in the Dialogic Configuration Manager. Then, set up the IGC Server interface configuration to work with the Dialogic board.

## T1/E1 Interface Configuration

#### $\triangleright$  To set up the T1 or E1 interface configuration

1 From the IGC Utils folder, run the **Configuration Manager** application.

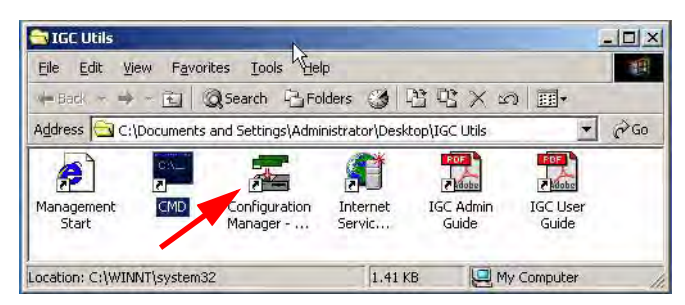

*Configuration Manager* 

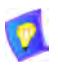

Make sure that the same Dialogic boards listed on your packing slip are listed on screen. If not, contact your local Emblaze VCON representative.

2 Make sure that the Dialog service is not running.

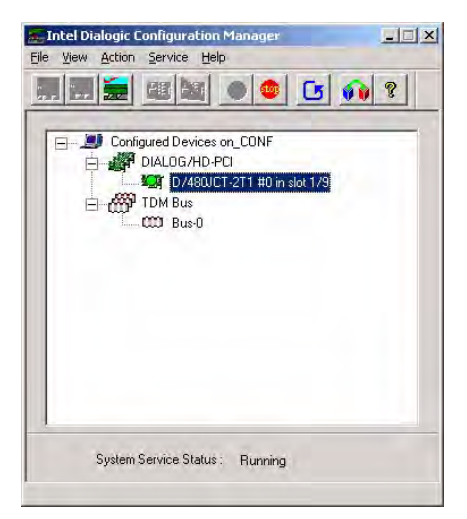

*Is the Dialogic Board Running?*

#### **2 Installation**

- 3 Right-click on the IGC board to configure and select **Configure Device**.
- 4 Select the **Interface** tab.

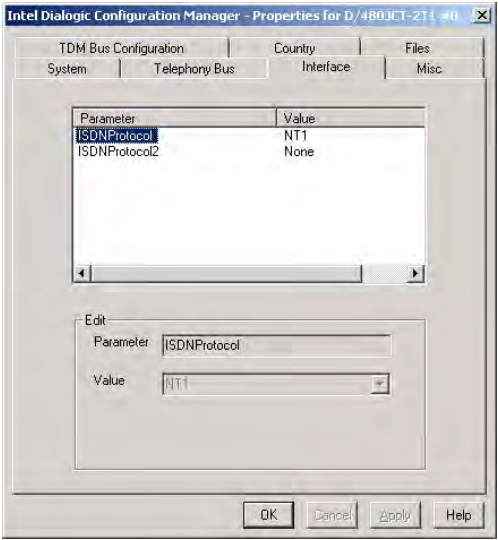

#### *Interface Tab*

5 If the trunk is T1 or T1 PRI, set the values as shown below.

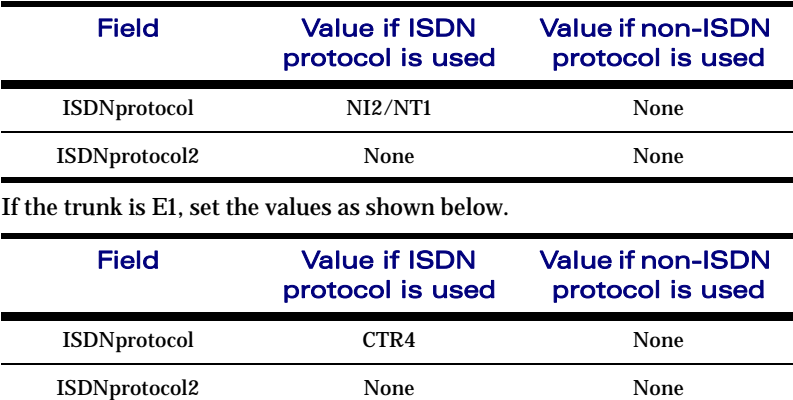

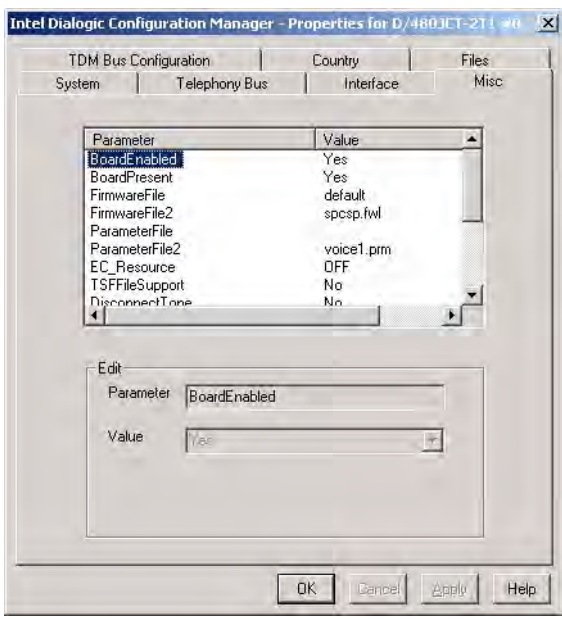

6 Right-click on the IGC board to configure and select the **Misc** tab.

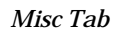

7 If the trunk is T1 or T1 PRI, set the values as shown below.

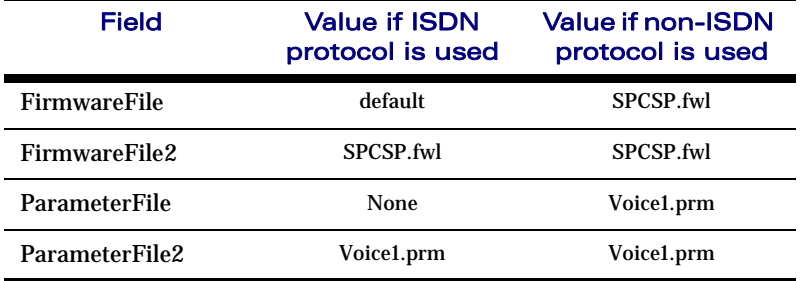

#### **2 Installation**

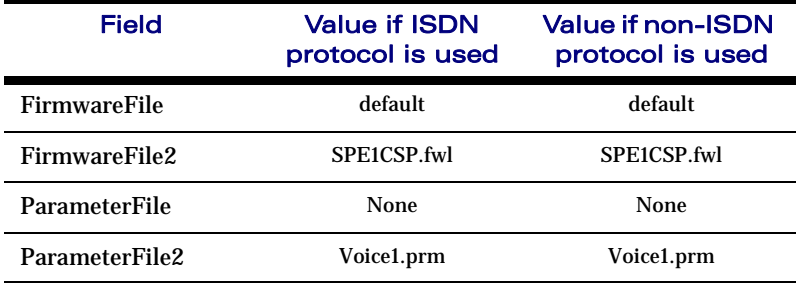

If the trunk is E1, set the values as shown below.

- 8 Start the Dialogic service.
- 9 Select **Service>Startup Mode** and make sure that **Automatic** is selected.
- 10 Restart the IGC Server.

To start the IGC service, right-click the icon and select **Start**.

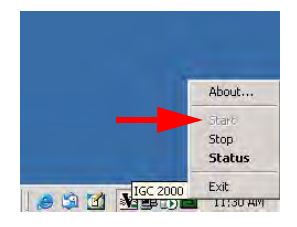

*Start the IGC service*

#### **IGC Server Interface Configuration**

- 1 After the server restarts, open your web browser and go to the IGC Management Console (see ["Logging into the Management Console" on](#page-21-0)  [page 12](#page-21-0)).
- 2 Select **Server Parameters**>**Server Management**.
- 3 Choose the IGC Server and click **Next**.
- 4 In the Select Parameters Group page, click **Interfaces**.

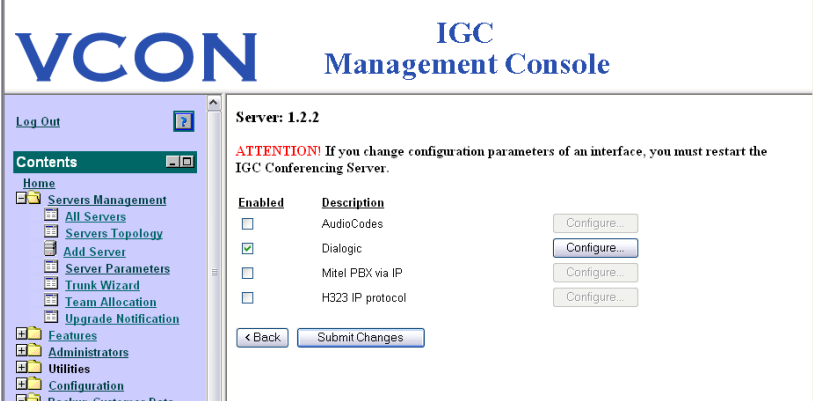

*Selecting the Dialogic Configuration*

5 Select the Dialogic entry. Click **Configure**.

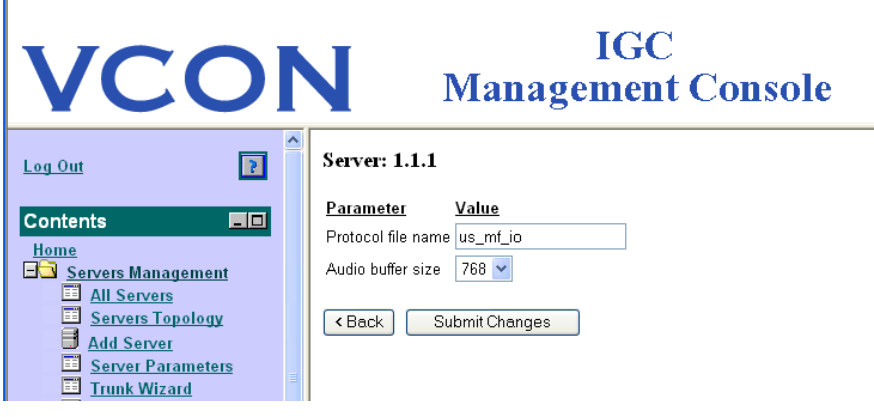

*Configuring Dialogics Board*

#### **2 Installation**

6 Edit the parameters according to your needs.

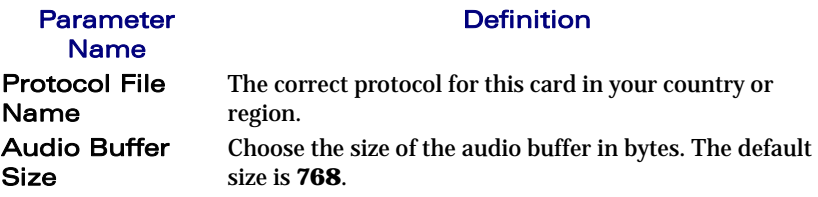

- 7 Click **Submit Changes**.
- 8 Click **Back** to return to the Select Parameters Group page.
- 9 Click **Restart IGC Server**. The changes take effect after the server restarts.

## <span id="page-35-0"></span>Setting the Mitel PBX via IP Interface Configuration

If your server's interface is a Mitel Networks™ PBX via IP, set up its configuration as described in this section.

### Configuring IP Phone Emulation

The **Mitel IP Phone Emulation** applet in the Control Panel is used to configure IP Phone Emulation in IGC.

#### $\triangleright$  To configure IP phone emulation in IGC

- 1 In Windows' Control Panel, select **Mitel IP Phone Emulation**.
- 2 Set the IP address of the PBX in the **Mitel Networks ICP Settings** field.
- 3 Enter the primary DN phone numbers in sequential order, starting with first number following the hunt group number. For example: if the hunt group number is 3000, the first prime DN is 3001.

You can enter as many DN phone numbers as you have phone lines. The easiest way to enter DN phone numbers is to right-click and select the phone numbers.

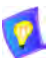

Prime DN numbers are not visible to the user, they are used as part of the hunt group for incoming calls.
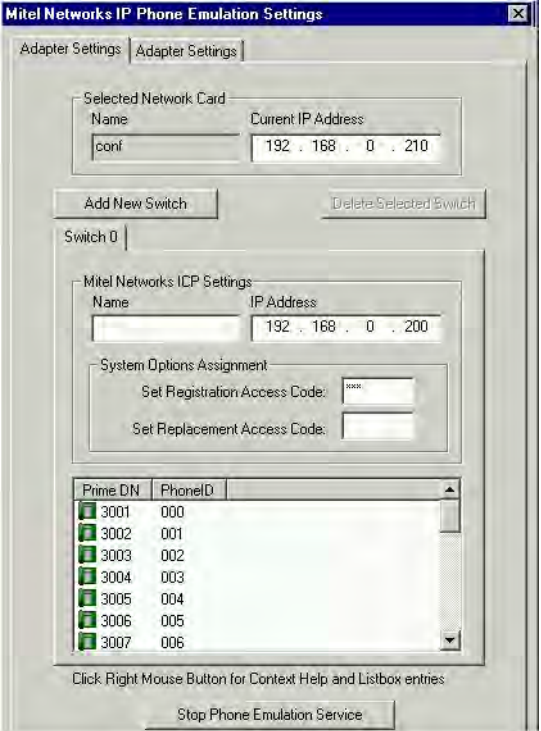

*Mitel IP Phone Emulation Settings*

### Defining the Mitel PBX Interface Parameters

### > To set up the Mitel PBX via IP interface configuration

1 Log into the IGC Management program using the following parameters:

User Name **admin** Password **sa**

- 2 In the IGC Management Console, select **Server Management>Server Parameters**.
- 3 Choose the IGC Server and click **Next**. The default is **1-1-1**.

4 In the Select Parameters Group page, click **Interfaces**.

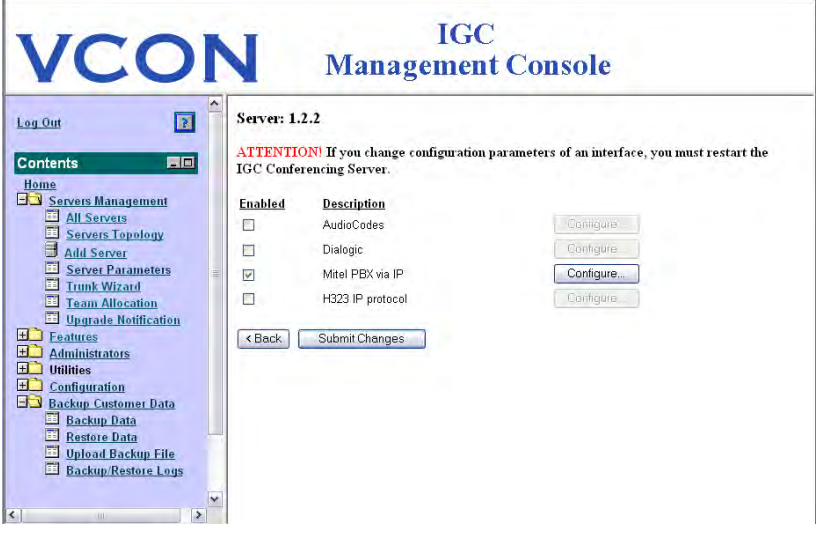

*Selecting the Mitel PBX via IP Configuration*

5 Select the Mitel PBX entry. Click **Configure**.

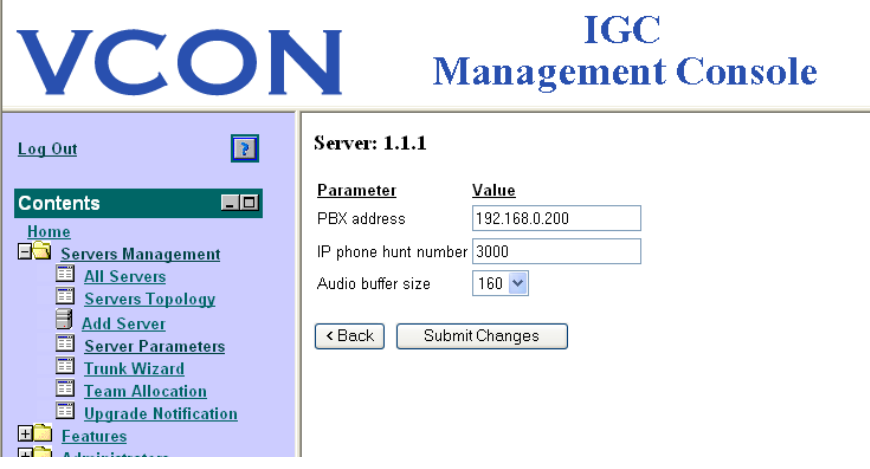

*Configuring Mitel PBX Board*

 $\overline{1}$ 

6 Edit the parameters according to your needs.

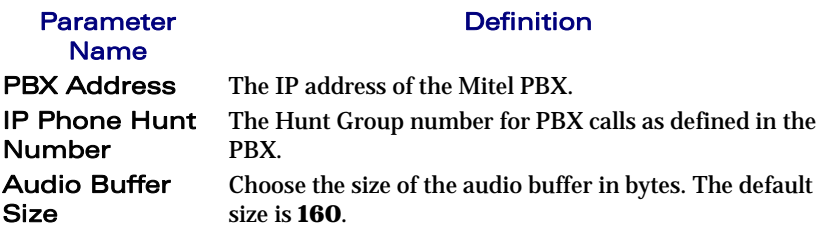

- 7 Click **Submit Changes**.
- 8 Click **Back** to return to the Select Parameters Group page.
- 9 Click **Restart IGC Server**. The changes take effect after the server restarts.

## Setting PBX Connectivity

If you connect to a PBX, configure the IGC Server to work with your PBX. If you do not know the values to enter, check the PBX documentation or consult with a technical representative from the PBX manufacturer.

### $\blacktriangleright$  To configure the PBX Interface

1 Select **Servers Management > Server Parameters**.

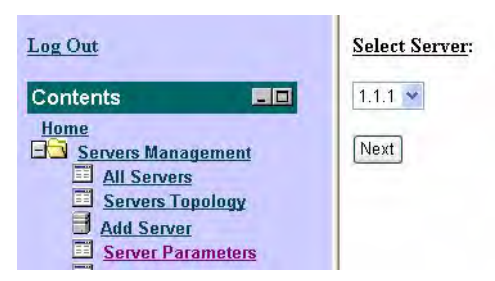

*Server Parameters > Select Server*

2 Click **Next**.

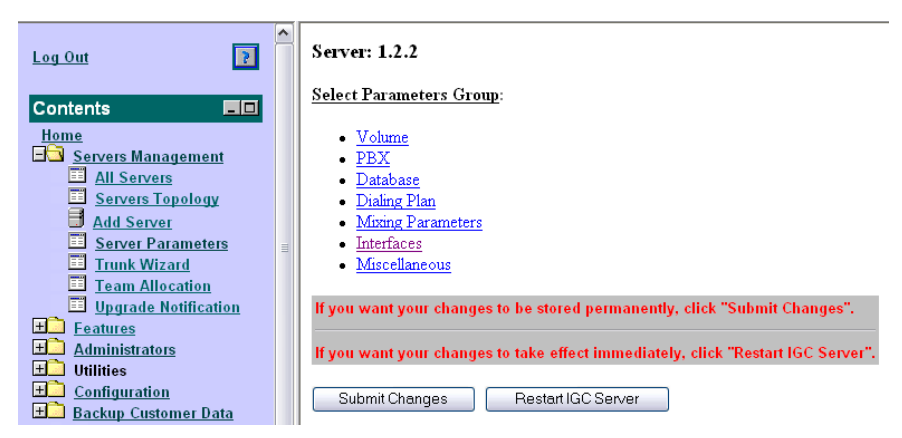

*Server Parameters > Select Parameters Group*

#### 3 Click the **PBX** link.

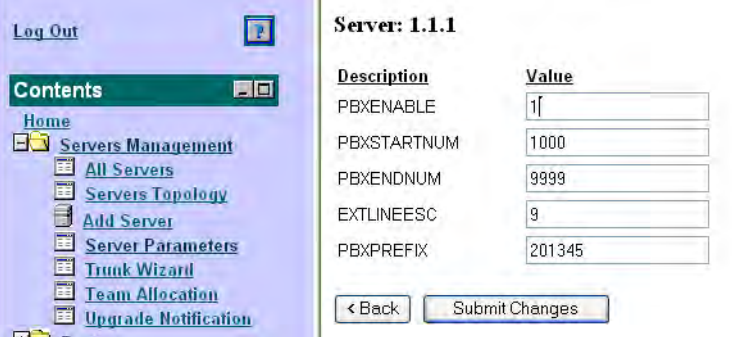

#### *PBX Parameters*

- 4 Set the **PBXENABLE** parameter to:
	- **1** if the IGC Server is connected to a PBX.
	- **0** if the IGC Server is connected directly to a telephony carrier.
- 5 Click **Submit Changes**.
- 6 Click **Back** to return to the Select Parameters Group page.
- 7 Click the **Mixing Parameters** link.

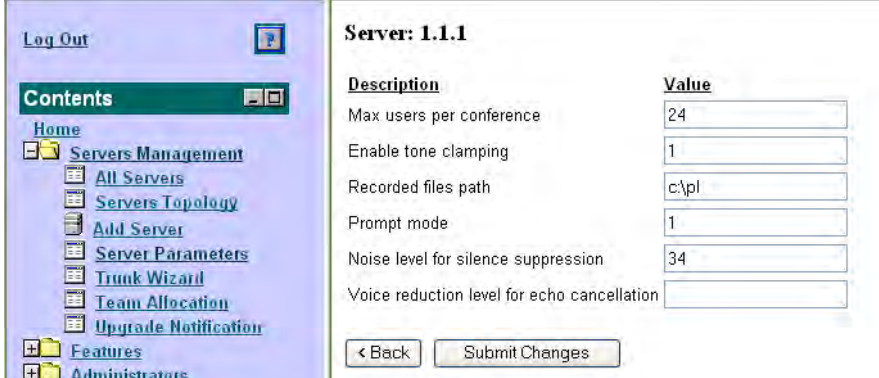

#### *PBX Interface Server Parameters*

- 8 Use the **Prompt mode** parameter to define whether the IGC Call Manager announces each member who joins or leaves a call.
	- **0** = beep when each member joins or leaves a call
	- $1$  = announce each member

- 9 Click **Submit Changes**.
- 10 Click **Back** to return to the Select Parameters Group page.
- 11 Click **Restart IGC Server**. The changes take effect after the server restarts.

## Configuring the Dialing Plan

The dialing plan defines the area code of the IGC Server, and how long dialing and international calls are dialed.

### $\blacktriangleright$  To configure the dialing plan

1 Select **Servers Management > Server Parameters**.

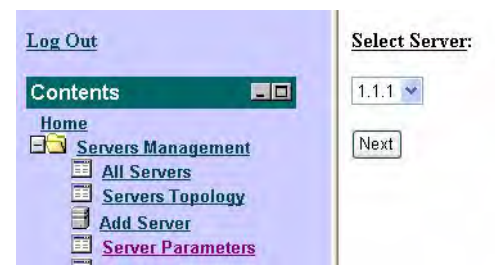

*Server Parameters > Select Server*

2 Click **Next**.

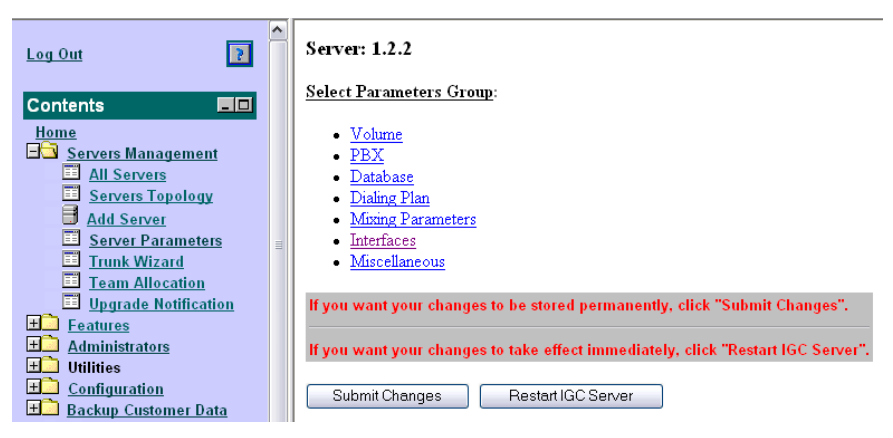

*Server Parameters > Select Parameters Group*

#### 3 Click the **Dialing Plan** link.

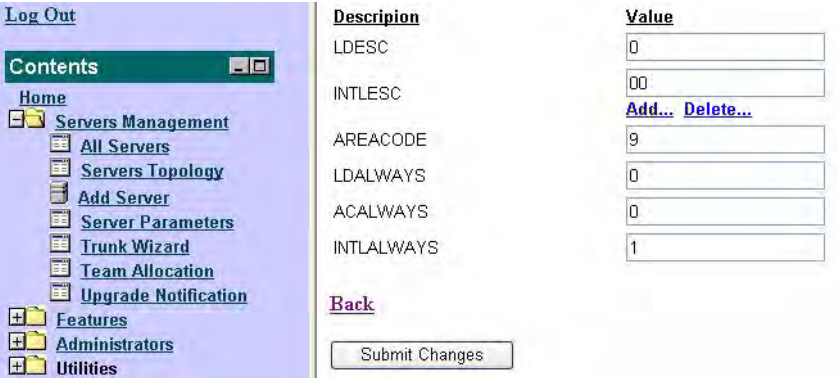

#### *Dialing Plan Server Parameters*

4 Edit the parameters according to your needs.

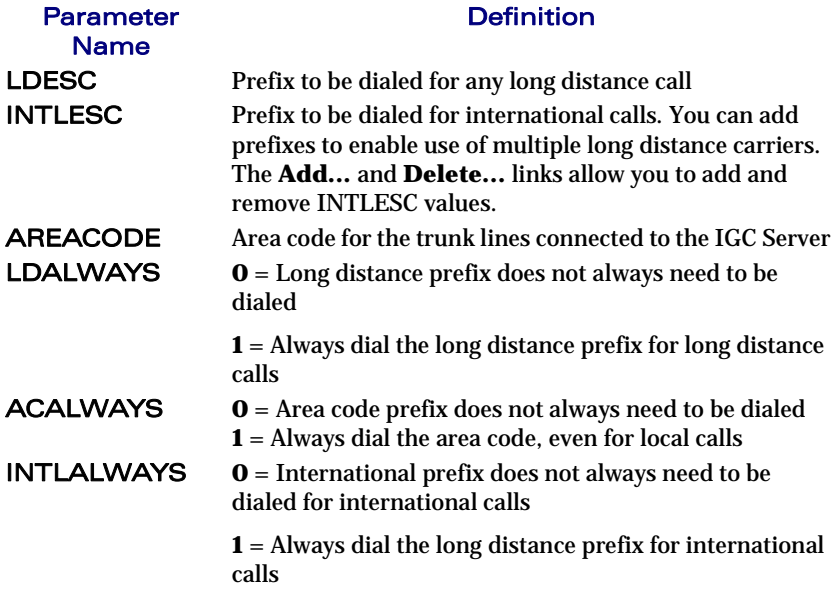

#### 5 Click **Submit Changes**.

- 6 Click **Back** to return to the Select Parameters Group page.
- 7 Click **Restart IGC Server**. The changes take effect after the server restarts.

#### > To add an INTLESC parameter

1 From the **Servers Management > Server Parameters > Dialing Plan** page, click the **Add...** link.

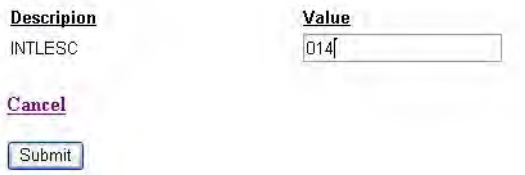

#### *Add INTLESC line*

- 2 Type the INTLESC value.
- 3 Click **Submit** to return to the **Dialing Plan** page with an additional INTLESC line.

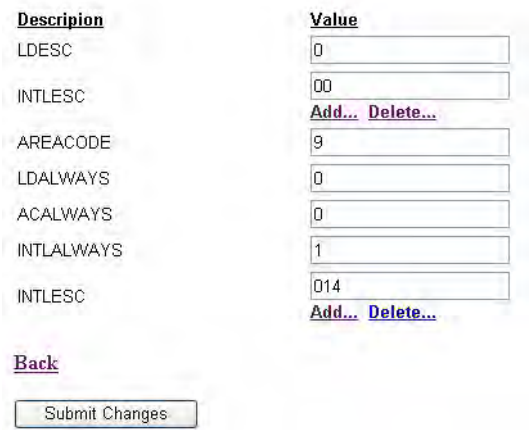

*Dialing Parameters with two INTLESC lines*

- 4 Click **Submit Changes**.
- 5 Click **Back** to return to the Select Parameters Group page.
- 6 Click **Restart IGC Server**. The changes take effect after the server restarts.

#### > To delete an INTLESC parameter

- 1 From the **Servers Management > Server Parameters > Dialing Plan** page, click the **Delete...** link.
- 2 Click **Submit Changes**.
- 3 Click **Back** to return to the Select Parameters Group page.
- 4 Click **Restart IGC Server**. The changes take effect after the server restarts.

### $\triangleright$  To connect to a Dial Plan PBX

- 1 Assign a DID number to the Emblaze VCON designated Trunk
- 2 Enable dialing in from the outside to the Emblaze VCON designated trunk
- 3 Enable dialing in from any corporate line/extension to the Emblaze VCON designated trunk by dialing only the trunk's extension number.
- 4 Enable dialing out to an internal corporate extension from the Emblaze VCON designated trunk
- 5 Enable dialing out to an external line from the Emblaze VCON designated trunk. You need to add 9 or another dialing prefix.

## Configuring the Trunk Connection

Trunk connection is carried out differently when you connect to an existing PBX or directly to a telephone carrier.

#### $\blacktriangleright$  To configure the trunk connection

1 Select **Servers Management > Server Parameters**.

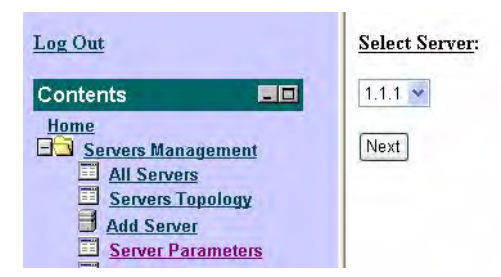

*Server Parameters > Select Server*

2 Click **Next**.

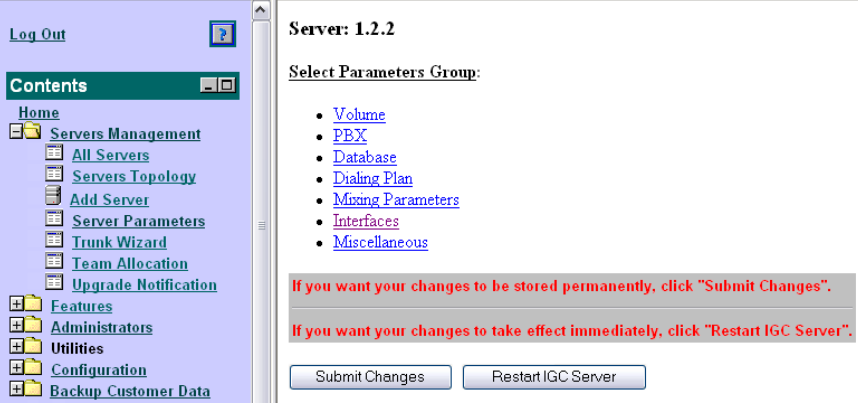

*Server Parameters > Select Parameters Group*

#### 3 Click the **PBX** link.

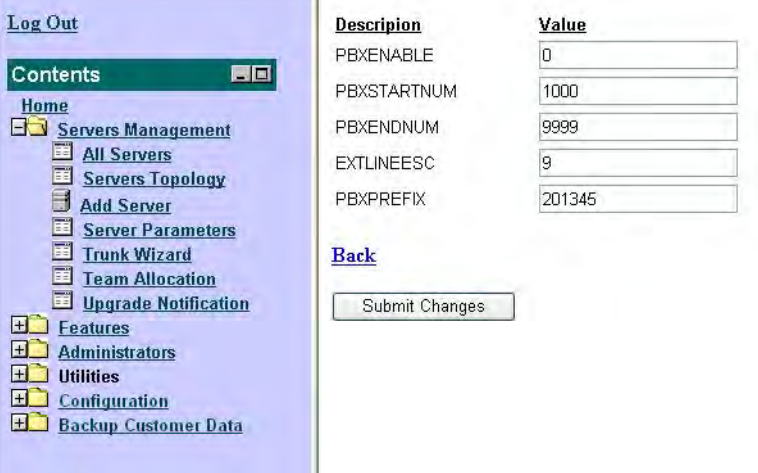

*Trunk Connection Parameters*

4 Review and edit the parameters according to the definitions that you decided upon in "Trunk Connection Settings" on page 8.

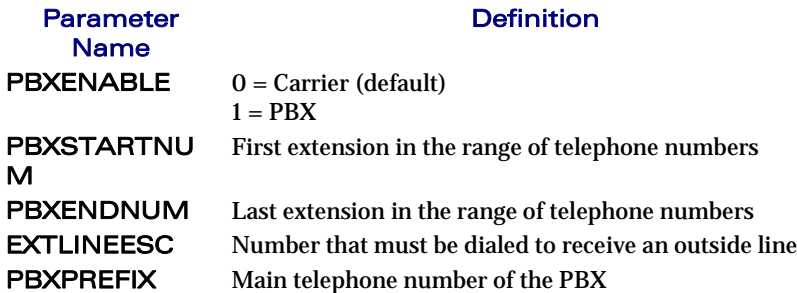

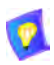

PBXPREFIX parameter reduces use of outside lines.

When PBXPREFIX is defined, IGC knows to use the internal extension only when the phone number is on the same PBX. If this field is left blank, IGC will use an outside line.

- 5 Click **Submit Changes**.
- 6 Click **Back** to return to the Select Parameters Group page.
- 7 Click **Restart IGC Server**. The changes take effect after the server restarts.

## Changing Parameters at Your PBX

You may need to change some of the parameters at your PBX. For instructions contact a representative of the PBX manufacturer.

## Configuring Direct Carrier Connection

Use the your carrier's recommended settings to configure your dialogic driver and protocols.

## Restarting the IGC Server

After you configure the Telephony and Dialog Configuration, restart the IGC Server so that the configuration can take effect.

- $\triangleright$  To restart the IGC Server with the new dialogic configuration
	- 1 Select **Configuration > Management Parameters**.
	- 2 Click **Restart IGC Server**.

## 2.5 SMTP Configuration

- $\Box$  ["Configuring Your SMTP Gateway" on page 39](#page-48-0)
- $\Box$  ["Testing Scheduling Capabilities" on page 42](#page-51-0)

## <span id="page-48-0"></span>Configuring Your SMTP Gateway

IGC greatly increases productivity by scheduling calls and notifying participants in advance. One of the most important and convenient methods is e-mail. Whenever you create a user account or a user schedules a call, IGC sends an email with the relevant information, including user names and passwords for logging into the system or to the Call Manager.

In order for IGC to provide this service, it must have outbound SMTP connections to members of your network and the Internet.

#### ▶ To check an SMTP server connection

IGC comes with a Test Email utility for testing its SMTP connection. If IGC succeeds in sending an email you can skip the instructions for setting up a mail relay.

- 1 Select **Utilities > Test Email**.
- 2 Prepare a test email.

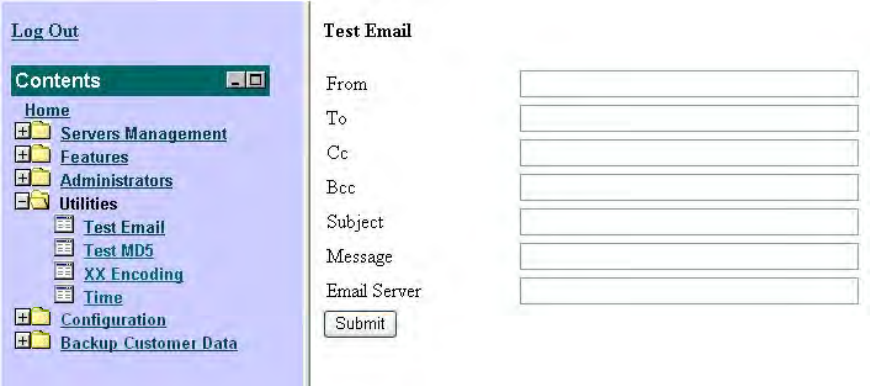

3 Click **Submit**.

#### > To set up an SMTP Relay

1 Run the IIS Manager:

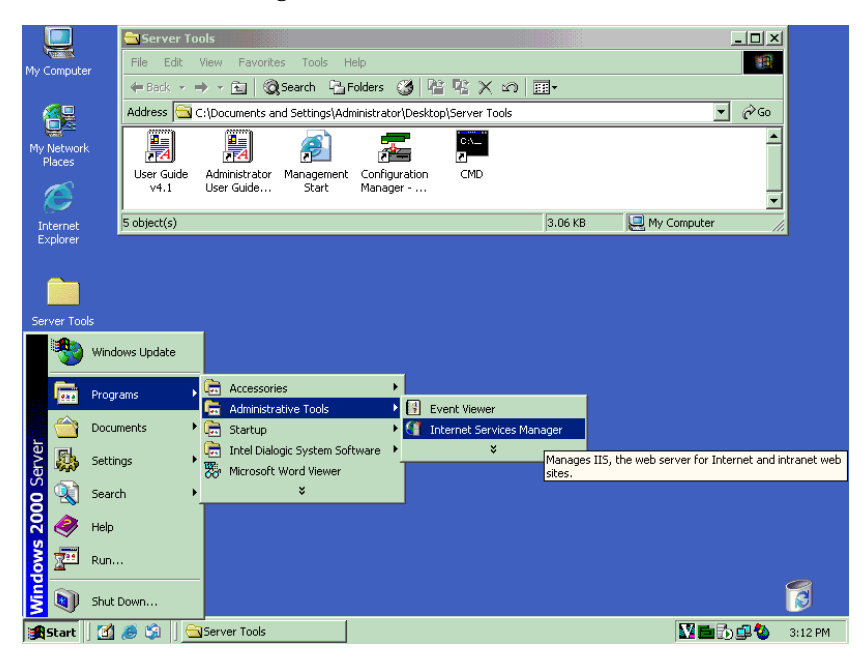

*Run the IIS Manager*

2 Select properties for the SMTP Server

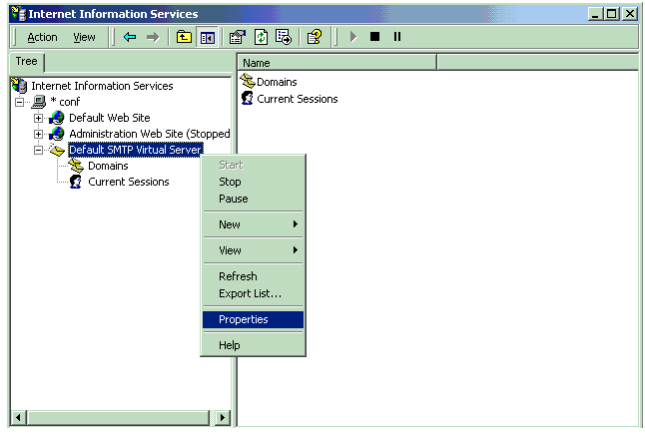

*Select Properties for the SMTP Server*

- 3 Select the **Delivery** tab.
- 4 Click the **Advanced** button.

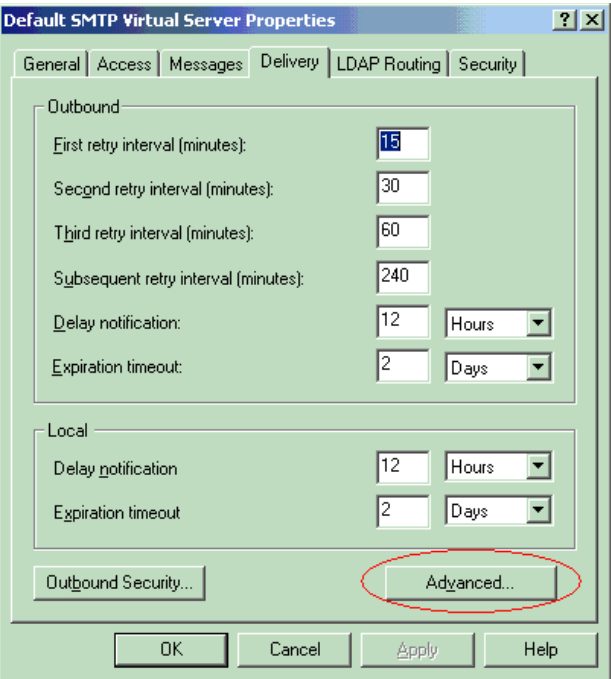

*Delivery > Advanced*

5 Type the server name or IP address into the **Smart Host** field.

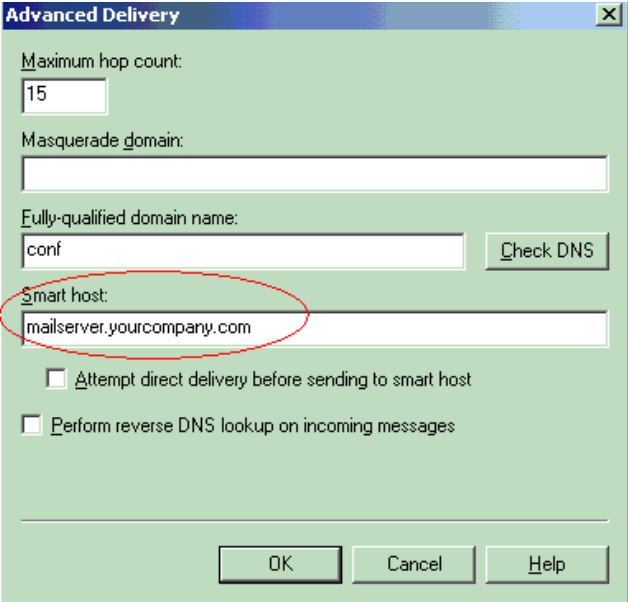

*Type the Server Name into the* **Smart host** *Field*

## <span id="page-51-0"></span>Testing Scheduling Capabilities

After enrolling at least one user, log in as the user to the users WEB, create a team with yourself only and schedule a call within the next 10 minutes.

If this does not work, check that IGC Server pings its name and pls1-1-1.domainname

If there is no ping, define the proper name in the hosts file of the IGC Server.

## <span id="page-52-0"></span>2.6 Connecting Trunk Cables to the IGC Server

Connect a T1 or E1 trunk to port **1** of an IGC card.

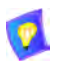

T1 cards support 23 ports and E1 cards support 30 ports.

 $\Box$  [Testing the Telephone Connection](#page-53-0)

### $\blacktriangleright$  To connect trunk cables

On the IGC Server's rear panel, insert each RJ-45 connector to a 24-line port on the IGC board.

 $\blacktriangleright$  To test the connection

- 1 Make sure that the corresponding LEDs next to the connector are green. If not, check that each cable is connected to both the carrier or PBX on one end and the IGC Server on the other end.
- 2 Right-click the IGC Service icon and select **Start**.
- 3 Wait for an IGC message to appear and for the icon to turn green.
- 4 Right-click the IGC Service icon and select **Status**.
- 5 Make sure that you have no alarms. The syntax of the status display is as follows:

span **#**:*a*

- # represents the IGC port.
- *a* represents the number of alarms. If no trunk is connected, 24 (for T1) or 31 (for E1) is displayed. If there are no alarms, this value is 0.

For example: **span 1:0 ; span 2:24** means that a T1 trunk is properly installed on port 1 of board 1 (zero alarms) and no trunk is connected to port 2 of board 1 (2:24). If an E1 trunk is properly installed, the display would show **span 1:0 ; span 2:31**.

6 Dial in to each telephone number defined in the PBX or at the carrier for this trunk, and make sure that you hear an IGC welcome message. If not, check the definitions of your PBX or of your carrier.

## <span id="page-53-0"></span>Testing the Telephone Connection

Before you continue, it is recommended that you test the telephone connection.

### $\blacktriangleright$  To test the telephone connection

 $\Box$  Dial the IGC main number. You should receive an IGC prompt. If not, check the installation operations described in: ["Telephony Interface](#page-25-0)  [Configuration" on page 16](#page-25-0) and ["Connecting Trunk Cables to the IGC](#page-52-0)  [Server" on page 43](#page-52-0).

# **3 BUSINESS APPLICATION**

The Business application is ideal for small business meetings of up to 15 participants, depending on the corporate culture. All participants in the audioconference take part in the conversation. Participants using the Call Manager can invite consultants and control their participation.

Business application topics are:

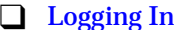

- **T** [Account Management](#page-55-0)
- $\Box$  [Administrative Tools](#page-60-0)

## <span id="page-54-0"></span>3.1 Logging In

To start working, log into the Business application from your browser.

### $\blacktriangleright$  To log in

- 1 Open your browser to the management console URL, [http://](http://conf.emblaze-vcon.com:8080) [conf.mycompany.com:8080,](http://conf.emblaze-vcon.com:8080) in which [*mycompany.com*] represents the name of your organization's domain.
- 2 Type **corp** into the **User Name** and **Password** fields.

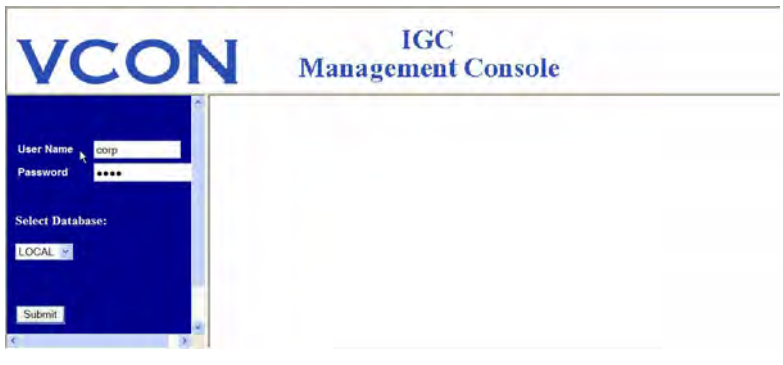

*Log into the Business Application*

3 The main page of the **Management Console** opens.

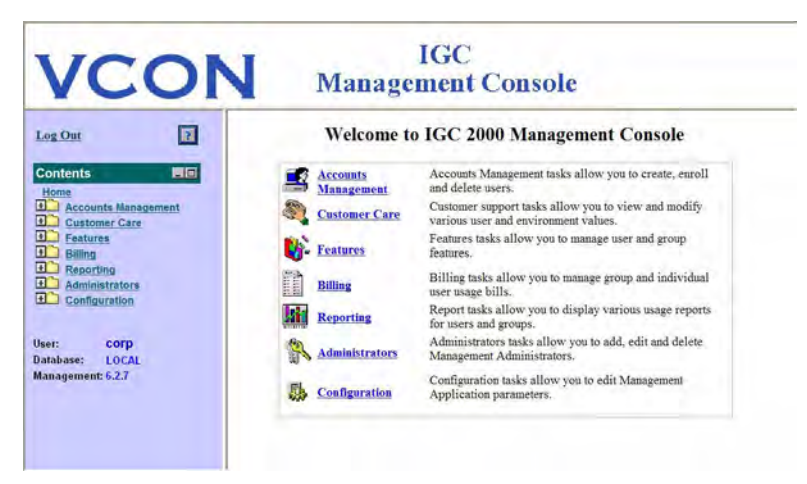

*Business Application*

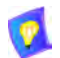

IGC automatically logs out after 20 minutes of no activity.

## <span id="page-55-0"></span>3.2 Account Management

In order to begin using the IGC Business application, you must enroll accounts. There are two ways to enroll accounts, automatically and manually. Automatic enrollment is best for setting up your IGC system, while manual enrollment is best for enrolling accounts when you need to add one or two new employees. The administrative tools described in ["Administrative Tools" on page 51](#page-60-0) are optional and can be configured at a later date. Furthermore, you can also generate and enroll new groups, and edit existing ones at a later date.

- $\Box$  [Enrolling Accounts Automatically](#page-56-0)
- **[Creating and Generating Accounts Manually](#page-58-0)**
- $\Box$  [Enrolling a New Account Manually](#page-59-0)

## <span id="page-56-0"></span>Enrolling Accounts Automatically

When you enroll an account automatically, IGC generates 100 IGC unique user account numbers. When these accounts are enrolled, 5 non-entity accounts are generated for each user account enrolled. The non-entity user account numbers are later used by IGC users when they create their own Personal Users and Guests.

#### $\blacktriangleright$  To enroll a group of accounts

- 1 Click **Accounts Management > Accounts Enrollment**.
- 2 Click the **Download DB and XML sample files** link to download a compressed file containing four sample files; *business\_sample.xml*, which maps the database fields, and three alternative database files.
- 3 Edit and save the sample DB file. See [To edit the sample DB file](#page-57-0) for details.
- 4 Type the name and path of the file that you just saved. The easiest way is by browsing to it.
- 5 Select a group from the **Account Group** drop-down menu.

Whenever you enroll a new group, the IGC Server generates and names a group of 100 users. If this is the first time that you enroll users, there will only be one group to choose from. However, it is recommended that once you have existing groups, you generate additional accounts for the existing groups rather than enroll new accounts.

- 6 Type your name and job title into the **Outgoing email** fields. These will be included in e-mails that IGC sends to enrolled users.
- 7 Click **Enroll** to automatically generate a group of 100 numbered accounts.

Additional accounts can be added using the Generate **Accounts** option. For instructions, see "To generate accounts manually" on page 50.

If you need to define a specific range of account numbers, generate the group of accounts manually using the **Generate Accounts** option. For instructions, see "To create an account group" on page 49.

8 Verify that the enrollment took place. For details, see "To view and print" [group info" on page 53](#page-62-0).

#### <span id="page-57-0"></span> $\blacktriangleright$  To edit the sample DB file

- 1 Extract the file that you downloaded and open the database files that you prefer to edit. The *business\_sample.mdb* or *business\_sample.xls* files are for simple enrollment, the only difference being whether you prefer to use Microsoft Access or Microsoft Excel to edit the database. The *business\_sample\_with\_account.xls* file allows you to upload predefined account numbers, and is slightly more complex for most users.
- 2 Add the details for each user on a separate row. You must enter all of the details (other than extension) and cannot leave any rows blank.

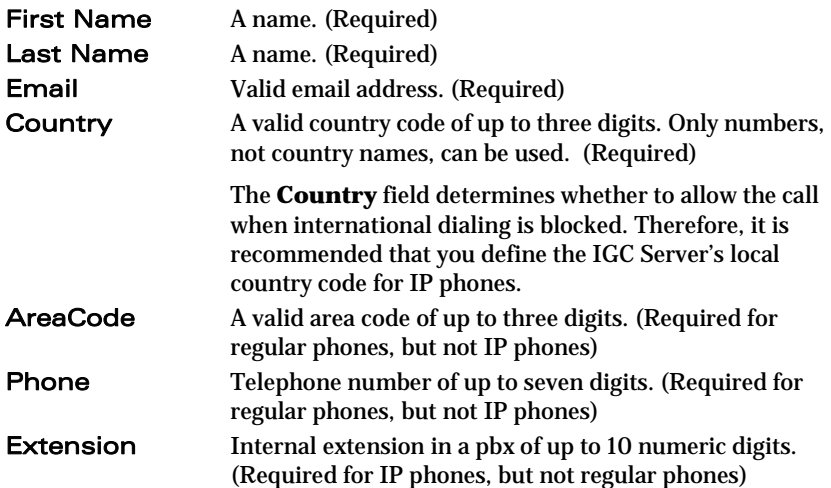

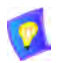

If you use an Excel DB file, do not edit the heading row.

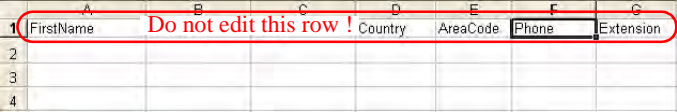

If you use an Access DB file, you must overwrite the first line, which is a repeat of the heading row. However, do not edit the headings themselves.

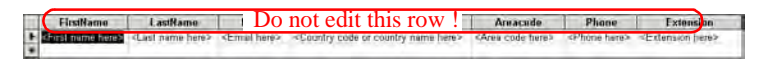

3 Save the file.

## <span id="page-58-0"></span>Creating and Generating Accounts Manually

**Create Account Group** creates and names a database of IGC users. Members of the same account group can add other members of the group to teams without having to define them, use their own account numbers and PINs to join group calls, and can use the IGC Call Manager features with all group calls.

**Generate Accounts** adds accounts to an existing account group. You can use this to add Business accounts (IGC users) or Non-Entity accounts (to be used by IGC users to create their own Personal Users).

Each Business account that you enroll automatically generates 5 Non Entity accounts.

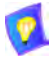

Non-Entity accounts are added to allow IGC users to create a large number of Personal Users.

If you find that the default number of Non-Entity users is too small for your needs, you can generate additional Non-Entity accounts.

#### $\blacktriangleright$  To create an account group

- 1 Click **Accounts Management > Create Account Group**.
- 2 Type a five-letter ID number to be used by the billing and reporting features into the **Group ID** field.
- 3 Type a descriptive name that will help you remember the group's function into the **Group Name** field.
- 4 Click **Submit**. This creates a group for which you can now generate a specific range of account numbers. For details see To generate accounts manually.

#### $\blacktriangleright$  To generate accounts manually

- 1 Click **Accounts Management > Generate Accounts**.
- 2 Type the common prefix that you want the account numbers to share into the **Prefix** field.
- 3 Type the number of account numbers you want to add to the account group into the **Count** field.
- 4 Type the Group ID for the account group into the **Group** field. Alternately, you can click the **Select** button for the **Group** field to open a pop-up window listing the existing groups, and click the relevant link.
- 5 If necessary, edit the group's expiration date. Accounts will stop being valid once the group expires.
- 6 Click **Submit** to generate randomly numbered accounts and add them to the group that you selected, all beginning with prefix that you defined.

#### $\blacktriangleright$  To delete accounts

- 1 Click **Accounts Management > Delete Accounts**.
- 2 Type the number of the account that you want to delete from the system or the name of the account group if you want to delete the entire group.
- 3 Click **Delete**.

## <span id="page-59-0"></span>Enrolling a New Account Manually

When new employees arrive, you need to create an account for them. The easiest way is to manually enroll the user. Enrolling a new account group is only recommended when you have to enroll a large number of employees.

#### $\blacktriangleright$  To enroll a user manually

- 1 Click **Accounts Management > Enroll User Manually**.
- 2 Type the five-letter Group ID number in the **Group** field.
- 3 Type an account number into the **Account Number** field, or leave it blank if you want IGC to generate the account number randomly.
- 4 Type the rest of the user's details in the appropriate fields. See ["To edit the](#page-57-0)  [sample DB file" on page 48](#page-57-0) for a description of each field.
- 5 Click **Submit**.

## <span id="page-60-0"></span>3.3 Administrative Tools

Once the IGC Business application is up and running, you can add administrative features that help you manage the system and get the most value out of it.

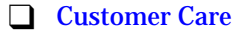

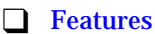

 $\Box$  [Billing](#page-71-0)

 $\Box$  [Reporting](#page-74-0)

 $\Box$  [Administrators](#page-77-0)

## <span id="page-60-1"></span>Customer Care

The Customer Care tools helps you use IGC logs to maintain and manage your system. It displays information from the logs and lets you add area codes and call rates for use by the billing feature.

### Viewing a User Profile

The **User Profile** page allows you to view all of the definitions in a user's profile. All you need to do is type one of the following three identifiers into the relevant field:

- $\Box$  Account number
- 

 $\Box$  Telephone number

 $\Box$  Email

 $\blacktriangleright$  To view and print a user profile

- 1 Click **Customer Care > User Profile**.
- 2 Type one of the following three identifiers into the relevant field:
	- Account number
	- Telephone number
	- Email.

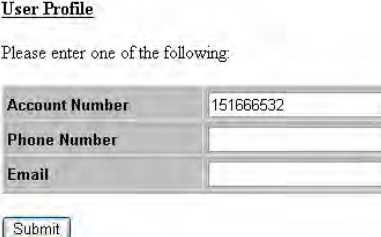

*Request a User Profile*

#### 3 Click**Submit**.

**User Profile - Joe Jones:** 

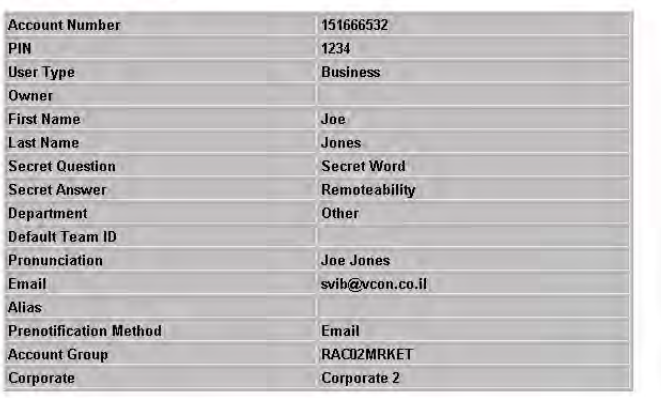

Find Me List:

| Country | <b>Phone Number</b> | <b>Extension</b> | Message | <b>Order Number</b> | <b>Extension Prefix</b> |
|---------|---------------------|------------------|---------|---------------------|-------------------------|
| Israel  | 51666532            |                  |         |                     |                         |

*Sample User Profile*

### **Error Codes**

Lets you look up error codes.

#### $\blacktriangleright$  To look up an error code

- 1 Click **Customer Care > Error Codes**.
- 2 Select the error code from the drop-down menu and click **Submit**.

#### Error Logs

Lets you query the error logs for details of events by:

 $\Box$  Internal Application. The options are:

- $-$  All
- Core Engine
- Telephony
- Web
- Java client
- Management
- Scheduler
- Cleaner

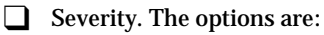

- $-$  All
- Debug
- Information
- Error
- Fatal
- $\Box$  Start Date and Time
- $\Box$  End Date and Time

### Group Info

Displays a table of users in an account group, which you can view or print.

- <span id="page-62-0"></span> $\blacktriangleright$  To view and print group info
	- 1 Click **Customer Care > Group Info**.
	- 2 Open the **Group** drop-down menu and select the group.
	- 3 Click **Submit**.
	- 4 Review the names and details of the users.
	- 5 Click **Print**.

### Teams Info

Allows you to view and print a table of the teams created by each user.

#### $\blacktriangleright$  To view and print teams info

- 1 Click **Customer Care > Teams Info**.
- 2 Open the **Group** drop-down menu and select the group.
- 3 Click **Submit**.
- 4 Review the names and details of the users.
- 5 Click **Print**.

### **Scheduled Events**

Lets you query the call schedule logs to generate a report of calls scheduled by a specific group or user.

#### $\blacktriangleright$  To generate a report of scheduled events

#### 1 Click **Customer Care > Scheduled Events**.

- 2 Define the following parameters for your query:
	- Time and date range.
	- Group or specific account.

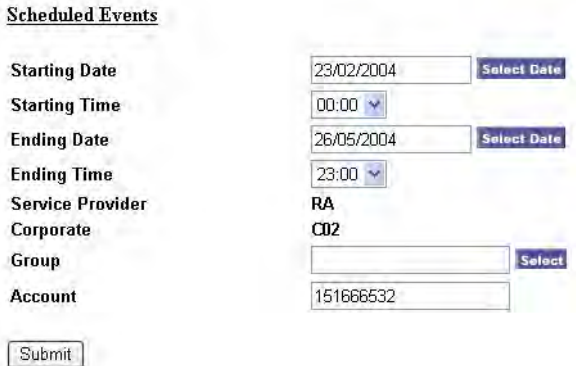

#### *Scheduled Events Query*

#### 3 Click **Submit**.

#### **Scheduled Events**

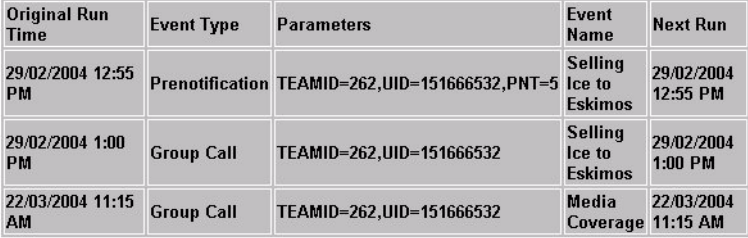

*Scheduled Events Report for a Specific Account*

## **Add Area Code**

Allows you to add new area codes to IGC's database and to define the billing rates for dial-in and dial-out calls to and from the area code.

#### $\blacktriangleright$  To add or edit an area code

1 Click **Customer Care > Area Code** to open the **Add Area Code** pop-up window.

#### Add Area Code

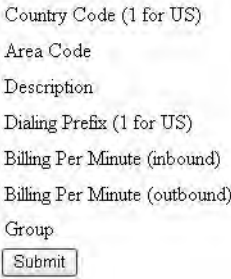

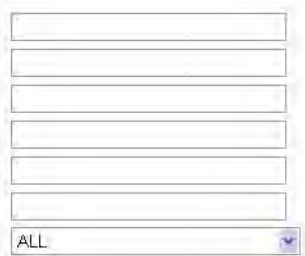

#### *Add Area Code*

2 Define the following parameters for your query:

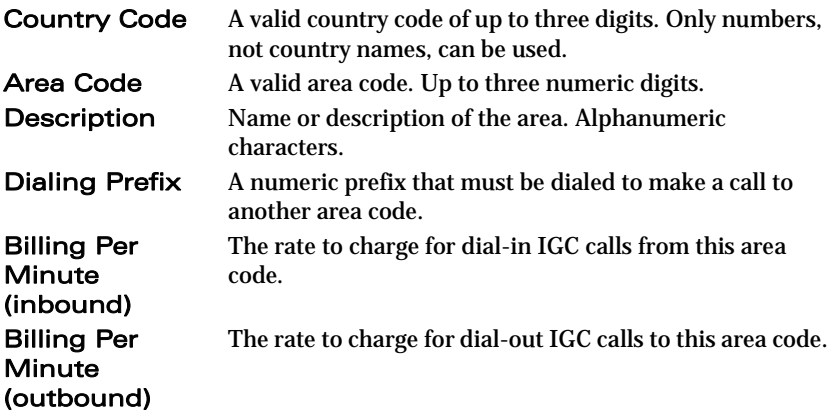

### **Default Rates**

Allows you to define a default inbound and outbound billing rates for IGC calls. You can define different rates for different countries and area codes.

#### $\blacktriangleright$  To set default rates

- 1 Click **Customer Care > Default Rates**.
- 2 Select the country for which the rates will apply.

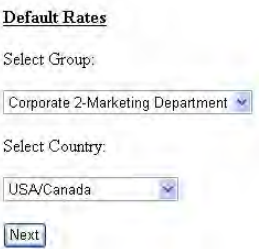

*Select Country for Default Billing Rates*

3 Click **Next** to open the **Default Rates** page for the country in question.

| Update All                | Outbound        | Inbound |
|---------------------------|-----------------|---------|
| Area Code                 | <b>Outbound</b> | Inbound |
| LD Test (700)             | 0.08            | 0.08    |
| North America (225).      | 0.08            | 0.08    |
| North America - AB (403)  | 0.08            | 0.08    |
| North America - AB (886)  | 0.08            | 0.08    |
| North America - Al (264)  | 0.08            | 0.08    |
| North America - AK (907)  | 0.08            | 0.08    |
| North America - AL (205). | 0.08            | 0.08    |
| North America - AL (334). | 0.08            | 0.08    |
| North America - AN (268)  | 0.08            | 0.08    |
| North America - AR (501)  | 1.06            | 1.06    |
| North America - AR (670)  | 0.08            | 0.08    |
| North America - AZ (520)  | 0.08            | 0.08    |
| North America - AZ (602). | 0.08            | 0.08    |

*Set Default Billing Rates*

- 4 Set the inbound and outbound rates.
- 5 Click **Update All**.

### **Server Status**

Lets you view the status of server.

## $\blacktriangleright$  To view the status of an IGC server

- 1 Click **Customer Care > Server Status**.
- 2 Select the IP address for the IGC Server from the drop-down menu.

|       | <b>Select Server:</b> |
|-------|-----------------------|
| 1.1.1 |                       |
| Next  |                       |

*Select the IGC Server*

3 Click **Next** to open the **Server Status** page.

| Server:<br>Time:       | 1.1.1<br>Mon Feb 23 13:21:42 IST 2004 |  |
|------------------------|---------------------------------------|--|
| Teams:                 |                                       |  |
| Users:                 |                                       |  |
| <b>External Users:</b> | Π                                     |  |
| <b>Trunk</b>           | <b>Alarms</b>                         |  |
|                        | O                                     |  |
|                        |                                       |  |

*Server Status Page*

## <span id="page-67-0"></span>Features

Contains tools for adding or removing optional features.

## Group Features

Allows you to add or remove the following features from the entire group.

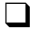

International dialing privileges.

 $\Box$  Use of WebShare, which allows members of the group to share documents during a conference call.

 $\Box$  Use of WebEx, which allows members of the group to share applications and documents during a conference call.

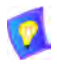

WebShare and WebEx are licensed features that are available only if licensed and enabled on the IGC license key. For details, refer to ["IGC](#page-20-0)  [License Key" on page 11.](#page-20-0)

### $\blacktriangleright$  To add a group feature

- 1 Click **Features > Group Features**.
- 2 Select the account group for whom you want to add or remove features.
- 3 Click **Next**.
- 4 Select or clear the relevant check box and click **Submit**.

#### User Features

Allows you to give an individual user international dialing privileges.

#### $\blacktriangleright$  To add international dialing privileges to an individual user

- 1 Click **Features > User Features**.
- 2 Select the account group for whom you want to add or remove features.
- 3 Click **Next**.
- 4 Select or clear the **Enabled** check box.

If you enable international dialing, define the code needed to make an international call in the **International Code** field.

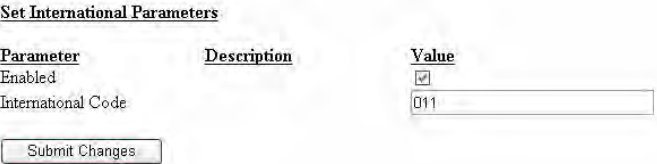

#### *Setting International Dialing Parameters*

- 5 Click **Submit Changes** in the popup window to return to the **Management Console** page.
- 6 Click **Submit Changes** in the **Management Console** page.

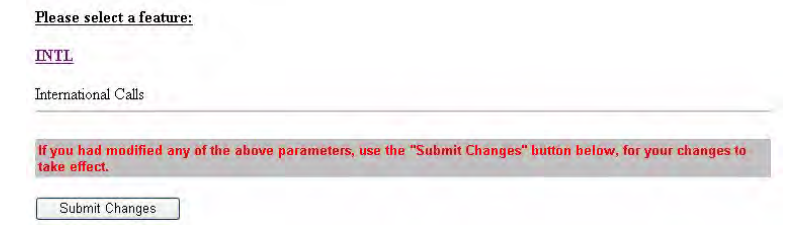

#### *Click Submit Changes Again*

7 Select or clear the relevant check box, and click **Submit**.

#### **Services**

Determines whether a telephone line is for the Business or Broadcast application.

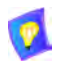

You must log in as Administrator level **Admin** with password **sa** in order to add, update, or delete services.

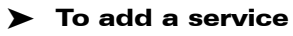

1 Click **Features > Services**. This opens a list of the existing groups.

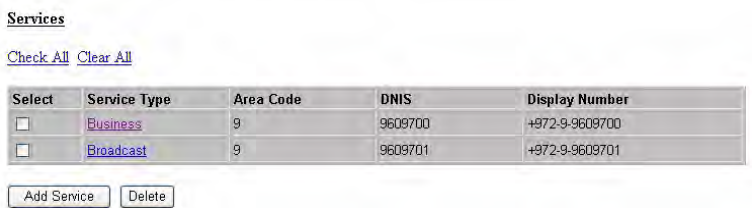

#### *Existing Services*

2 Click **Add Service**.

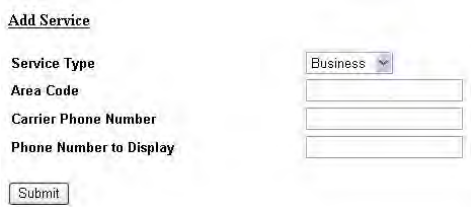

#### *Add Service*

- 3 Select the type of application (Business or Broadcast) in the **Service Type** drop-down menu.
- 4 Enter the area code, phone number of the lead phone line, and the number to display in the **Call Manager**.
- 5 Click **Submit**.

#### $\blacktriangleright$  To update an existing service

- 1 Click **Features > Services**.
- 2 Click the Business or Broadcast link for the service that you want to update. This opens the **Update Service** pop-up window.

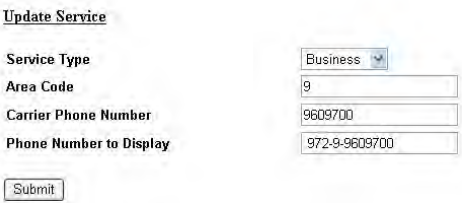

#### *Update Service*

- 3 Edit the service definitions. Select the relevant application in the **Service Type** drop-down menu.
- 4 Click **Submit**.

 $\blacktriangleright$  To delete a service

- 1 Click **Features > Services**.
- 2 Select the service(s) that you want to delete.
- 3 Click **Delete**.

## <span id="page-71-0"></span>Billing

Enables you to assign costs and bill for actual usage of IGC.

### View Bill

Allows you to view and print an itemized bill for use of IGC by a group or individual account, based on the rates defined in **Customer Care**.

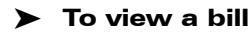

- 1 Click **Billing > View Bill**.
- 2 Define the following parameters for your query:
	- Time and date range.
	- Group or specific account.

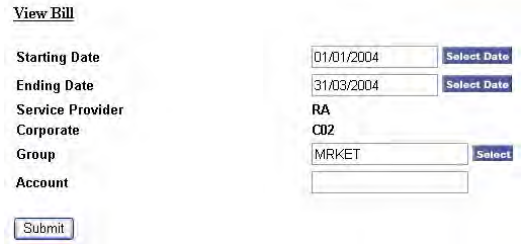

*View Bill Parameters*

3 Click **Submit**.

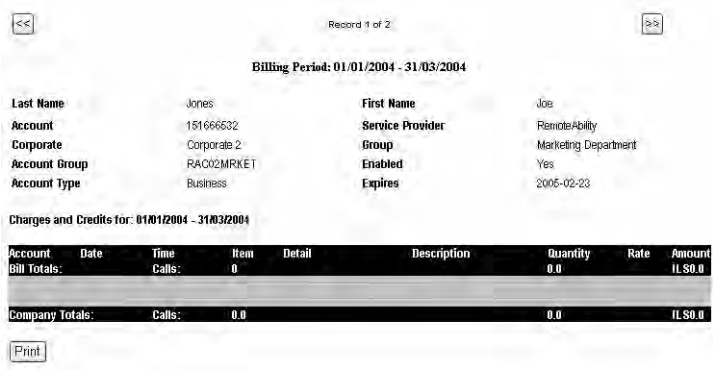

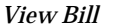

4 Click **Print**.
#### **Activity Report**

Generates a report of each user's IGC activity, to help you analyze usage patterns.

#### $\blacktriangleright$  To generate an activity report

- 1 Click **Billing > Activity Report**.
- 2 Define the following parameters for your query:
	- Time and date range.
	- Group.

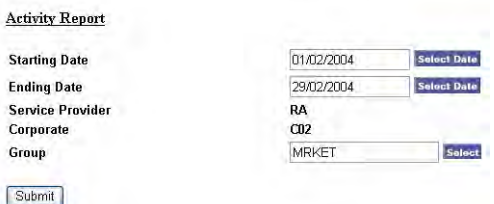

#### *Activity Report Parameters*

#### 3 Click **Submit**.

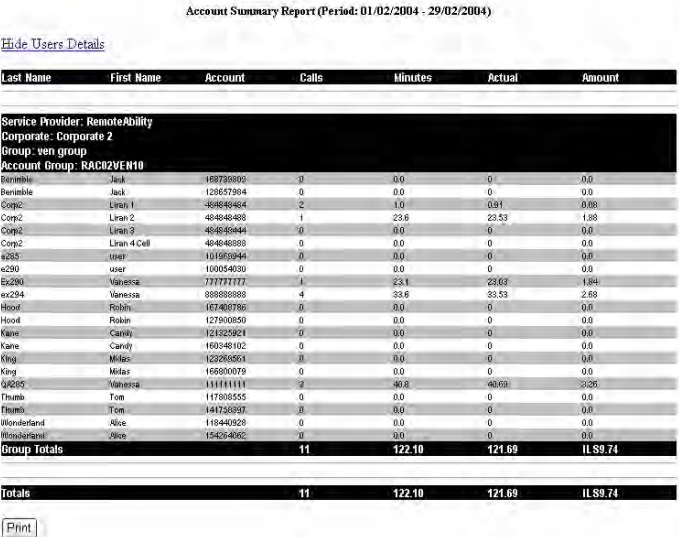

*View Activity Report*

4 Click **Print**.

#### **Team Activity Report**

Generates a report of each team's IGC activity, to help you analyze usage patterns.

#### $\blacktriangleright$  To generate a team activity report

- 1 Click **Billing > Team Activity Report**.
- 2 Define the following parameters for your query:
	- Time and date range.
	- Group.

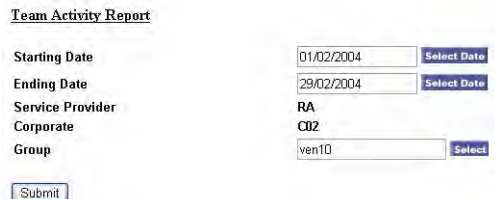

#### *Team Activity Report Parameters*

#### 3 Click **Submit**.

**WEST LEADER** 

Teams Summary Report (Period: 01/02/2004 - 29/02/2004)

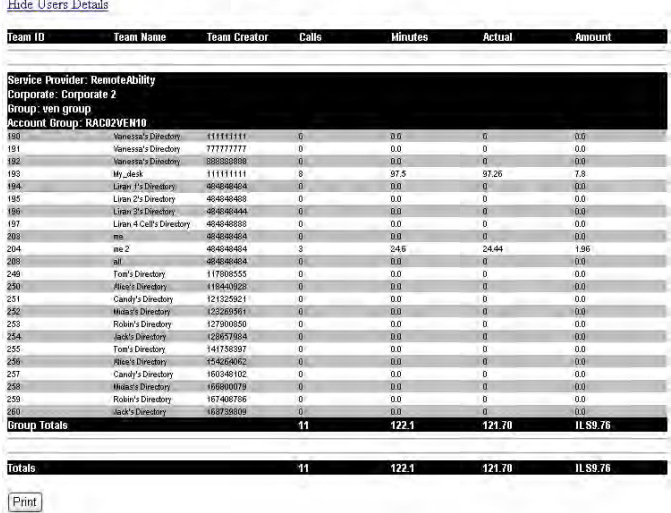

*View Team Activity Report*

4 Click **Print**.

### Reporting

**Reporting** tools generate management reports that help you evaluate and analyze how IGC is being used in your organization. You can break down the use by team, group, type of call, use of external calls, etc.

#### **Reports**

Allows you to generate the following administrative reports:

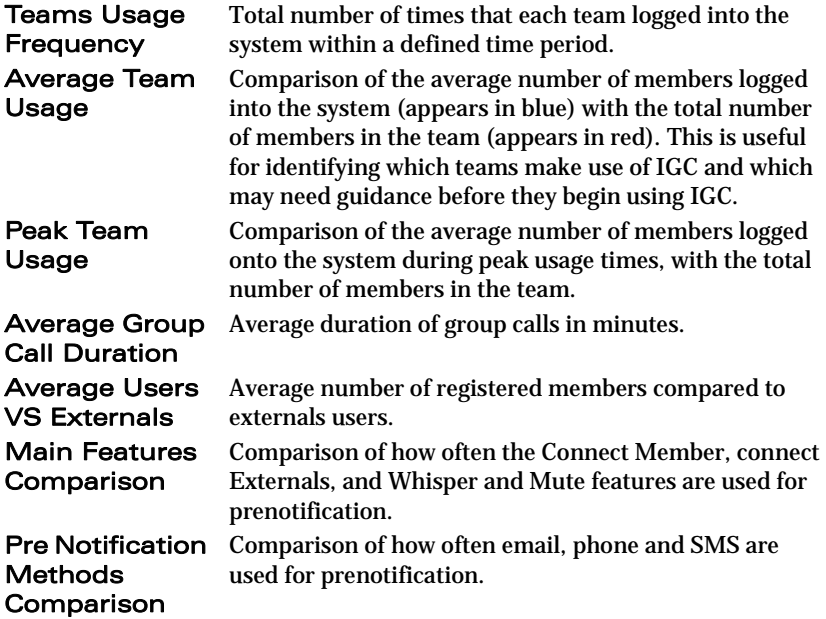

#### $\blacktriangleright$  To generate a report

- 1 Click **Reporting > Reports**.
- 2 Click the link for the report that you want to generate.
- 3 Perform the query and click **Execute Report**.

### Teams Usage

Generates a comprehensive management report that helps you evaluate and analyze IGC's usage by one or more teams. Special parameters filter out calls with too few users and calls that didn't begin as group calls.

#### $\blacktriangleright$  To view a call log

#### 1 Click **Reporting > Teams Usage**.

2 Define the following parameters for your query:

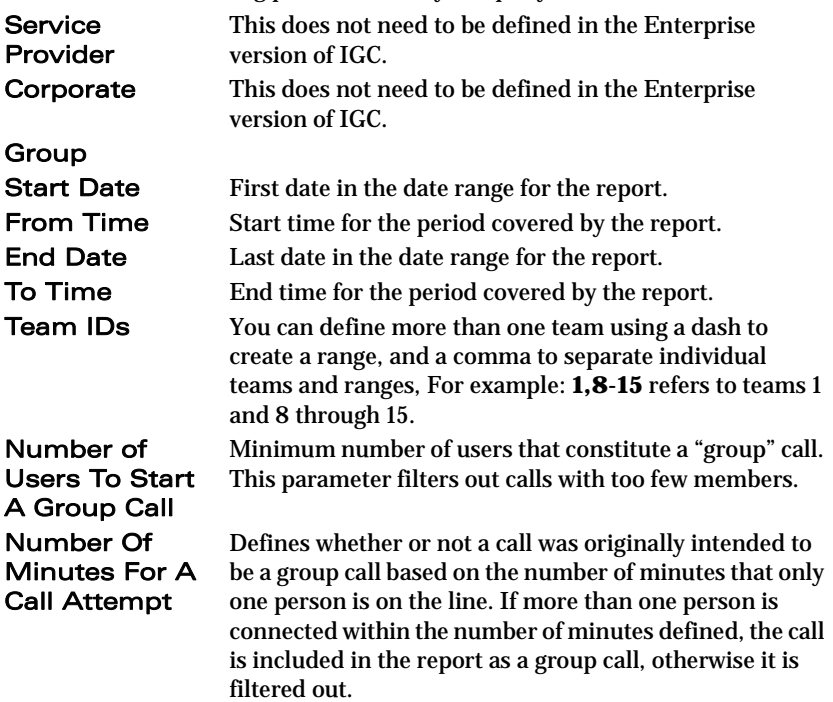

#### **Teams Usage Reports**

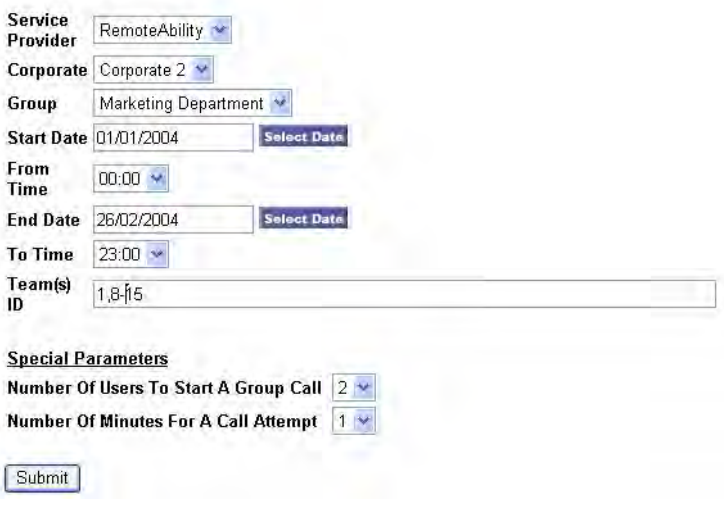

#### *Teams Usage Parameters*

- 3 Perform the query and click **Execute Report**.
- 4 Click **Print**.

#### **3 Business Application**

### Administrators

In the **Administrators** page, you can change your password (and those of lowerlevel administrators), add and delete lower level administrators.

#### $\blacktriangleright$  To add an administrator

- 1 Click **Add Administrator**.
- 2 Select the permission level.
- 3 Select the system type (application).

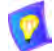

You cannot add an administrator that has permissions that you do not have. For example, a Business application administrator cannot add a Broadcast application administrator and vice-versa. However, a Combined application administrator can create a Business or Broadcast application administrator.

- 4 Click **Next >** to continue to the next page.
- 5 Type a username and password into the **Username** and **Password** fields respectively. IGC will name the group. In large IGC systems with multiple groups of administrators, you will have a choice of groups. Otherwise, ignore the **Group** field.
- 6 Click **Submit**.

#### $\blacktriangleright$  To delete an administrator

- 1 Click **Delete Administrator**.
- 2 Select the administrator(s) to delete.
- 3 Click **Delete**.
- 4 Click **OK** to confirm.

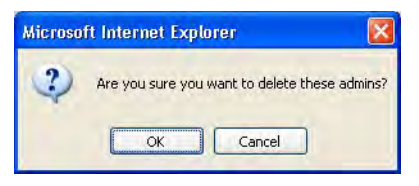

*Confirm Deletion*

#### $\blacktriangleright$  To change your password

1 Click **Change Password** to open the **Change Password** page.

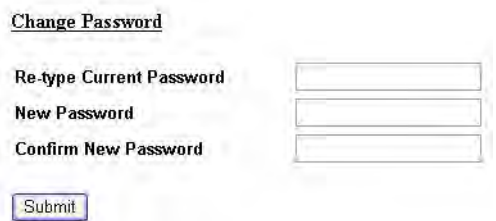

*Change Password Page*

- 2 Type your old password into the **Re-type Current Password** field.
- 3 Type your new password into the **New Password** field.
- 4 Type the same new password into the **Confirm New Password** field.
- 5 Click **Submit**.

#### Management Parameters

The management parameters change the administrator password and configure the parameters that adapt IGC to your network and telephone infrastructure. See ["Configuring Management Parameters" on page 14.](#page-23-0)

# <span id="page-80-1"></span>4 BROADCAST APPLICATION

This application is ideal for large conferences which need to be moderated. Broadcast conferences consist of a **Moderator**, a panel of **Speakers**, **Listeners** and **Listeners-on-Hold**.

**Listeners** and **Listeners-on-Hold** can only speak when authorized to do so by the moderator.

Unlike the Business application, IGC users can neither create Personal Users nor schedule their own conferences.

Broadcast application topics are:

 $\Box$  [Logging In](#page-80-0)

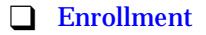

- $\Box$  [Scheduling Calls](#page-84-0)
- **T** [Editing Groups](#page-86-0)

### <span id="page-80-0"></span>4.1 Logging In

To start working, log into the Broadcast application from your browser.

#### $\blacktriangleright$  To log in

- 1 Open your browser to [http://conf.mycompany.com:8080,](http://conf.emblaze-vcon.com:8080) in which [*mycompany.com*] represents the name of your organization's domain.
- 2 Type **broad** into the **User Name** and **Password** fields.

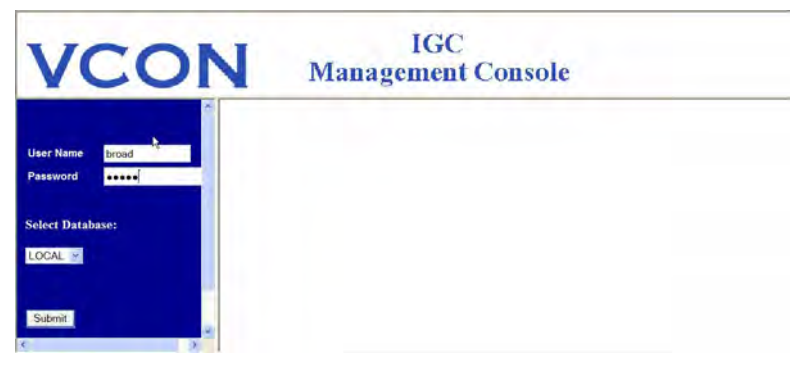

*Log into the Broadcast Application*

#### **4 Broadcast Application**

3 The main page of the **Management Console** opens.

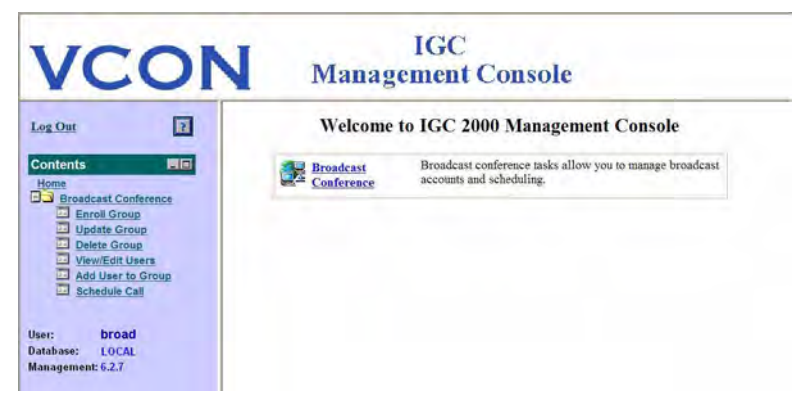

*Broadcast Application*

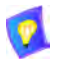

IGC automatically logs out after 20 minutes of no activity.

### <span id="page-81-0"></span>4.2 Enrollment

Before Broadcast conferences can take place, you must define one or more **Groups**, which you can then schedule to hold one or more conferences. Each group can only have one moderator. You can enroll more than one group.

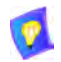

The enrollment process and the constitution of the DB file is different than for the Business application.

#### $\blacktriangleright$  To enroll a group

- 1 Click **Enroll Group**.
- 2 Click the **Download DB sample files** link. This downloads a compressed file containing two sample files, each of which is formatted for enrollment.
- 3 Edit and save the sample DB file. See To edit the sample DB file for details.
- 4 Type the name and path of the file that you just saved. The easiest way is by browsing to it.
- 5 Enter a name for the group in the **Subject** field.

6 Decide whether to select one or both of the following options:

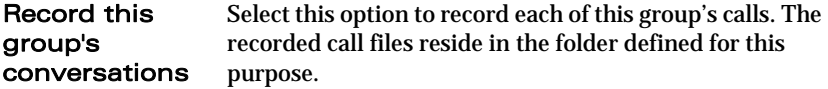

#### $\blacktriangleright$  To define this folder in the Management Console

- 1 Go to **Servers Management>Server Parameter**.
- 2 Click **Next**.
- 3 Click the **Interfaces** link.
- 4 In the **Recorded Files Path** box, enter the file path. The default path is *C:\pl.*

#### Enable international calling

Select this option to allow the inclusion of international users in this group.

- 7. Click **Enroll Group >**.
- 8 Click **Finish**, or if you want to schedule a call immediately, you can click **Schedule Call >** instead.

#### $\blacktriangleright$  To edit the sample DB file

- 1 Edit and open the sample file that you prefer, depending on whether you edit in Excel or Access.
- 2 Add the details for each user on a separate row. You must enter all required details and cannot leave any rows blank.

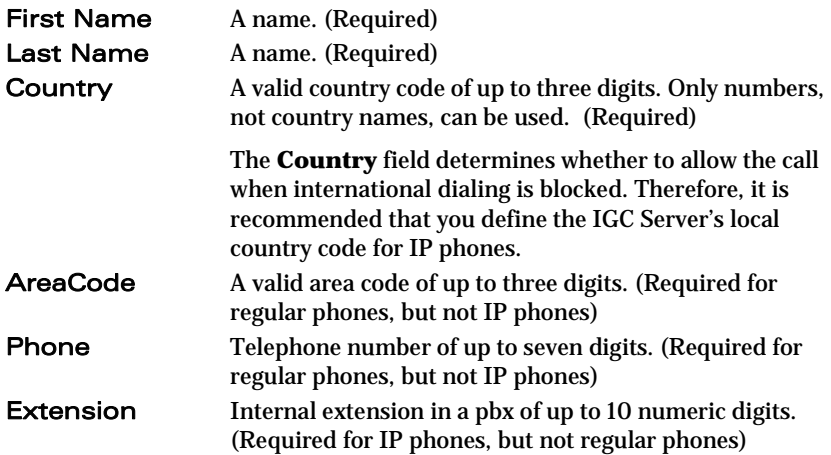

#### **4 Broadcast Application**

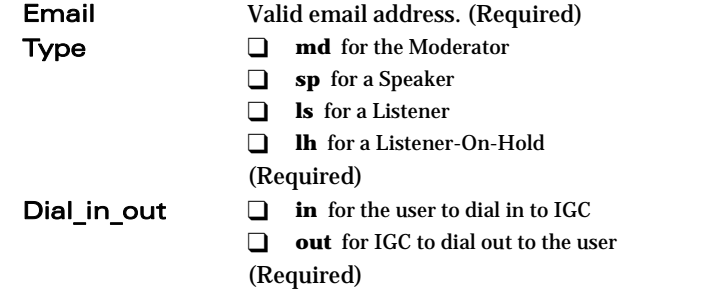

 $\overline{\mathbf{v}}$ 

If you use an Excel DB file, do not edit the heading row.

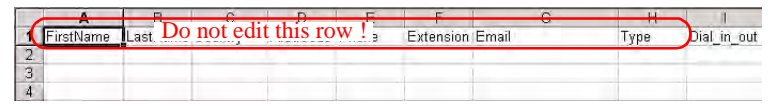

If you use an Access DB file, you must overwrite the first line, which is a repeat of the heading row. However, do not edit the headings themselves.

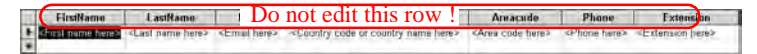

3 Save the file.

### <span id="page-84-0"></span>4.3 Scheduling Calls

All Broadcast conferences are scheduled by the administrator.

#### $\blacktriangleright$  To schedule a call

- 1 Click **Schedule Call**.
- 2 Select the group to schedule from the **Group** drop-down menu.
- 3 Click **Next >** to continue to the next page.
- 4 Click **Schedule New Call >**.
- 5 Select a date and time. The **Select Date** button opens a calendar for selecting the date.

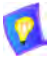

You can also type the URL of a Web page into the **Referral (URL)** field. This adds a link to the email, which is sent to all members of the group, where you can provide information on the topic of the conference.

- 6 Click **Schedule Call** to continue to the next page.
- 7 Click **Done** to exit the Schedule Call page.

#### $\blacktriangleright$  To modify a scheduled call

- 1 Click **Schedule Call**.
- 2 Select the group to schedule from the **Group** drop-down menu.
- 3 Click **Next >** to continue to the next page, which contains a list of all calls scheduled for the group.
- 4 Select the call whose schedule you want to modify. You can only modify one scheduled call at a time.
- 5 Click **Modify**.
- 6 Edit the fields that you want to modify.
- 7 Click **Schedule Call** to continue to the next page.
- 8 Click **Done** to exit the Schedule Call page.

#### **4 Broadcast Application**

#### $\blacktriangleright$  To delete a scheduled call

- 1 Click **Schedule Call**.
- 2 Select the group to schedule from the **Group** drop-down menu.
- 3 Click **Next >** to continue to the next page, which contains a list of all calls scheduled for the group.
- 4 Select the call(s) whose schedule(s) you want to delete.
- 5 Click **OK** in the dialog box that pops up.

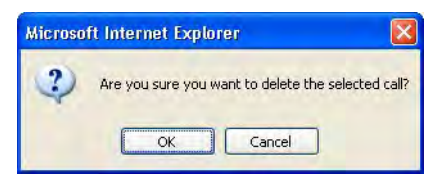

*Confirm Deletion*

6 Click **Done** to exit the **Schedule Call** page.

### <span id="page-86-0"></span>4.4 Editing Groups

You can edit and delete groups at any time.

- **T** [Updating Groups](#page-86-1)
- **T** [Deleting Groups](#page-86-2)
- $\Box$  [Adding Users](#page-87-0)
- $\Box$  [Viewing/Editing Users](#page-88-0)

### <span id="page-86-1"></span>Updating Groups

This allows you to define advanced group options:

- $\Box$  Record this group's conversations
- $\Box$  Enable international calling
- $\blacktriangleright$  To update a group
	- 1 Click **Update Group**.
	- 2 Select the group to schedule from the **Group** drop-down menu.
	- 3 Click **Next >** to continue to the next page.
	- 4 Select or clear each of the following options and click **Update**:
		- Record this group's conversations
		- Enable international calling
	- 5 Click **Update**.

### <span id="page-86-2"></span>Deleting Groups

This allows you delete a group when it is no longer needed.

#### $\blacktriangleright$  To delete a group

- 1 Click **Delete Group**.
- 2 Select the group to delete from the **Group** drop-down menu.
- 3 Click **Delete Group**.
- 4 Click **OK** to confirm.

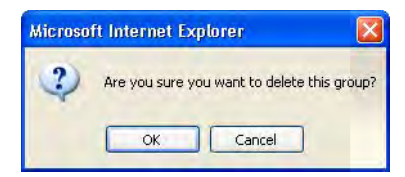

*Confirm Deletion*

### <span id="page-87-0"></span>Adding Users

This allows you add users to a group.

#### $\blacktriangleright$  To add a user

- 1 Click **add user to group**.
- 2 Select the group from the **Group** drop-down menu.
- 3 This opens the **Add User** page.

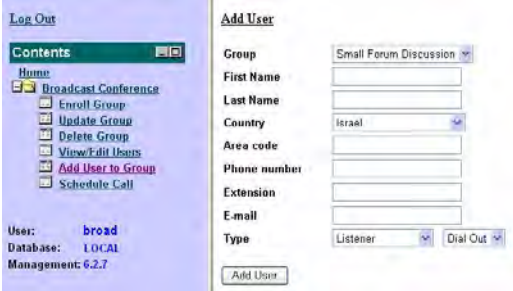

*Add User to Group Page*

4 Select the group and enter all of the user's details.

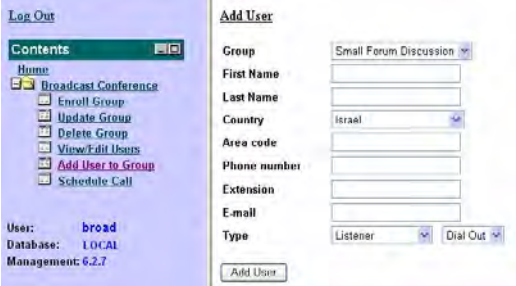

*Enter the User's Details*

- 5 Click **Add User**.
- 6 If you want to add another user, click **< Back** to return to the **Add User** page.

### <span id="page-88-0"></span>Viewing/Editing Users

This allows you to view and edit the details of group members.

#### $\blacktriangleright$  To view a user

- 1 Click **View/Edit Users**.
- 2 Select the group to edit from the **Group** drop-down menu.
- 3 In the **View/Edit Users** page, the list of users in the group appears.

**View/Edit Users** 

Check All Clear All

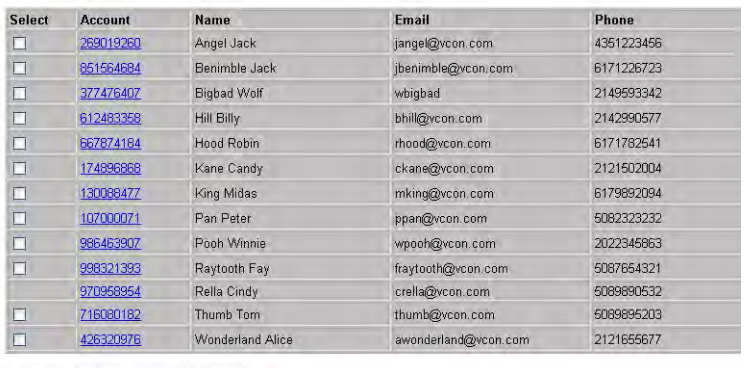

 $\leq$  Back Delete Users Cancel

*View Users*

#### $\blacktriangleright$  To Edit the Details of a User

- 1 From the **View/Edit Users** page, click the link for the user whose details you want to edit.
- 2 This opens the **Update User** page.

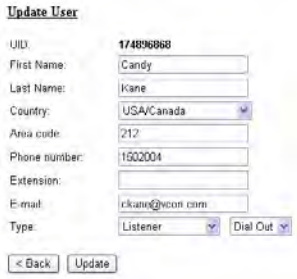

*Update User Page*

3 Click **Update**.

#### $\blacktriangleright$  To delete a user

- 1 In the **View/Edit Users** page, select the users that you want to remove from the group.
- 2 Click **Delete**.
- 3 Click **OK** in the dialog box that pops up.

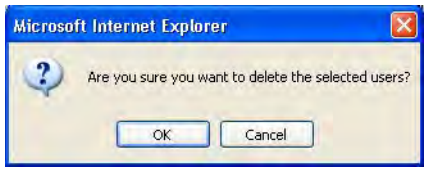

*Confirm deletion*

# 5 SERVICE PROVIDER ACCOUNT

The Service Provider account enables you to create and manage child accounts, each with their own administrators. As the parent administrator, you can also view and manage the child accounts. Once logged in, you can perform all of the operations described in ["Business Application" on page 45](#page-54-0) and ["Broadcast Application"](#page-80-1)  [on page 71](#page-80-1), in addition to creating and managing new Business and Broadcast accounts.

Combined application topics are:

 $\Box$  [Logging In](#page-90-0)

 $\Box$  [Administrators](#page-91-0)

### <span id="page-90-0"></span>5.1 Logging In

To start working, log into the Service Provider account from your browser.

#### $\blacktriangleright$  To log in

- 1 Open your browser to [http://conf.mycompany.com:8080,](http://conf.emblaze-vcon.com:8080) in which [*mycompany.com*] represents the name of your organization's domain.
- 2 Type **SP** into the **User Name** and **Password** fields.

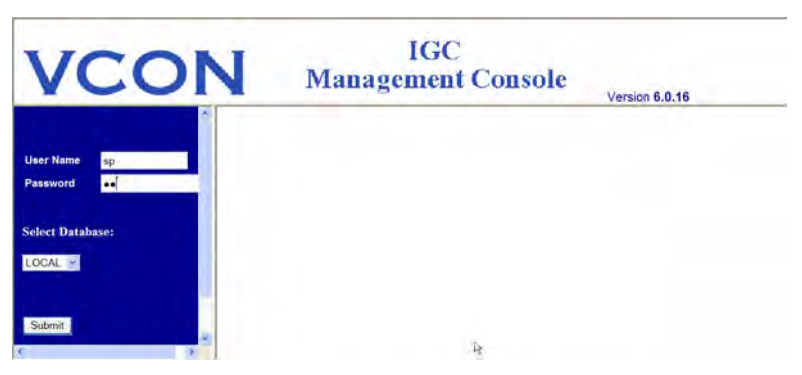

*Log into the Service Provider Account*

#### **5 Service Provider Account**

3 The main page of the **Management Console** opens.

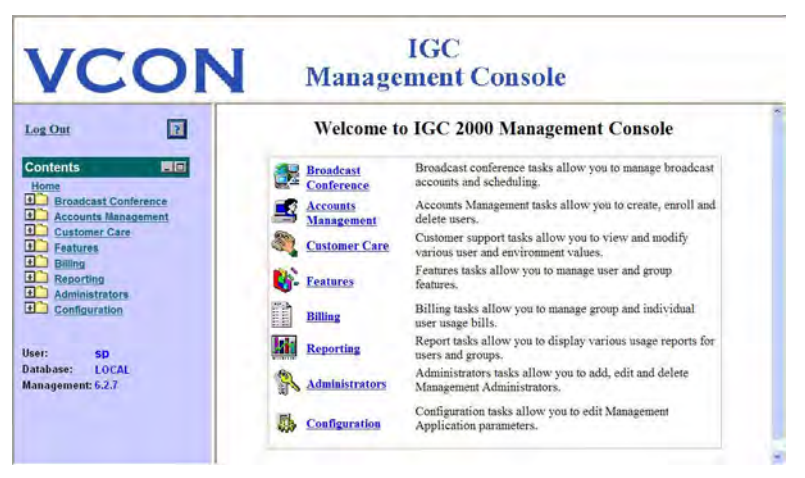

*Service Provider Account*

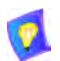

IGC automatically logs out after 20 minutes of no activity.

### <span id="page-91-0"></span>5.2 Administrators

In the **Administrators** page, you can change your password (and those of lowerlevel administrators), add and delete lower level administrators.

#### $\blacktriangleright$  To add an administrator

- 1 Click **Add Administrator**.
- 2 Select the permission level.
- 3 Select the system type (application).

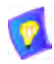

You cannot add an administrator that has permissions that you do not have. For example, a Business application administrator cannot add a Broadcast application administrator and vice-versa. However, a Combined application administrator can create a Business or Broadcast application administrator.

4 Click **Next >** to continue to the next page.

- 5 Type a username and password into the **Username** and **Password** fields respectively. IGC will name the group. In large IGC systems with multiple groups of administrators, you will have a choice of groups. Otherwise, ignore the **Group** field.
- 6 Click **Submit**.
- $\blacktriangleright$  To delete an administrator
	- 1 Click **Delete Administrator**.
	- 2 Select the administrator(s) to delete.
	- 3 Click **Delete**.
	- 4 Click **OK** to confirm.

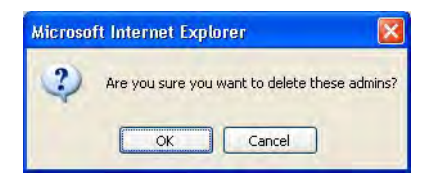

*Confirm Deletion*

#### $\blacktriangleright$  To change your password

1 Click **Change Password** to open the **Change Password** page.

#### **Change Password**

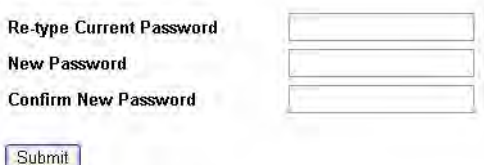

#### *Change Password Page*

- 2 Type your old password into the **Re-type Current Password** field.
- 3 Type your new password into the **New Password** field.
- 4 Type the same new password into the **Confirm New Password** field.
- 5 Click **Submit**.

# 6 COMMON OPERATIONS AND **SHORTCUTS**

This chapter contains the following common operations and shortcuts for easy reference:

- $\Box$  [Changing the Server Administrators' Default Password](#page-94-0)
- $\Box$  [Changing the IGC Administrator's Password](#page-95-0)
- $\Box$  [Changing the Language](#page-96-0)
- $\Box$  [Adding a Group in the Business Application](#page-98-0)
- $\Box$  [Adding an Administrator](#page-99-0)
- $\Box$  [Anti-Virus](#page-99-1)
- $\Box$  [Windows Update](#page-99-2)
- $\Box$  [IIS Lockdowns](#page-99-3)
- $\Box$  [Restoring Dialogic Device Default Configuration](#page-100-0)

### <span id="page-94-0"></span>6.1 Changing the Server Administrators' Default Password

IGC comes with a default password, which should be changed to prevent unauthorized access to the Management Console. Furthermore, it is recommended that you change the password occasionally to further secure the system.

#### $\triangleright$  To change the System Administrator's password

1 Select **Administrators > Change Password**.

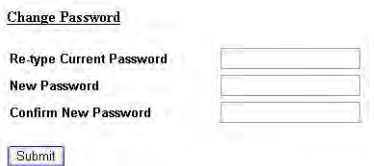

#### *Change Password Page*

2 Type your old password into the **Re-type Current Password** field.

- 3 Type your new password into the **New Password** field.
- 4 Type the same new password into the **Confirm New Password** field.
- 5 Click **Submit**.

### <span id="page-95-0"></span>6.2 Changing the IGC Administrator's Password

It is possible to change the administrator password on the IGC Server. This process includes the following procedures:

- $\Box$  Editing the Core Engine. in File
- $\Box$  [Setting Passwords for all Scheduled Tasks in the Queue](#page-95-2)

### <span id="page-95-1"></span>Editing the CoreEngine.ini File

#### $\blacktriangleright$  To edit the *CoreEngine.ini* file

- 1 Open *c:\pl\ Core Engine\CoreEngine.ini*.
- 2 Search for "webcred=remoteability".
- 3 Replace "remoteability" with the new password.

### <span id="page-95-2"></span>Setting Passwords for all Scheduled Tasks in the **Queue**

- $\blacktriangleright$  To set the passwords for all IGC scheduled tasks residing in the scheduled task queue
	- 1 In Windows **Control Panel**, click **Scheduled Tasks**.
	- 2 Right-click a task and select **Properties**.
	- 3 Click **Set Password**.
	- 4 Enter the new password and confirm.
	- 5 Repeat this procedure for all tasks in the scheduler.

### <span id="page-96-0"></span>6.3 Changing the Language

#### $\blacktriangleright$  To change the language used by IGC

#### 1 Select **Configuration > Management Parameters**.

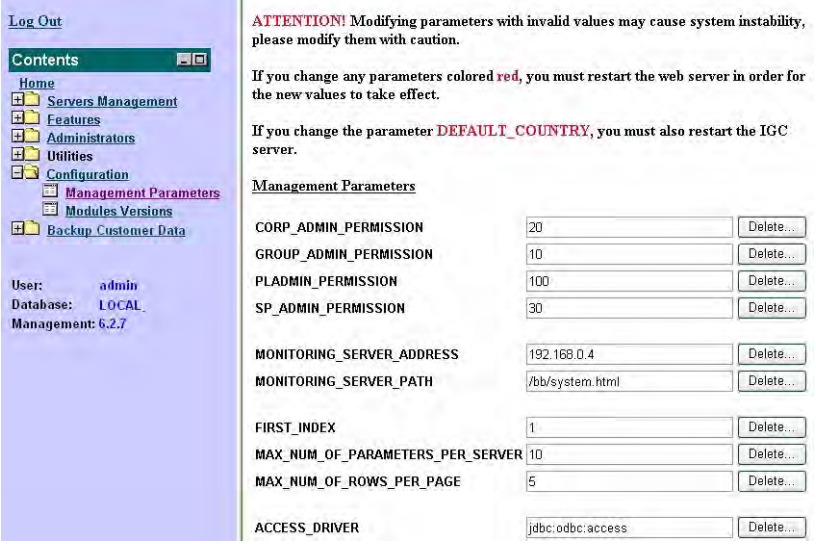

#### *Management Parameters*

#### 2 Scroll down to the **LANGUAGE** parameter.

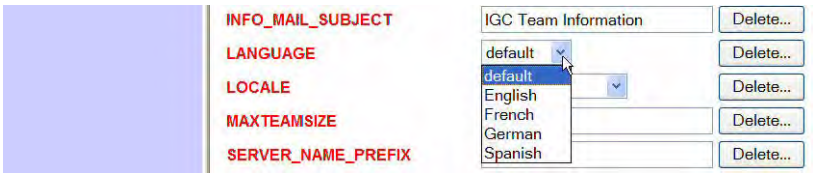

#### *Language Options*

3 Select the language that you want to use. The default is US English.

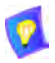

Do not edit the LOCALE field unless you are sure that it is necessary and have confirmed this with Emblaze VCON's IGC Technical Support personnel.

4 Click **Update**.

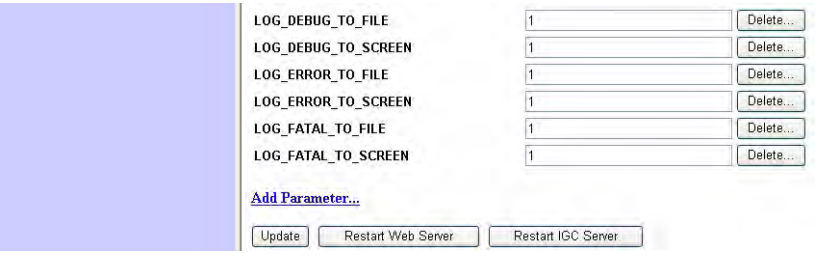

*Update, Restart Web Server, and Restart IGC Server Buttons*

- 5 Click **Back** to return to the previous page, where you can then restart the Web Server.
- 6 Click **Restart Web Server**.

### <span id="page-98-0"></span>6.4 Adding a Group in the Business **Application**

An account group is a database of IGC users. In the Business application, members of the same account group can:

- $\Box$  Add other members of the group to teams without having to define them
- $\Box$  Use their own account numbers and PINs to join group calls
- $\Box$  Use the IGC Call Manager features with all group calls.

#### $\blacktriangleright$  To create an account group

- 1 Click **Accounts Management > Create Account Group**.
- 2 Type a five-letter ID number to be used by the billing and reporting features into the **Group ID** field.
- 3 Type a descriptive name that will help you remember the group's function into the **Group Name** field.
- 4 Click **Submit** to create the group. For details see "To generate accounts" manually".

#### $\blacktriangleright$  To generate accounts manually

- 1 Click **Accounts Management > Generate Accounts**.
- 2 Type the common prefix that you want the account numbers to share into the **Prefix** field.
- 3 Type the number of account numbers you want to add to the account group into the **Count** field.
- 4 Type the Group ID for the account group into the **Group** field. Alternately, you can click the **Select** button for the **Group** field to open a pop-up window listing the existing groups, and click the relevant link.
- 5 If necessary, edit the group's expiration date. Accounts will stop being valid once the group expires.
- 6 Click **Submit** to generate randomly numbered accounts and add them to the group that you selected, all beginning with prefix that you defined.

## <span id="page-99-0"></span>6.5 Adding an Administrator

In the **Administrators** page, you can add administrators.

#### $\blacktriangleright$  To add an administrator

- 1 Click **Add Administrator**.
- 2 Select the permission level.
- 3 Select the system type (application).

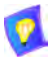

You cannot add an administrator that has permissions that you do not have. For example, a Business application administrator cannot add a Broadcast application administrator and vice-versa. However, a Combined application administrator can create a Business or Broadcast application administrator.

- 4 Click **Next >** to continue to the next page.
- 5 Type a username and password into the **Username** and **Password** fields respectively. IGC will name the group. In large IGC systems with multiple groups of administrators, you will have a choice of groups. Otherwise, ignore the **Group** field.
- 6 Click **Submit**.

### <span id="page-99-1"></span>6.6 Anti-Virus

It is recommended that you install Anti-Virus software on the IGC server and update it regularly.

### <span id="page-99-2"></span>6.7 Windows Update

It is recommended that you install Windows updates as they become available.

### <span id="page-99-3"></span>6.8 IIS Lockdowns

It is possible to run the lockdown tool with the following restrictions:

#### T **Do Not** install the **URLScan filter**.

 $\Box$  Do not disable any of the following three services:

- $-$  HTTP
- $-$  FTP
- $-$  SMTP

### <span id="page-100-0"></span>6.9 Restoring Dialogic Device Default Configuration

If you encounter an interface problem while using a Dialogic interface board, you can restore the default configuration for an IGC Dialogic board.

#### $\blacktriangleright$  To restore a Dialogic board to its default configuration

1 Make sure that IGC service is stopped. If it is running, the IGC icon in Windows System Tray is green; if it is stopped, the icon is red.

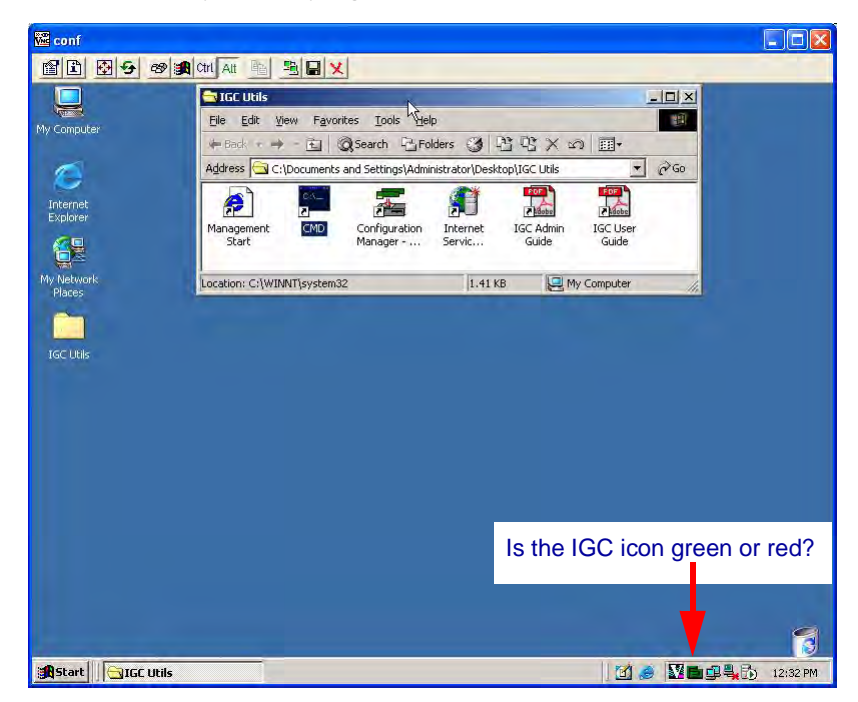

*IGC Server Desktop and IGC Icon*

To stop the service, right-click the icon and select **Stop**.

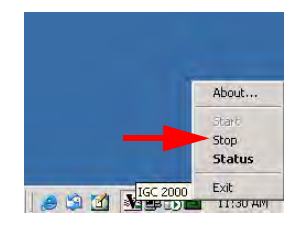

*Stop the service if the IGC Icon is red*

2 Run the **Configuration Manager** application.

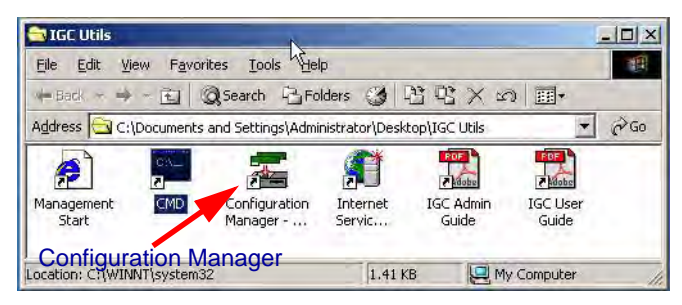

*Configuration Manager*

3 Make sure that the Dialogic service is not running.

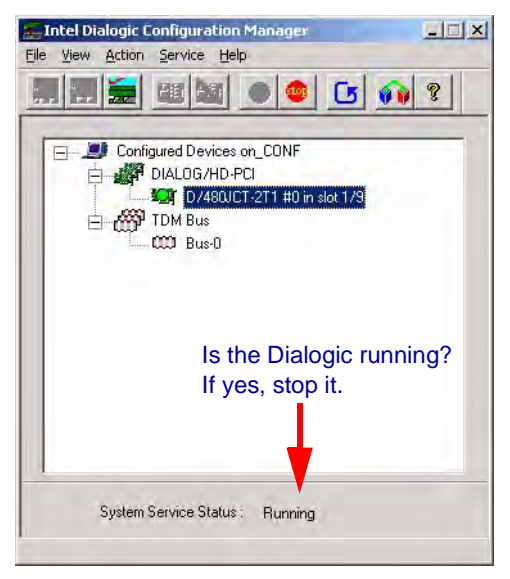

*Is the Dialogic Board Running?*

4 Right-click on the IGC board to configure and select **Restore Device Defaults**.

# 7 TROUBLESHOOTING

This chapter discusses the following types of issues that may arise as you work with IGC, and their suggested solutions.

- **T** [Management Console Problems](#page-102-0)
- $\Box$  [Telephone Connection Problems](#page-109-0)

### <span id="page-102-0"></span>7.1 Management Console Problems

Examples of management console issues are:

- $\Box$  [Wrong Java Virtual Machine](#page-102-1)
- T [Java Virtual Machine Disabled](#page-103-0)

### <span id="page-102-1"></span>Wrong Java Virtual Machine

Early versions of IGC only supported Microsoft Java Machine. If you the Wrong Java Virtual Machine page appears, update to the latest version of IGC.

#### Wrong Java virtual machine

This site is designed to work with the Microsoft Internet Explorer's Java Virtual Machine.

Your Java Virtual Machine is a plug-in of

To use this web site, please disable the plug-in as the default JVM for the Internet Explorer, and restart IE.

To disable the plug-in, please follow these steps:

- Run the Control Panel->Java Plug-in.
- Click on the "Browser" tab and uncheck the checkbox "Microsoft Internet Explorer".

If you don't have the "Browser" tab, you will need to uninstall the plug-in.

If this does not help, please contact VCON LTD. Customer Support for assistance 1-888-999-9999.

*Wrong Java Virtual Machine*

#### **7 Troubleshooting**

### <span id="page-103-0"></span>Java Virtual Machine Disabled

The Java Disabled page appears under any of the following conditions:

- □ No Java Virtual Machine is installed or enabled
- $\Box$  The version of Sun Java Virtual Machine that is installed and enabled is older than version 1.4.2\_02
- Tour **Internet Options** ... settings do no not support IGC

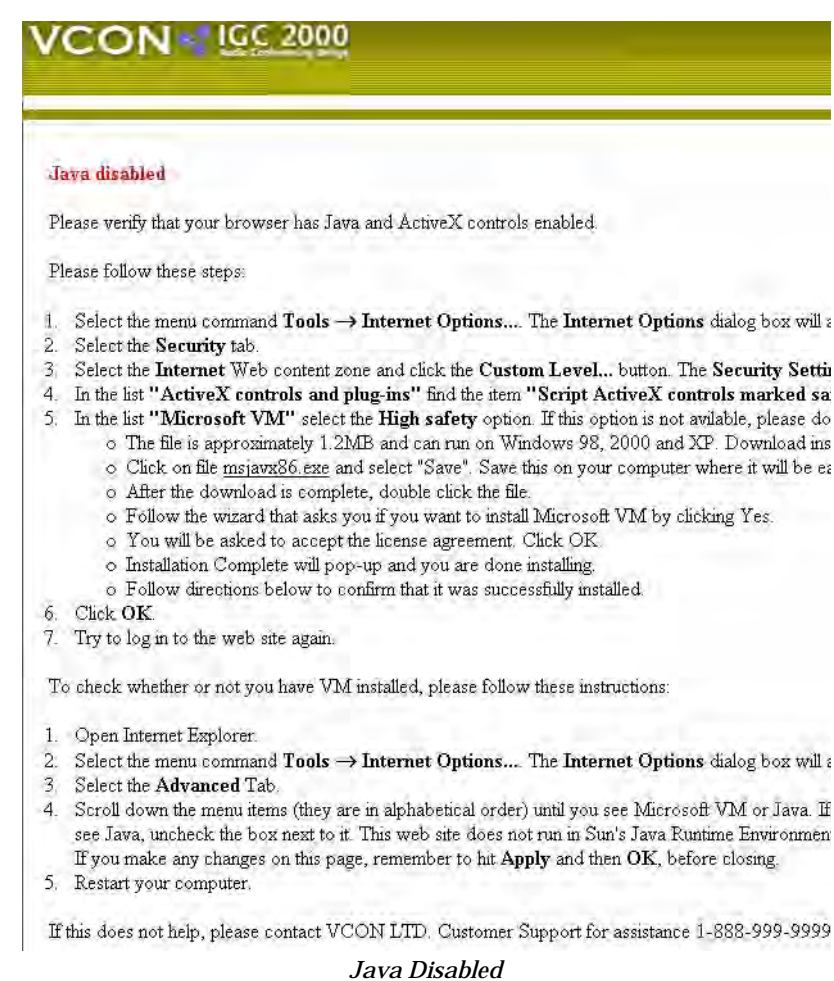

#### > To upgrade Sun Java Virtual Machine to the latest version

1 Download the most up-to-date version of Sun Java Virtual machine from the **Download J2SE JRE** link at [http://java.sun.com/j2se/1.4.2/download.html.](http://java.sun.com/j2se/1.4.2/download.html)

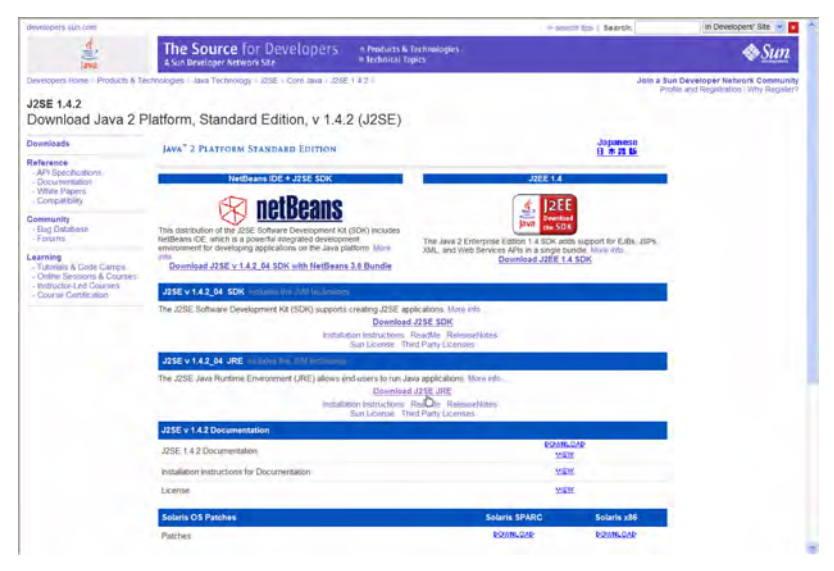

*Upgrade Sun Java Machine*

2 Open **Start > Control Panel > Java Plug-in > Advanced** and select the new version of Sun Java Virtual Machine.

| <b># Java(TM) Plug-in Control Panel</b>                                                               |    |
|----------------------------------------------------------------------------------------------------|----|
| <b>Bayer Advanced Browner</b><br>Proven Carrie Certificates Unitals Attack<br>Java Runkma Environment |    |
| JRE 1.4.2 04 in C/Program Files Upray2re1.4.2.04                                                      |    |
| JRE 1 4.2 in C (Program Flori Uway2w) 4.2                                                             | È  |
| UPS 1 4 2 Dd in C fire gram i debUlara (2rd i 4 T 24<br>R<br>Cover                                    | ī, |
|                                                                                                    |    |
| Java Rumme Purameters                                                                                 |    |
|                                                                                                    |    |
| Raim<br>Appl<br><b>Hero</b>                                                                           |    |

*Upgrade Sun Java Machine*

- 3 Click **Apply**.
- 4 Restart Windows.

#### > To edit your Internet Options settings

- 1 Open Internet Explorer and select **Tools > Internet Options ... > Advanced**.
- 2 Scroll down until you see the **Java (Sun)** and/or **Microsoft VM** settings.

If you do not see either one, then you need to install and enable a Java machine. The Java Machine Disabled page contains a download link for the Microsoft Java Machine.

If you see both, make sure that only one has options selected.

If you select the **Java (Sun)** setting, click **OK** and restart Internet Explorer.

If you select the **Microsoft VM** settings, you need to continue to the next step.

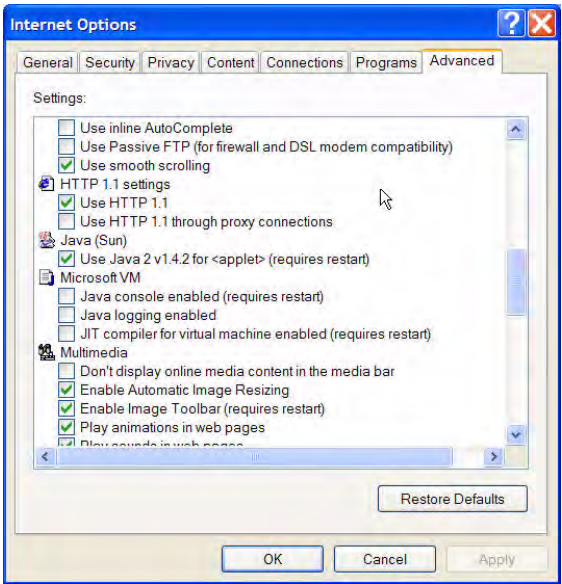

*Select Options for Only One Java Virtual Machine*

3 Select the **Security** tab.

4 Notice which zone is selected and click the **Custom Level ...** button to edit that zone.

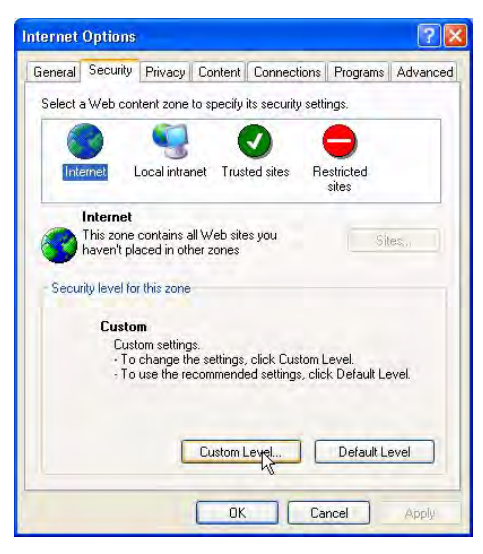

*Custom Web Zone*

5 Scroll down to **ActiveX controls and plug-ins > Script ActiveX controls marked safe for scripting** and select **Enable**.

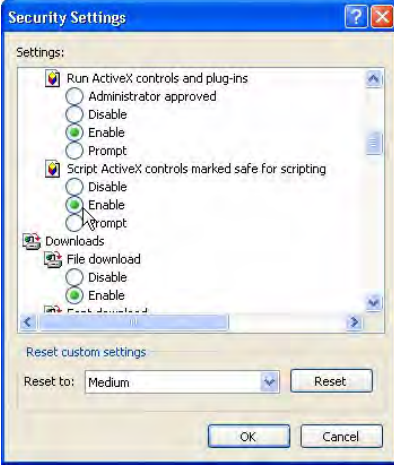

*Enable ActiveX Controls*

#### **7 Troubleshooting**

6 Scroll down to **Microsoft VM** and select **Enable**. If **Microsoft VM** is not listed, you need to run *msjavx86.exe* (the file that you downloaded from the Emblaze VCON site).

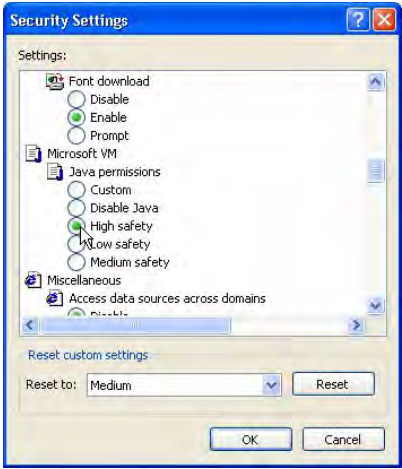

*Enable Microsoft VM*

7 Click **OK**.

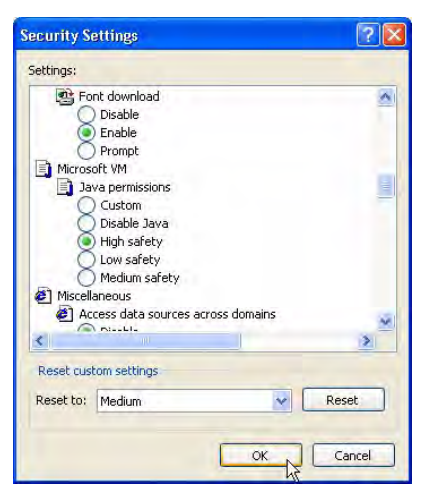

*Accept New Security Settings*

8 Restart Internet Explorer.
# ActiveX is Not Enabled

If an error message pops up notifying you that ActiveX controls are not enabled, you need to enable them in your browser.

#### $\blacktriangleright$  To enable ActiveX controls

- 1 Open Internet Explorer and select **Tools > Internet Options ... > Security**.
- 2 Scroll down to **ActiveX controls and plug-ins > Script ActiveX controls marked safe for scripting** and select **Enable**.

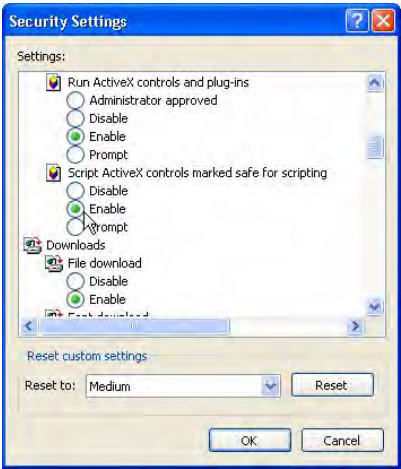

*Enable ActiveX Controls*

3 Click **OK**.

# 7.2 Telephone Connection Problems

Examples of telephone connection issues and their suggested solutions are:

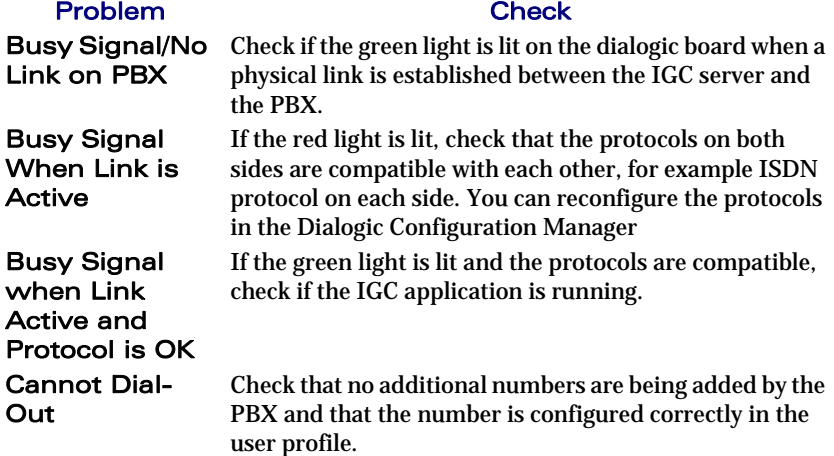

# <span id="page-110-0"></span>A BACKING UP/RESTORING IGC SYSTEM DATA

IGC has a built-in utility for backing up and restoring important system data, such as, Users, Teams, Scheduled Calls, etc. The backup and restore utility consists of:

C:\PL\Utils\Backup\Db\_backup.bat backup utility C:\PL\Utils\Backup\ Db backup.dat IGC database backup C:\PL\Utils\Backup\Config.zip IGC telephony settings backup

#### $\blacktriangleright$  To initiate a backup

- 1 Log into the IGC as an Administrator.
- 2 Open a DOS command line and change directory to *C:\PL\Utils\Backup*
- 3 Type **db\_backup** in the command line and press <Enter>.
- 4 Copy the following files to external media for storage:
	- *C:\PL\Utils\Backup\ Db\_backup.dat*
	- *C:\PL\Utils\Backup\Config.zip*
- $\blacktriangleright$  To schedule regular backups
	- 1 Open **Control Panel > Scheduled Tasks > Add Scheduled Task**.
	- 2 Follow the instructions in the wizard. When asked to select a program to schedule, select *C:\PL\Utils\Backup\Db\_backup.bat*

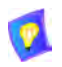

#### **Recommendation**

Schedule daily backups to take place at night.

#### $\blacktriangleright$  To restore data from a backup file

- 1 If your backup files are on external media, copy them to the *C:\PL\Utils\Backup* directory.
- 2 Log into the IGC as an Administrator.
- 3 Open a DOS command line and change directory to *C:\PL\Utils\Backup*
- 4 Type **db\_backup restore** in the command line and press <Enter>.

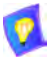

The command used to run the utility determines whether you backup data or restore it from backup.

# **B BACKING UP/RESTORING CUSTOMER DATARASE**

IGC has a built-in utility for backing up and restoring your user accounts and configurations. It is accessible from the IGC Management Console.

# B.1 Initiating Backup and Restore

#### $\triangleright$  To initiate a backup of the user data

1 In the Management Console, open **Backup Customer Data** > **Backup Data**.

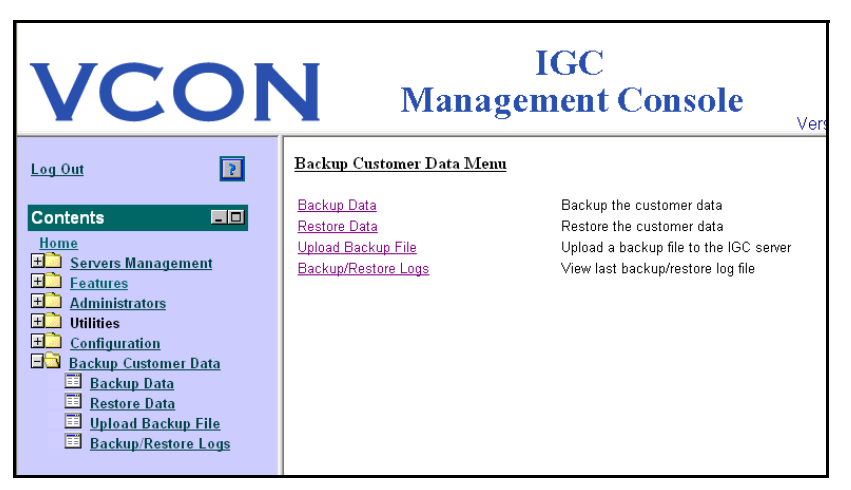

*Backup Customer Data Menu*

#### 2 Click **Start Backup**.

The IGC creates the backup file and saves it on your network. The filename includes the date and time. For example, a backup file named *IGC\_CustomerBackup\_2004\_08\_18-14\_47.zip* indicates that the file was created on August 18, 2004, at 2:47 PM.

- $\blacktriangleright$  To restore user data on the IGC Server from a backup file
	- 1 In the Management Console, open **Backup Customer Data** > **Restore Data**. A list of backup files appears.

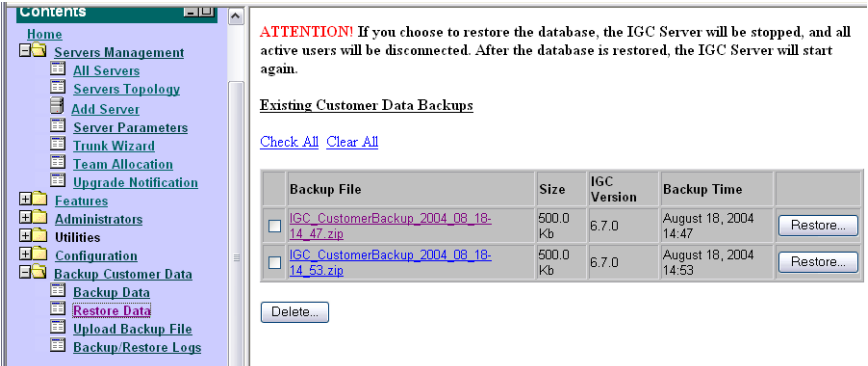

*Customer Data Backup List*

2 Click **Restore** next to the file you want.

The restored file overwrites any changes that were made since the file was backed up.

#### > To upload a backup file to your IGC Server from another location

- 1 In the Management Console, open **Backup Customer Data** > **Upload Backup File**.
- **2** Browse and select the backup file.
- 3 Click **Upload**. The backup file appears in the Customer Data Backup list.

# B.2 Backup/Restore Log File

If errors occur during backup or restore, send the latest log file to Emblaze VCON Technical Support.

#### $\blacktriangleright$  To open a backup/restore log file

- 1 In the Management Console, open **Backup Customer Data** > **Backup/ Restore Logs**.
- 2 Click **Last Backup File** or **Last Restore File**.
- 3 Save and send the file to Emblaze VCON Technical Support (**[techsup@emblaze-vcon.com](mailto:techsup@vcon.co.il)**).

# C IGC RESCUE CDS

If a server problem results in the need to reinstall the IGC application, use the supplied rescue CDs which install the IGC using its default configuration.

#### $\blacktriangleright$  To run the IGC rescue program

- 1 Insert Rescue CD no. 1 into the server's CD drive and restart the server.
- 2 When prompted to do so, insert the other rescue CDs until the process ends.
- 3 Remove the last CD from the CD drive.
- 4 Restart the server.

If the rescue process was successful, the IGC runs according to its default configuration. To restore your previous user database, run the Restore Database procedure (see ["Backing up/Restoring IGC System Data" on page 103\)](#page-110-0).

# D MITEL PBX INTERFACE WITH IGC 2000 SERVER

This appendix describes the configuration of Mitel Networks PBXs to correctly interface to the IGC 2000. For more information on the configuration of the IGC, please refer to *Mitel 3300 -RemoteAbility IGC Integration Specifications V1.* Note that all PBX configuration should be undertaken by a qualified Technician.

# D.1 3300ICP with ISDN or SX2000 with ISDN

1 Attach Emblaze VCON IGC server T1 link to NSU, DSU or Embedded PRI card.

Configure hardware for Line Termination through jumpers or DIP switch – please refer to the Technician's Handbook of the correct product (3300 or SX2000).

- 2 Connect to server with a straight through cable.
- 3 Program trunks.

For example, please see Example of T1 PRI programming on 3300.

4 Program PRI link characteristics though IMAT (for NSU or DSU) or through ESM (embedded PRI card in 3300ICP).

Protocol used is DMS-250, user side.

- 5 Reset NSU or PRI card to allow new configuration to load.
- 6 Test link to server by dialing <feature access code for individual trunk  $access$  <trunk number > <any 4 digit number >  $<$  # > e.g. <\*\*2><6101><1000><#>.

You should hear "Welcome to Remoteability."

- 7 Program ARS so that a single four digit number accesses the IGC system.
	- Program trunk group.
	- Add trunks to trunk group.
	- Create Digit Modification Assignment.
	- Create Route Assignment.
	- Create ARS Digits Dialed Assignment.

Please see Example of ARS Programming on 3300 or SX2000.

# D.2 Example of T1 PRI programming on 3300 or SX2000

### Class Of Service – changes from default values

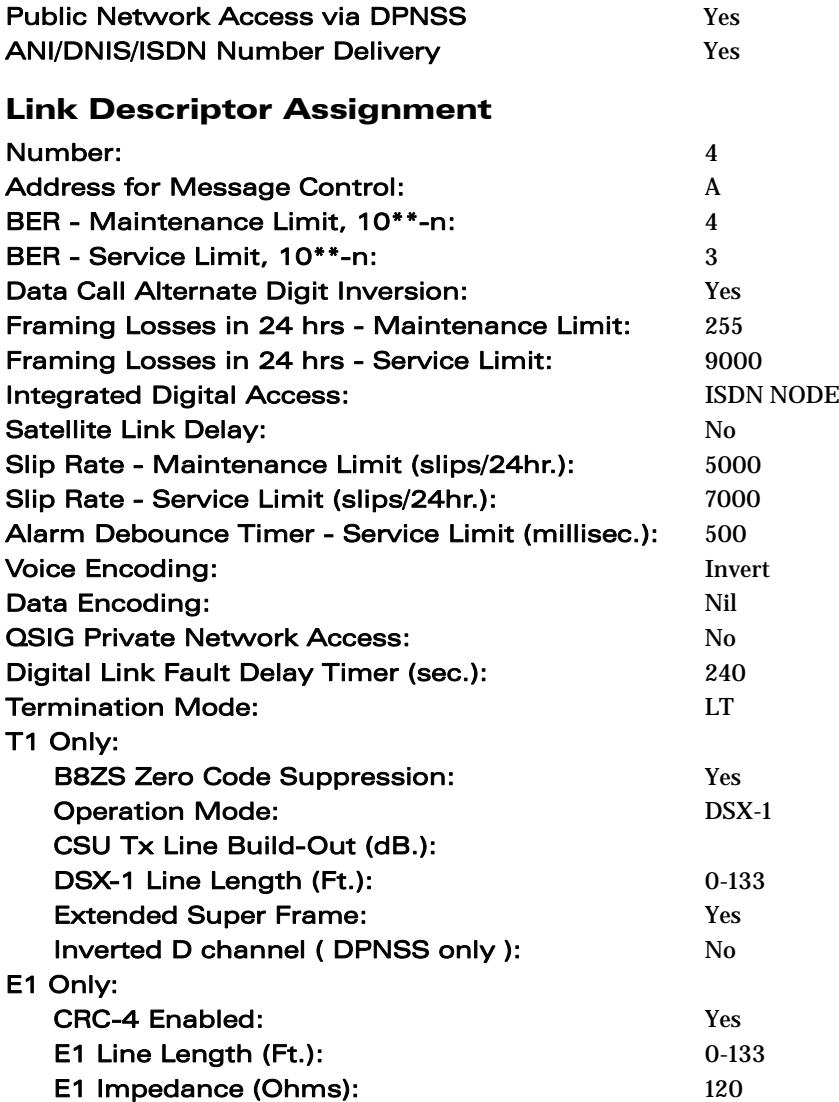

# Digital Link Assignment

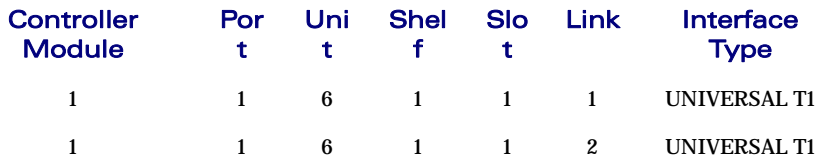

### MSDN-DPNSS-DASSII Trunk Circuit Descriptor

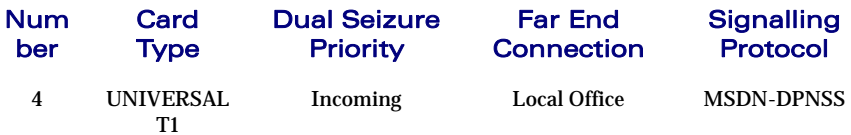

## Trunk Service Assignment

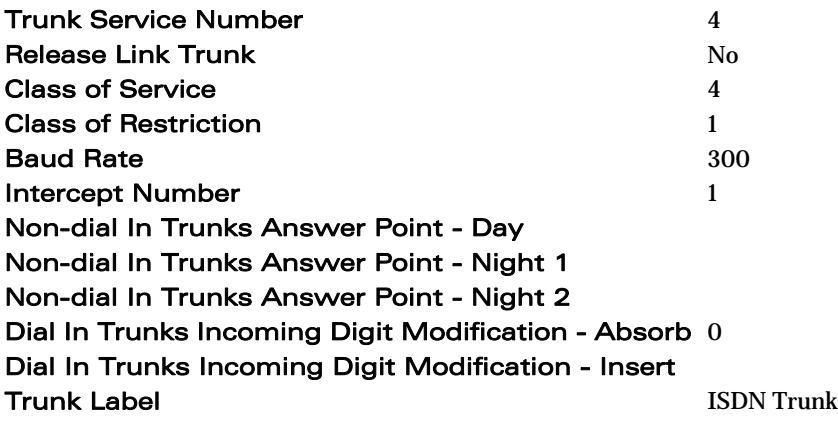

# Digital Trunk Assignment

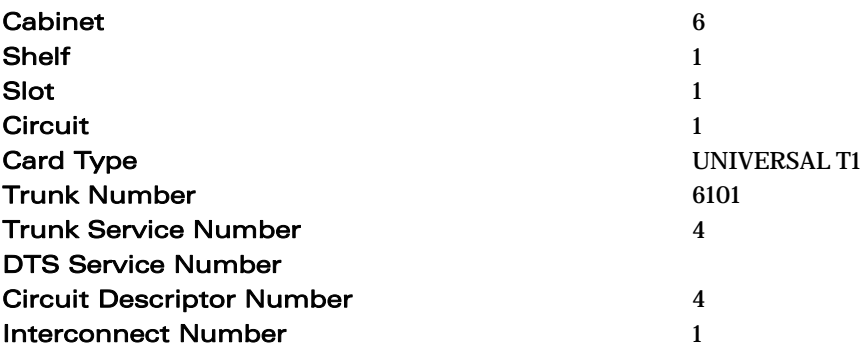

# D.3 3300 ICP with T1/D4 or SX2000 with T1/D4

1 Attach Emblaze VCON IGC Server T1 link to NSU, DSU or Embedded PRI card.

Configure hardware for Line Termination through jumpers or DIP switch please refer to the Technician's Handbook of the correct product (3300 or SX2000).

- 2 Connect to server with a straight through cable.
- 3 Program trunks.

For example, please see Example of T1/D4 Programming on 3300 or SX2000.

4 Test link to server by dialing <feature access code for individual trunk access> <trunk number><any 4 digit number><#> e.g. **<\*\*2><6101><1000><#>**.

You should hear "Welcome to Remoteability."

- 5 Program ARS so that a single four digit number accesses the IGC system.
	- Program trunk group.
	- Add trunks to trunk group.
	- Create Digit Modification Assignment (see following note).
	- Create Route Assignment.
	- Create ARS Digits Dialed Assignment.

Please see Example of ARS Programming on 3300 or SX2000.

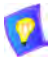

The Dialogic card in the IGC server is expecting ANI on the T1D4 trunk, but the 3300 or SX2000 does not deliver ANI over T1D4. This will result in a 10 to 15 second delay in accessing the IGC after the trunk access number is dialed. To correct this, send an ANI digit string to the trunk through the Digit Modification Form. See below.

#### Digit Modification Assignment

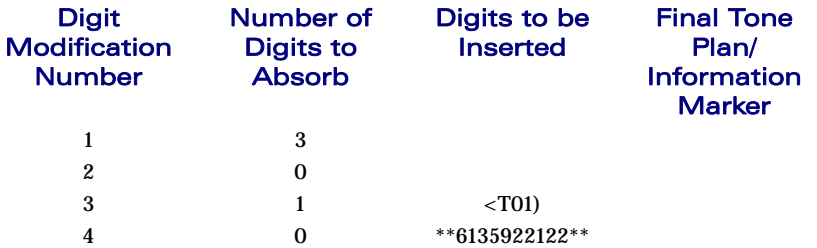

# D.4 Example of T1/D4 (CAS) Programming on 3300 or SX2000

# Class Of Service – changes from default values

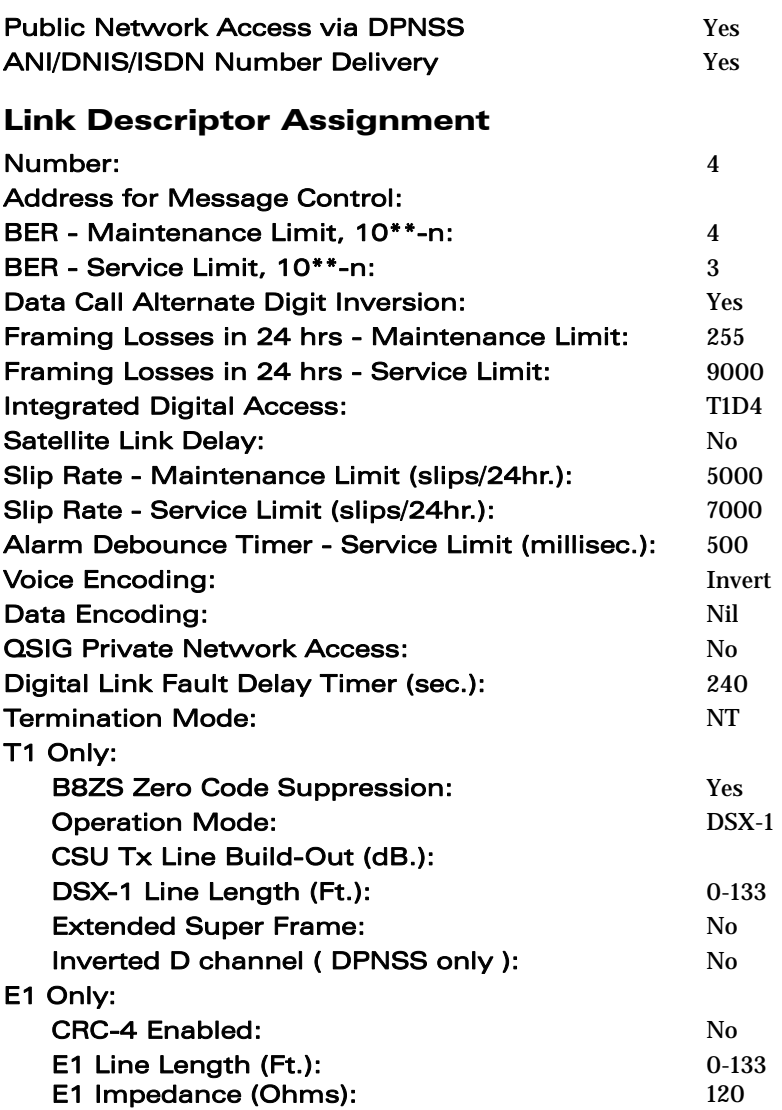

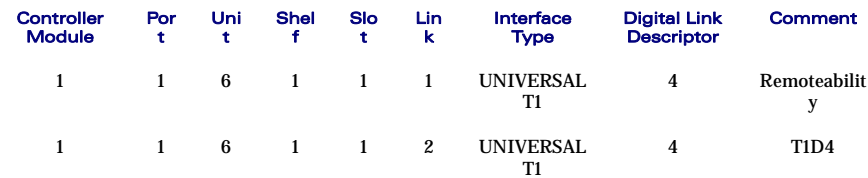

## Digital Link Assignment

### Digital E and M Trunk Circuit Descriptor Assignment

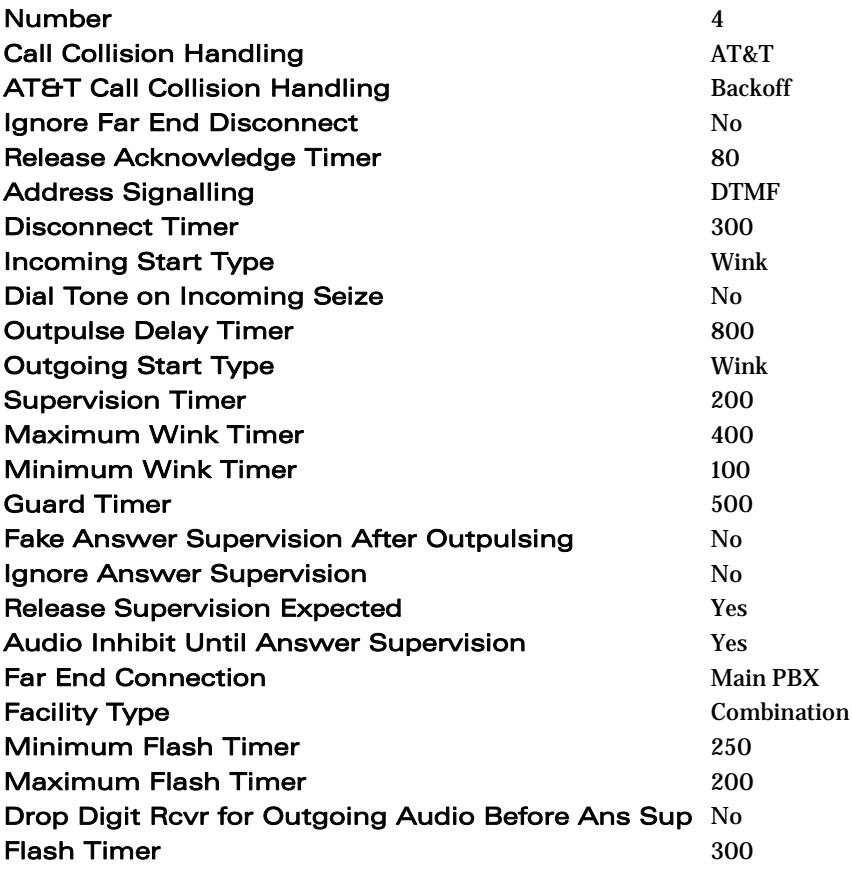

### Trunk Service Assignment

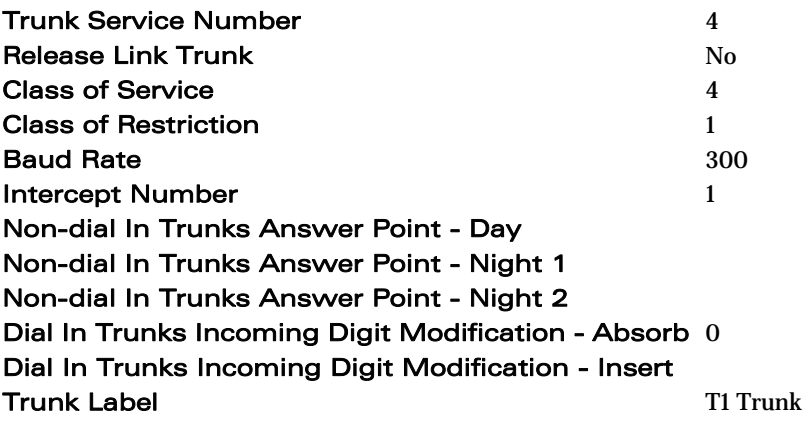

## Digital Trunk Assignment

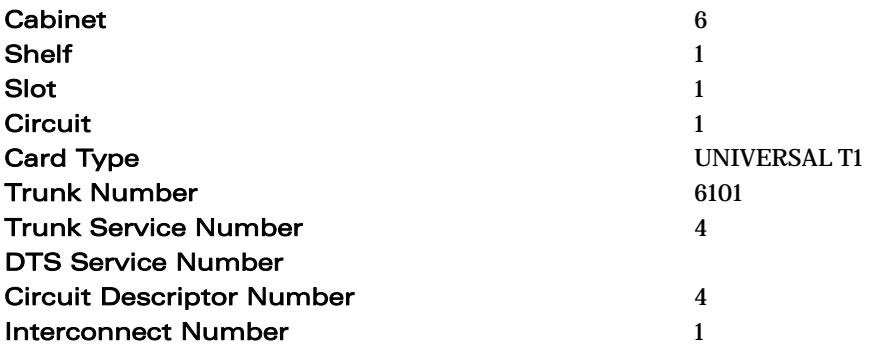

## D.5 Example of ARS Programming on 3300 ICP/SX2000

### Create Trunk Group

#### Trunk Group Assignment

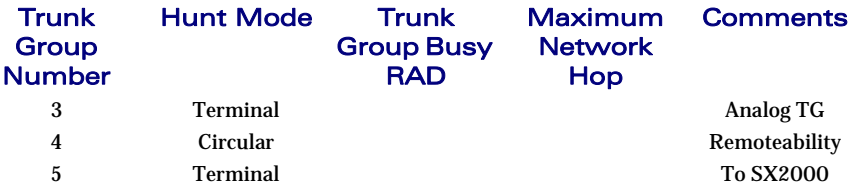

### Add individual trunks to trunk group

All 23 ISDN trunks or 24 T1/D4 trunks should be added to the trunk group.

#### Trunk Group Members

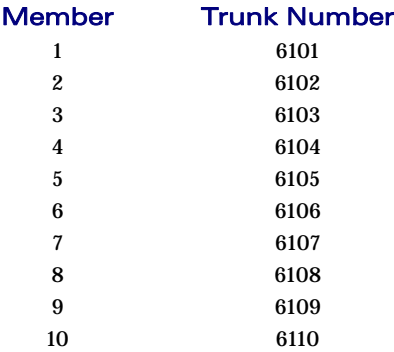

### Create Digit Modification Assignment

In this example, we are using Digit Modification number 4, and there are no digits to absorb or to insert.

Digit Modification Assignment

| <b>Digit</b><br><b>Modification</b><br><b>Number</b> | Number of<br><b>Digits to</b><br><b>Absorb</b> | Digits to be<br><b>Inserted</b> | <b>Final Tone</b><br>Plan/<br><b>Information</b><br><b>Marker</b> |
|------------------------------------------------------|------------------------------------------------|---------------------------------|-------------------------------------------------------------------|
|                                                      | 3                                              |                                 |                                                                   |
| 2                                                    | 0                                              |                                 |                                                                   |
| 3                                                    |                                                | $<$ TO1)                        |                                                                   |
| 4                                                    | 0                                              |                                 |                                                                   |
| 5                                                    | 0                                              |                                 |                                                                   |

### Create Route Assignment

In this example, we are using Route 4.

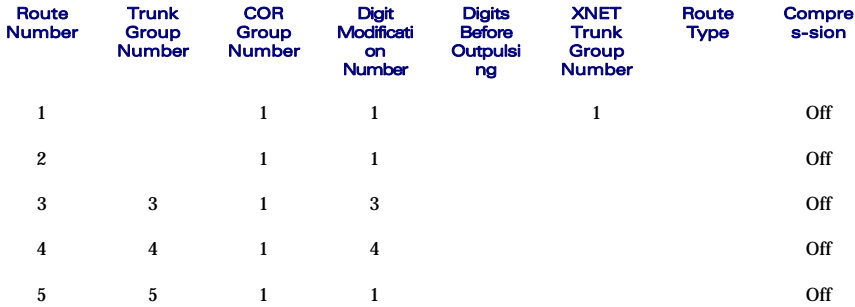

### Create ARS Digits Dialed Assignment

In this example, the digits dialed to access the Emblaze VCON IGC are 1100.

#### ARS Digits Dialed Assignment

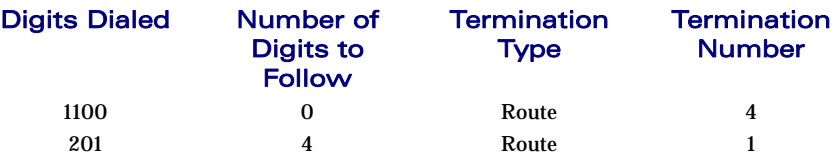

# D.6 SX200 with ISDN

1 Attach Emblaze VCON IGC Server to PRI card with straight through cable.

Configure hardware for Line Termination. Please refer to SX200 Technician's Handbook for more information.

2 Program trunks.

Please see Example of T1 PRI Programming on SX200.

- 3 Use IMAT to configure PRI card for DMS250, user side.
- 4 Reset PRI card to allow new configuration to load.
- 5 Program ARS.

See SX200 Technician's Handbook for more information.

### Example of T1 PRI Programming on SX200

Refer to SX200 EL/ML Technicians Handbook, Programming a PRI, for System Configuration, Class of Service Options and System Options/System Timers.

Form 13

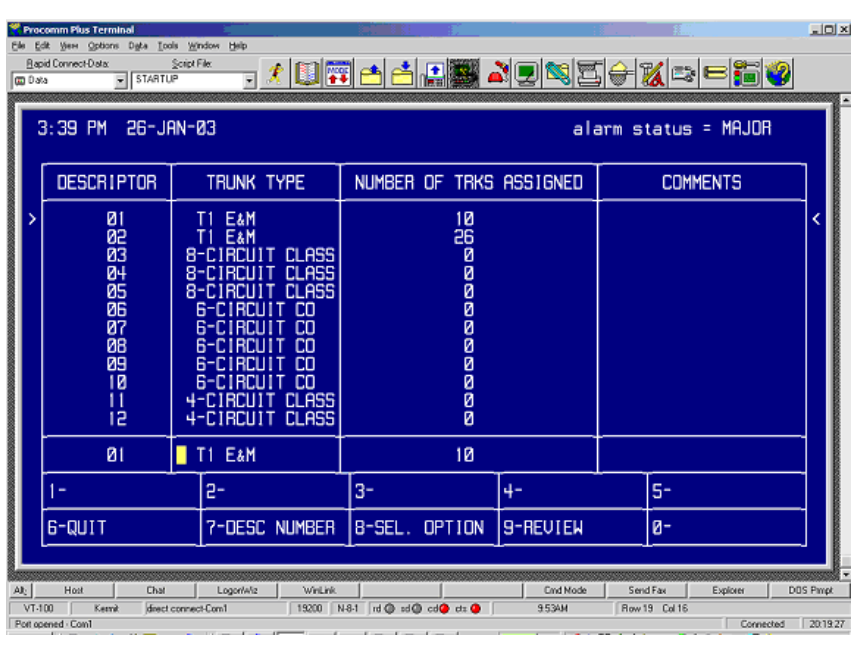

Assign T1 E&M circuit descriptor to the ISDN trunk.

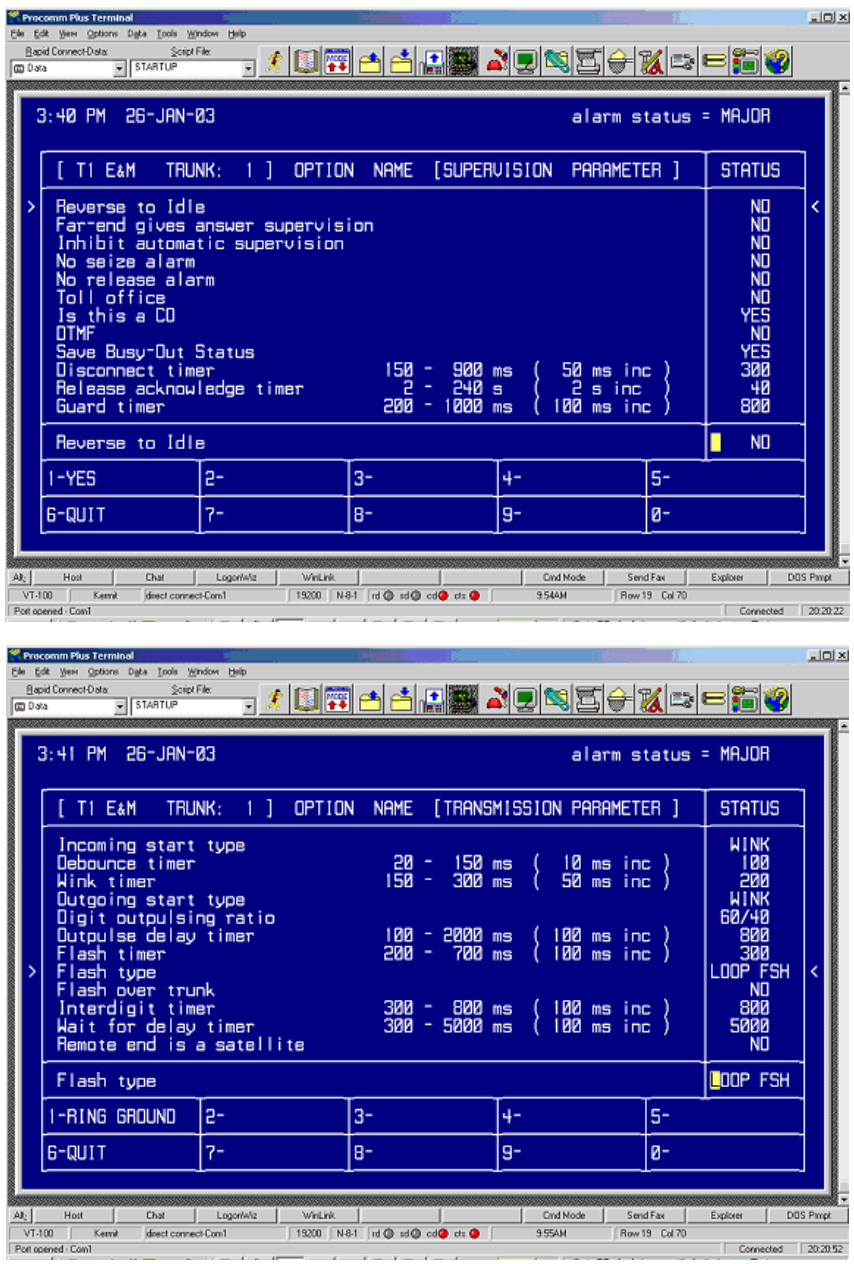

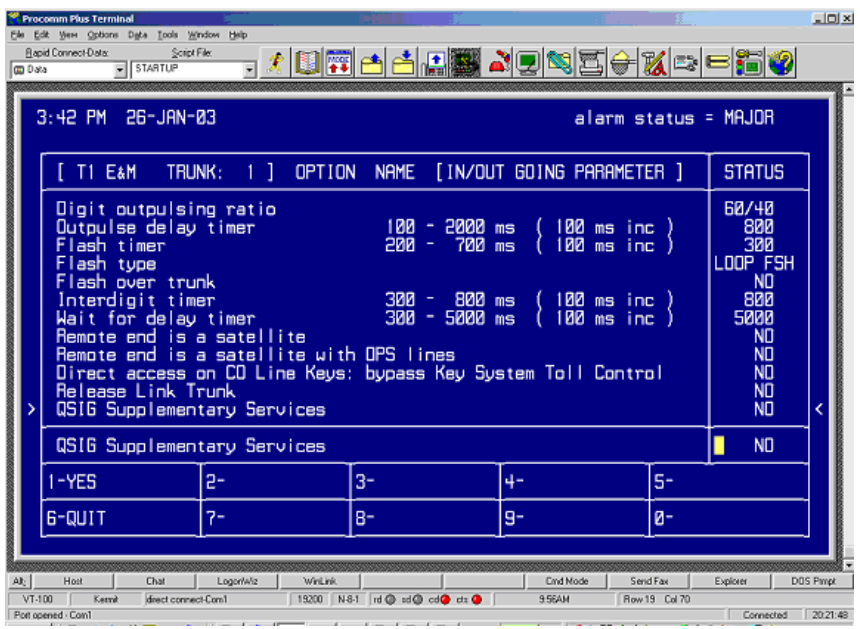

Define the incoming ISDN trunk as a Dial In trunk in form 15.

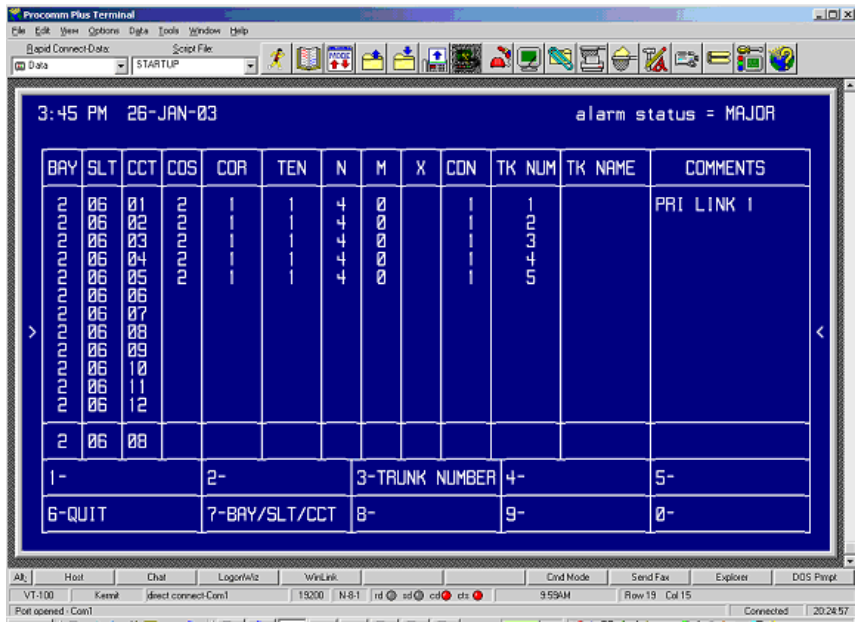

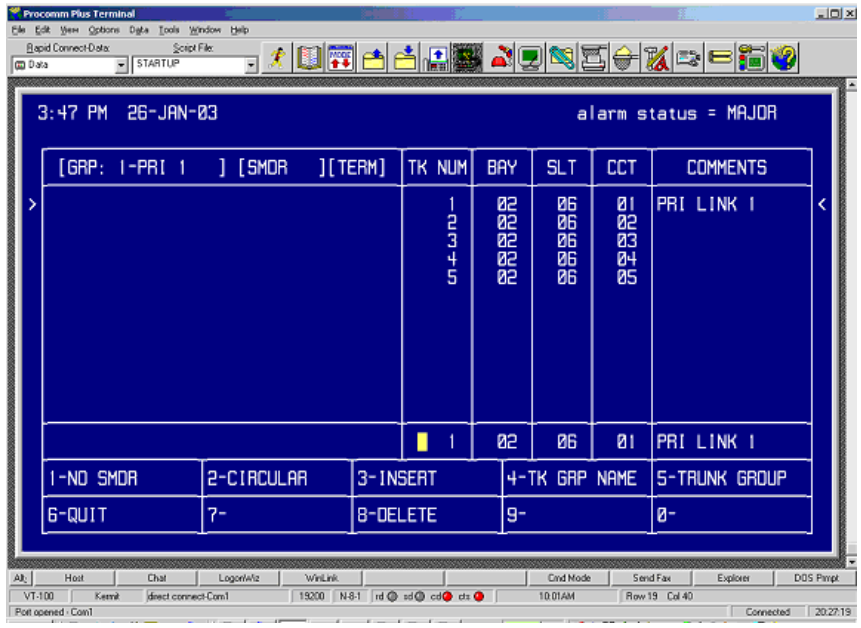

Assign the ISDN trunks to a trunk group in Form 16.

Select a T1 Link Descriptor for the ISDN trunks in form 42.

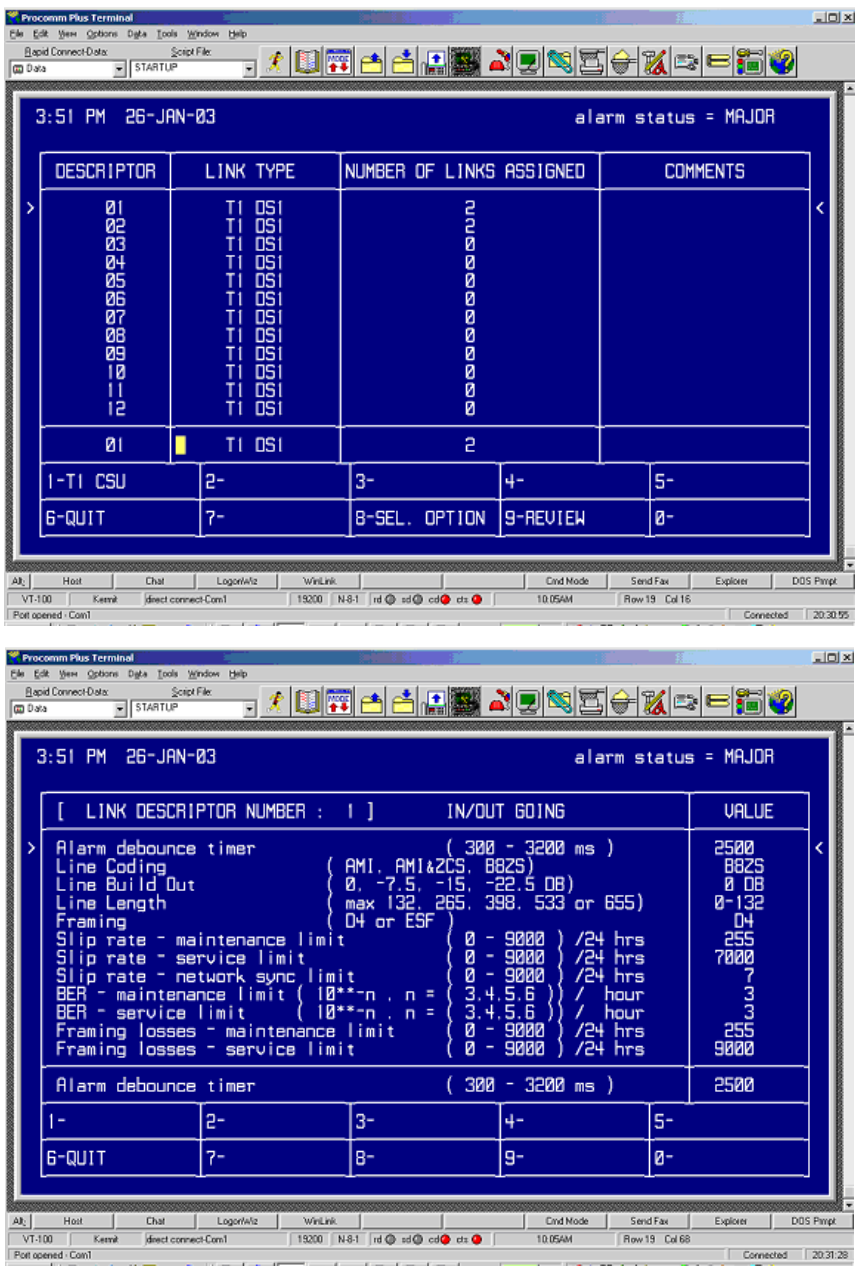

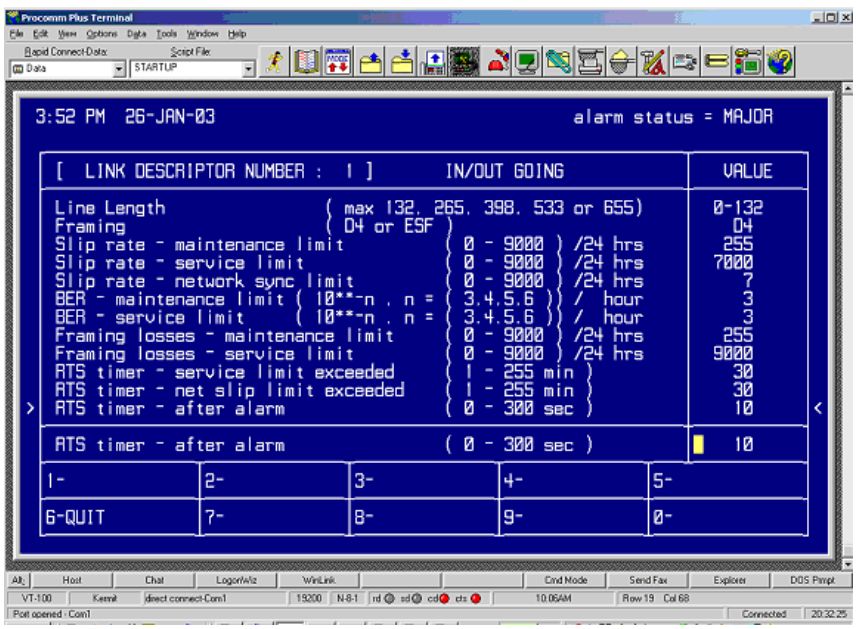

Procomm Plus Terminal<br>Ele Edit View Options Data Tools Window Help  $-101 \times$  $\frac{2\text{cint F}_{\text{in}}}{\frac{1}{2}\sqrt{\frac{1}{2}\text{STAATUP}}}\n\frac{1}{\sqrt{\frac{1}{2}\text{cosh}(\frac{1}{2}\text{Cov})}}$ **Bapid Connect-Data: , ABEA ABSE ADSE BEA CD** Data 4:44 PM 26-JAN-03 alarm status = MAJOR BAY **SLOT** LINK DESC NUM **COMMENTS** TRUNK TYPE  $\frac{1}{20}$ **BBBBB**  $max<sub>1</sub>$ ۸  $\begin{array}{c} T-1 \\ PRI & 1 \\ PRI & 2 \end{array}$ ī  $\overline{a}$ 05 Ø2  $3 \ddot{\phi}$  $2 5 1 -$ **G-QUIT**  $7-$ **8-DELETE**  $g$ a-Chat Logoriwiz WinLink Cmd Mode Send Fax DOS Pmpt Alt: Explorer  $\mathbf{r}$  $\frac{1}{\sqrt{1.100}}$ direct connect-Com1 19200 N-8-1 Ind @ sd @ cd @ cts @ 10.58AM Row 19 Col 41 Kerrit Port opened - Com1 Connected 21:2341

Assign the ISDN link descriptor to slot 6 and/or slot 8 on the PRI card bay, Form 43.

Form 44, Network Sync - To be determined by qualified Technician.

# D.7 SX200 with T1/D4

- 1 Attach Emblaze VCON IGC server to SX200 with cross over cable.
- 2 Program trunks for T1/D4. All values are default.
- 3 Program ARS so that a single four digit number accesses the IGC system.
	- See SX200 Technician's Handbook for more information.
	- Send simulated ANI down trunk using Digit Modification Table, form 22 as shown below with digit mod number 3. The Dialogic card in the IGC expects ANI, and there will be a 10 – 15s delay accessing the server unless such a string is sent down the trunk.

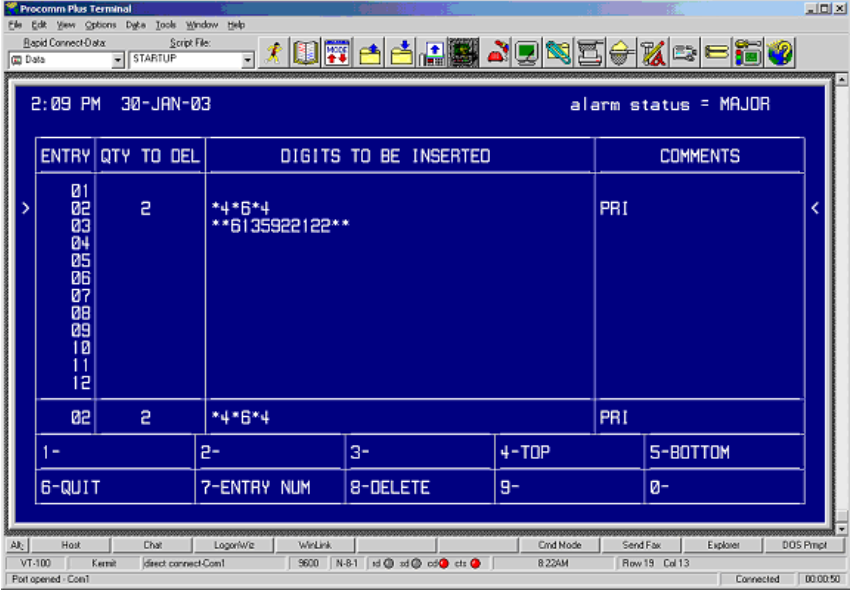

# D.8 T1 Crossover cable wiring Specifications [RJ45 Connector]

Supplied with IGC system.

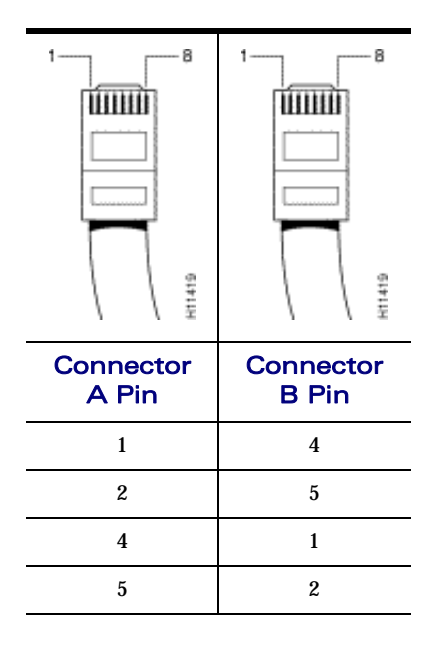

# E CONFIGURING MITEL NETWORKS 3300ICP FOR USE WITH IGC

This appendix describes how to configure the 3300ICP for use with Emblaze VCON IGC Version 6.6 and higher. This appendix will only talk about the minimum configuration required on the 3300ICP for the IGC to function. For further feature programming of the 3300ICP, see the 3300ICP Guides provided by Mitel Networks.

# E.1 Requirements

To configure the 3300ICP for IGC, you should have:

- $\Box$  The basic knowledge and certificates from Mitel Networks on the 3300ICP and the IGC v.6.6 Server.
- $\Box$  A Mitel Networks 3300ICP properly licensed for Users and Mitai/Tapi Computer Integration. Verify these in the License and Option Selection from the ESM in **System Configuration>System Capacity>License and Option Selection**.
- $\Box$  An IGC v6.6 Server properly licensed and configured.

# E.2 Configuring the Mitel Networks 3300ICP

There are four different tasks that have to be completed on the Mitel Networks 3300ICP for the IGC to function properly with it:

- $\Box$  Create the IP Phones to act as IGC Ports
- $\Box$  Set the Class of Service
- $\Box$  Assign the New Class of Service to the IP Phones
- $\Box$  Create the Hunt Group with the IP Phones Included.

#### Create the IP Phones

- 1 Open the 3300ICP ESM in Internet Explorer 5.5 or later.
- 2 Log in (use defaults unless you have changed your password).

Login system

Password password

- 3 Select the System Administration Tool.
- 4 Select **System Configuration>Devices>IP Telephones>Multiline IP Sets>Multiline IP Set Configuration**.
- 5 Click **Add**.
- 6 Select the following:

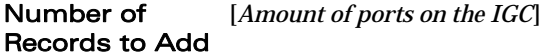

```
Device Type 5020IP
```
- Number The first port number of the IGC (note this must be one higher than the Hunt Group number. For example, HG=**3000**, Number=**3001**.
- Increment By **1** (any other value will not work with the IGC).

Interconnect Number 1 (unless programming with another Interconnect).

#### 7 Click **Save**.

#### 8 Click **OK**.

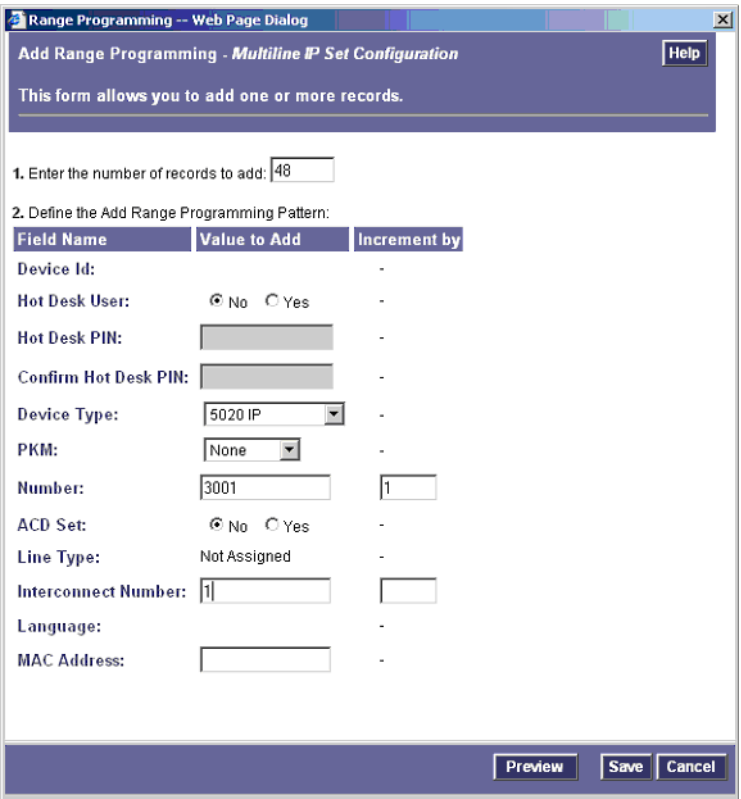

All the required Ports of the IGC are now created.

### Set the Class of Service

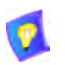

Steps 1, 2, and 3 are not required if already logged into the ESM.

- 1 Open the 3300ICP ESM in Internet Explorer 5.5 or later.
- 2 Log in (use defaults unless you have changed your password).

Login system

Password password

#### **E Configuring Mitel Networks 3300ICP for Use with IGC**

- 3 Select the System Administration Tool.
- 4 Select **System Configuration>Devices>Class of Service Option Assignment**.
- 5 Select an Unused Class of Service. For example, **Class of Service # 5**.
- 6 Click **Change**.
- 7 Change the following:

Comment IP IGC Ports (or any other distinguishing comment)

HCI/CTI/TAPI Call Control Allowed Yes

HCI/CTI/TAPI **Monitor** Allowed Yes

- 8 Click **Save**.
- 9 Click **OK**.

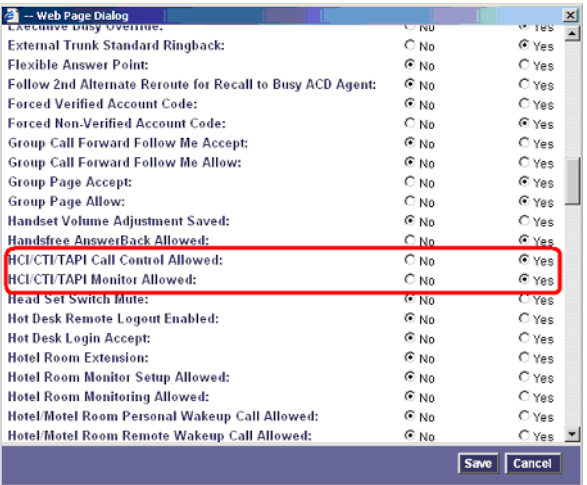

The Class of Service for the IGC IP Ports is now created.

## Assign the New Class of Service to the IGC Ports

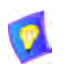

Steps 1, 2, and 3 are not required if already logged into the ESM.

- 1 Open the 3300ICP ESM in Internet Explorer 5.5 or later.
- 2 Log in (use defaults unless you have changed your password).

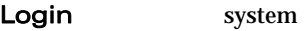

Password password

- 3 Select the System Administration Tool.
- 4 Select **System Configuration>Devices>Station Service Assignment**.
- 5 Select the First IP Phone. For example, IGC IP Port **3001**.
- 6 Click **Change**.
- 7 Change the following:

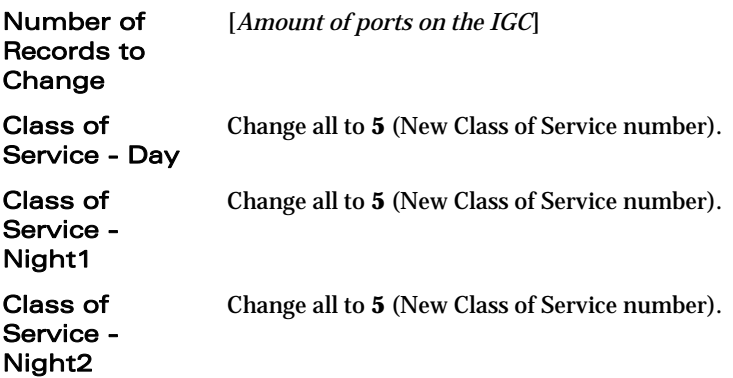

#### **E Configuring Mitel Networks 3300ICP for Use with IGC**

8 Click **Save**.

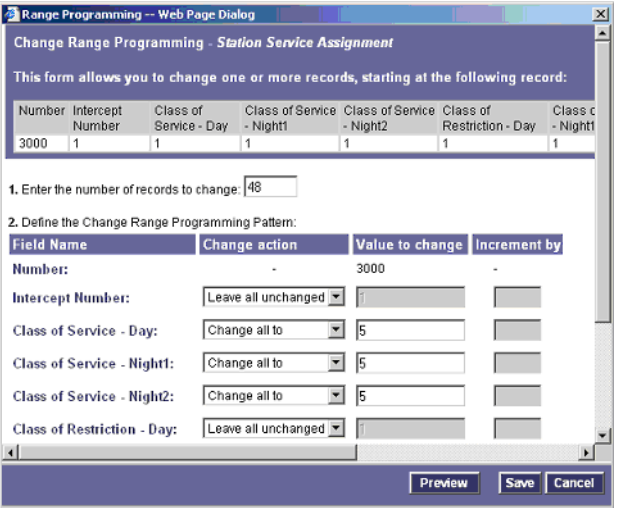

The IGC Ports now have the correct Class of Service assigned to them.

### Create the Hunt Group

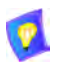

Steps 1, 2, and 3 are not required if already logged into the ESM.

- 1 Open the 3300ICP ESM in Internet Explorer 5.5 or later.
- 2 Log in (use defaults unless you have changed your password).

Login system

Password password

- 3 Select the System Administration Tool.
- 4 Select **System Configuration>Call Handling>Hunt Groups> Hunt Group Assignment**.
- 5 Click **Add**.

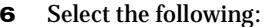

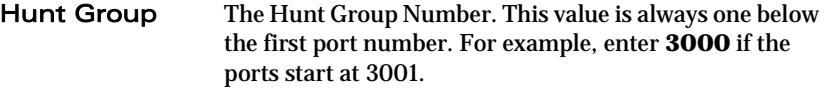

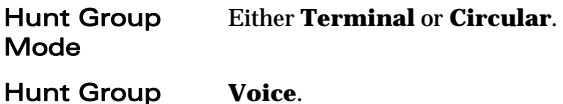

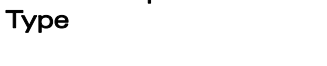

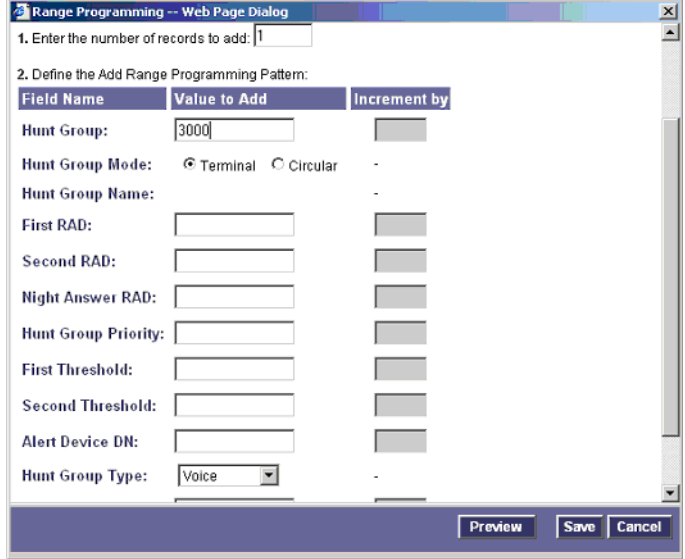

- 7 Click **Add Member**.
- 8 Select the following:

Number of Enter the number of ports. Records to Add

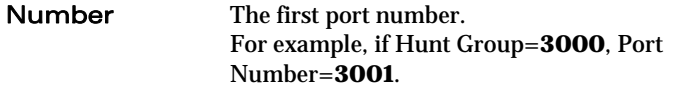

Increment By **1** (any other value will not work with the IGC).

#### **E Configuring Mitel Networks 3300ICP for Use with IGC**

9 Click **Save**.

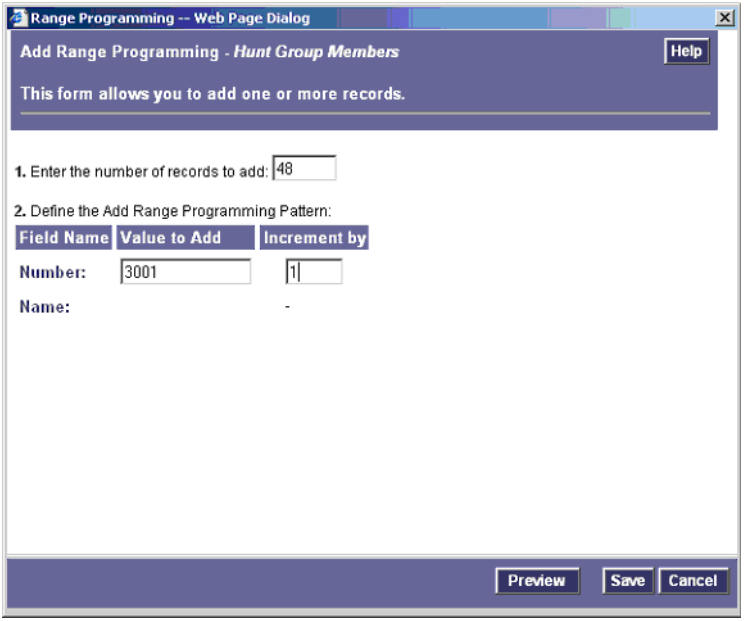

The IGC Hunt Group is now created and populated with the IGC IP ports.
# INDEX

## **A**

account generation [2](#page-11-0) accounts non-entity [4](#page-13-0) ActiveX not enable[d 101](#page-108-0) administrative tools for business application [3,](#page-12-0) [51 to](#page-60-0) [70](#page-78-0) administrato[r 84 to](#page-91-0) [85](#page-92-0) ad[d 69](#page-77-0) addin[g 92](#page-99-0) delete [69](#page-77-1) announce member define prompt mode [31](#page-40-0) area code always dial? [33](#page-42-0) AudioCodes interface board configuratio[n 19 to](#page-28-0)  [20](#page-29-0)

# **B**

backup system data [103](#page-110-0) user data [105](#page-112-0) bill viewing [63](#page-71-0) broadcast application ideal fo[r 71](#page-80-0) user type[s 71](#page-80-1) when to use [3](#page-12-1) business application ideal fo[r 45](#page-54-0) reports [66](#page-74-0) when to use [2](#page-11-1)

# **C**

call manager [45](#page-54-1) change languag[e 89 to](#page-96-0) [90](#page-97-0) customer car[e 51 to](#page-60-1) [58](#page-66-0)

### **D**

database file for broadcast application [73 to](#page-82-0) [74](#page-83-0) for business applicatio[n 48](#page-57-0) how to edit [48](#page-57-1) dialing plan [32 to](#page-41-0) [35](#page-44-0) PBX [35](#page-44-1) Dialogic interface board configuration [21 to](#page-30-0)  [26](#page-35-0) restoring defaults [93 to](#page-100-0) [94](#page-101-0)

# **E**

E1 trunk configuration [23,](#page-31-0) [24](#page-33-0) enrollment for broadcast application [3,](#page-12-2) [72 to](#page-81-0) [74](#page-83-1) grou[p 72 to](#page-81-1) [73](#page-82-1) for business application account generation [2](#page-11-0) automati[c 47](#page-56-0) automatic vs. manua[l 2,](#page-11-2) [46](#page-55-0) generate accounts manually [50](#page-59-0) grou[p 47 to](#page-56-1) [48](#page-57-2) manua[l 49 to](#page-58-0) [50,](#page-59-1) [50](#page-59-2) error code[s 53](#page-61-0) error log [53](#page-61-1)

#### **Index**

### **G**

generate accounts manuall[y 50](#page-59-0) group [4](#page-13-1) adding a [91](#page-98-0) delete [78](#page-86-0) edit [77 to](#page-86-1) [81](#page-89-0) enroll for broadcast applicatio[n 72 to](#page-81-1) [73](#page-82-1) for business application [47 to](#page-56-1) [48](#page-57-2) for broadcast applicatio[n 3](#page-12-3) update [77](#page-86-2)

# **I**

IGC domain nam[e 7](#page-16-0) in older version[s 9](#page-18-0) older version[s 9](#page-18-1) peripheral devices [5](#page-14-0) provisioning architectur[e 9](#page-18-2) user [4](#page-13-2) what is [1](#page-10-0) installation planning [6 to](#page-15-0) [8](#page-17-0) interface board configuration AudioCodes [19 to](#page-28-0) [20](#page-29-0) checking [18](#page-27-0) Dialogi[c 21 to](#page-30-0) [26](#page-35-0) Mitel PBX (IP) [26 to](#page-35-1) [29](#page-38-0) international calls [33](#page-42-1) IP phone country code definitio[n 48,](#page-57-3) [73](#page-82-2) emulation [26](#page-35-2) ISDN vs. non-ISD[N 8](#page-17-1)

#### **J**

Java Machine disabled [96 to](#page-103-0) [100](#page-107-0) wrong type [95](#page-102-0)

#### **L**

language change [89 to](#page-96-0) [90](#page-97-0) Language parameter 15 license ke[y 11](#page-20-0) listener to define [74](#page-83-2) types o[f 71](#page-80-2) log, error [53](#page-61-2) logi[n 12 to](#page-21-0) [13](#page-22-0) long distance always dial prefix[? 33](#page-42-2)

#### **M**

management console logging i[n 12 to](#page-21-0) [13](#page-22-0) management parameters [10,](#page-19-0) [14 to](#page-23-0) [16](#page-25-0) Mitel Networks 3300ICP configuration for IG[C 129 to](#page-136-0) [136](#page-143-0) Mitel Networks™ PBX configuration for IG[C 109 to](#page-116-0) [128](#page-134-0) interface board configuration to I[P](#page-35-1) [26 to](#page-35-1) [29](#page-38-0) moderator to define [74](#page-83-3)

#### **N**

network configuration parameter[s 10 to](#page-19-1) [16](#page-25-1) testing [9](#page-18-3) non-entity users [2](#page-11-0) non-ISDN vs. ISDN [8](#page-17-1)

# **P**

password changing [13,](#page-22-1) [70,](#page-78-1) [87](#page-94-0) PBX change parameters a[t 38](#page-47-0) connectivity to PBX [30 to](#page-39-0) [32](#page-41-1) dial plan [35](#page-44-1) installation planning [8](#page-17-2) personal use[r 4](#page-13-3)

### **R**

rates defining defaul[t 57](#page-65-0) reports activity [64](#page-72-0) business application [66](#page-74-0) team activity [65](#page-73-0) rescue CDs [107](#page-114-0) restore system data [103](#page-110-1) user data [105](#page-112-1)

### **S**

scheduled call check capabilitie[s 42](#page-51-0) for broadcast applicatio[n 75 to](#page-84-0) [76](#page-85-0) service provider accoun[t 3,](#page-12-4) [83](#page-90-0)

**SMTP** check configuration [39](#page-48-0) configuring [39 to](#page-48-1) [42](#page-51-1) configuring gateway [39 to](#page-48-2) [42](#page-51-2) plannin[g 7](#page-16-1) rela[y 40 to](#page-49-0) [42](#page-51-3) speaker to defin[e 74](#page-83-4) system data backup and restore [103](#page-110-1)

### **T**

technical support [v](#page-4-0) telephone connectio[n 44](#page-53-0) trunk connection configuring [36 to](#page-45-0) [37](#page-46-0) direct or PBX [8](#page-17-3) settings [8](#page-17-4)

#### **U**

user data backup and restore [105](#page-112-1) users add [79](#page-87-0) profile [51 to](#page-60-2) [52](#page-61-3) viewin[g 80](#page-88-0)